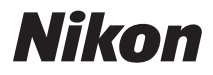

# APPAREIL PHOTO NUMÉRIQUE **COOLPIX L120** Manuel d'utilisation

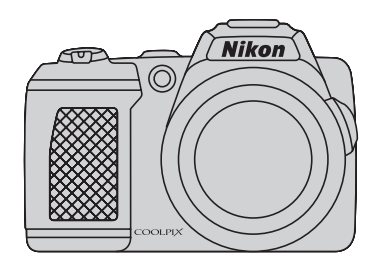

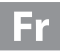

#### **Informations sur les marques commerciales**

- **•** Microsoft, Windows et Windows Vista sont des marques ou des marques déposées de Microsoft Corporation aux États-Unis et/ou dans d'autres pays.
- **•** Macintosh, Mac OS et QuickTime sont des marques déposées de Apple Inc. aux États-Unis et dans d'autres pays.Le logo iFrame et le symbole iFrame sont des marques commerciales de Apple Inc.
- **•** Adobe et Acrobat sont des marques déposées d'Adobe Systems Inc.
- **•** Les logos SDXC, SDHC et SD sont des marques commerciales de SD-3C, LLC.
- **•** PictBridge est une marque commerciale.
- HDMI, le logo ( $\Box$ **mI)** et High-Definition Multimedia Interface sont des marques commerciales ou des marques déposées de HDMI Licensing LLC.
- **•** Tous les autres noms de marques mentionnés dans ce manuel ou dans les autres documentations fournies avec votre matériel Nikon sont des marques commerciales ou des marques déposées de leurs détenteurs respectifs.

#### **AVC Patent Portfolio License**

Ce produit est accordé sous licence conformément à l'AVC Patent Portfolio License pour une utilisation personnelle et non lucrative par un consommateur en vue de (i) encoder des vidéos selon la norme AVC (« vidéo AVC ») et/ou (ii) décoder des vidéos AVC qui ont été encodées par un consommateur dans le cadre d'une activité personnelle et non lucrative et/ou qui ont été obtenues auprès d'un fournisseur de vidéos possédant une licence l'autorisant à fournir des vidéos AVC. Aucune licence n'est accordée effectivement ou implicitement pour tout autre usage. Des informations supplémentaires peuvent être obtenues auprès de MPEG LA, L.L.C. Visitez **http://www.mpegla.com**.

#### **[Introduction](#page-12-0)**

#### **[Premiers pas](#page-25-0)**

**[Notions fondamentales de photographie et de](#page-31-0)  visualisation :** G **[Mode auto simplifié](#page-31-0)**

**[En savoir plus sur la prise de vue](#page-44-0)**

**[En savoir plus sur la visualisation](#page-72-0)**

**[Édition d'images](#page-86-0)**

**[Enregistrement et visualisation de clips vidéo](#page-90-0)**

**[Connexion à un téléviseur, un ordinateur ou une](#page-101-0)  [imprimante](#page-101-0)**

**[Réglages de base de l'appareil photo](#page-114-0)**

**[Remarques sur l'entretien de l'appareil photo et son](#page-136-0)  [utilisation générale](#page-136-0)**

**[Remarques techniques](#page-140-0)**

# <span id="page-3-0"></span>**Pour votre sécurité**

Pour ne pas risquer d'endommager votre matériel Nikon ou de vous blesser, vous ou d'autres personnes, prenez soin de lire attentivement les recommandations ci-dessous avant d'utiliser votre matériel. Conservez ces consignes de sécurité dans un endroit facilement accessible à tous ceux qui auront à se servir de ce matériel.

L'importance des conséquences dues au non-respect de ces consignes est symbolisée de la manière suivante :

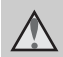

Cette icône signale les consignes qui doivent être impérativement lues avant d'utiliser votre matériel Nikon pour éviter d'éventuels risques physiques.

### <span id="page-3-1"></span>**DANGER**

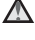

#### **En cas de dysfonctionnement du matériel, éteignez-le immédiatement**

Si vous remarquez de la fumée ou une odeur inhabituelle se dégageant de votre appareil photo ou de l'adaptateur secteur, débranchez immédiatement l'adaptateur secteur et retirez les accumulateurs/piles en prenant soin de ne pas vous brûler. Continuer d'utiliser son matériel dans ce cas peut être dangereux. Une fois la source d'alimentation retirée ou déconnectée, confiez immédiatement votre matériel à un centre de service agréé Nikon pour le faire vérifier.

#### **Ne démontez pas votre matériel**

Toucher les parties internes de l'appareil photo ou de l'adaptateur secteur peut être extrêmement dangereux. Les réparations doivent impérativement être effectuées par un technicien qualifié. Si votre appareil photo ou adaptateur secteur s'ouvre à la suite d'une chute ou de tout autre accident, retirez les accumulateurs/piles et/ou débranchez le matériel et rapportez-le immédiatement à un centre de service agréé Nikon.

### **N'utilisez pas l'appareil photo ou l'adaptateur secteur en présence de gaz inflammable**

N'utilisez pas de matériel électronique en présence de gaz inflammable car cela risque de provoquer une explosion ou un incendie.

### **Manipulez la courroie de l'appareil photo avec soin**

N'enroulez jamais la dragonne autour du cou d'un bébé ou d'un enfant.

#### **Tenez le matériel hors de portée des enfants**

Faites extrêmement attention à ce que les bébés ne mettent pas à la bouche les accumulateurs/piles ou d'autres petites pièces.

#### <span id="page-4-0"></span>**Manipulez les accumulateurs/ piles avec précaution**

Les accumulateurs/piles peuvent fuir ou exploser s'ils ne sont pas manipulés correctement. Observez scrupuleusement les consignes suivantes:

- **•** Avant de remplacer les accumulateurs/ piles, assurez-vous que l'appareil photo est bien hors tension. Si vous utilisez un adaptateur secteur, vérifiez qu'il est bien débranché.
- **•** Utilisez uniquement les piles compatibles avec ce modèle ([A](#page-25-1)14). Ne melangez pas d'anciens et de nouveaux accumulateurs/piles ou des accumulateurs/piles de marques ou de types differents.
- **•** Lorsque vous rechargez les piles Ni-MH rechargeables EN-MH2 Nikon, n'utilisez que le chargeur spécifié et rechargez les piles par quatre. Lorsque vous remplacez les piles par des piles de type EN-MH2-B2 (disponibles séparément), achetez deux lots (quatre piles au total).
- **•** Les piles rechargeables EN-MH2 sont uniquement destinées à une utilisation avec les appareils photos numériques Nikon et sont compatibles avec le modèle COOLPIX L120.
- **•** Insérez les accumulateurs/piles dans le sens approprié.
- **•** Ne court-circuitez pas/ne démontez pas les accumulateurs/piles et ne tentez pas de retirer ou de rompre l'enveloppe.
- **•** N'exposez pas les accumulateurs/piles aux flammes ou à des chaleurs excessives.
- **•** Ne les immergez pas et ne les exposez pas à l'eau.
- **•** Ne les transportez pas ou ne les stockez pas à proximité d'objets métalliques tels que des colliers ou des épingles à cheveux.
- **•** Les accumulateurs/piles ont tendance à fuir lorsqu'ils sont complètement déchargés. Pour éviter d'endommager votre matériel, prenez soin de retirer les accumulateurs/ piles dès qu'ils sont déchargés.
- **•** Cessez immédiatement toute utilisation si vous remarquez une quelconque modification de l'aspect des accumulateurs/piles, comme une décoloration ou une déformation.
- **•** En cas de contact du liquide provenant des accumulateurs/piles endommagés avec des vêtements ou la peau, rincez abondamment et immédiatement à l'eau.

#### **Respectez les consignes ci-dessous lors de la manipulation du chargeur d'accumulateur (disponible séparément)**

- **•** Ne l'immergez pas et ne l'exposez pas à l'eau. Le non-respect de cette consigne de sécurité peut provoquer un incendie ou une décharge électrique.
- **•** Retirez la poussière se trouvant sur ou près des parties métalliques de la fiche à l'aide d'un chiffon sec. Une utilisation prolongée pourrait provoquer un incendie.
- **•** Ne manipulez pas le câble d'alimentation et ne vous approchez pas du chargeur d'accumulateur en cas d'orage. Le non-respect de cette consigne de sécurité vous expos à un risque de décharge électrique.
- **•** Vous ne devez pas endommager, modifier, tordre le câble d'alimentation ou tirer brutalement dessus. Ne le placez pas sous des objets lourds et ne l'exposez pas à la chaleur ou aux flammes. Si l'isolation est endommagée et que les câbles sont exposés, confiez l'appareil à un centre de service agréé Nikon pour le faire vérifier. Le non-respect de ces consignes de sécurité peut provoquer un incendie ou une décharge électrique.
- **•** Ne manipulez pas la fiche ou le chargeur d'accumulateur avec les mains humides. Le non-respect de cette consigne de sécurité peut provoquer une décharge électrique.
- **•** Ne l'utilisez pas avec des convertisseurs ou des adaptateurs de voyage conçus pour convertir d'une tension à une autre ou avec des onduleurs. Le non-respect de cette précaution peut endommager le produit ou provoquer une surchauff e ou un incendie.

### **Utilisez des câbles adaptés**

Lors de la connexion aux ports d'entrée et de sortie, n'utilisez que les câbles dédiés, fournis ou vendus par Nikon afin de rester en conformité avec les réglementations relatives au matériel.

#### **Manipulez les pièces mobiles avec le plus grand soin**

Faites attention à ne pas coincer vos doigts ou des objets dans le volet de protection de l'objectif ou dans d'autres pièces mobiles.

# **CD-ROM**

Les CD-ROM fournis avec ce matériel ne doivent pas être lus sur un lecteur de CD audio. Leur lecture sur un tel équipement peut entraîner une perte d'audition ou endommager l'équipement.

#### **Faites attention lors de l'utilisation du flash**

L'utilisation du flash à proximité des yeux du sujet risque de provoquer une altération temporaire de la vision. Faites tout particulièrement attention si vous photographiez des nourrissons à éloigner le flash d'au moins un mètre du sujet.

#### **N'utilisez pas le flash si la fenêtre du flash est en contact avec une personne ou un objet**

Le non-respect de cette consigne de sécurité peut provoquer des brûlures ou un incendie.

### **Évitez tout contact avec les cristaux liquides**

Si le moniteur venait à se casser, veillez à ne pas vous blesser avec le verre et évitez tout contact des cristaux liquides avec la peau, les yeux ou la bouche.

#### **Mettez l'appareil photo hors tension en cas d'utilisation dans un avion ou dans un hôpital**

Mettez l'appareil photo hors tension lors du décollage ou de l'atterrissage de l'avion.

Respectez les consignes pour une utilisation au sein d'un hôpital. Les ondes électromagnétiques émises par l'appareil photo peuvent perturber les systèmes électroniques de l'avion ou les instruments de l'hôpital.

#### <span id="page-6-0"></span>**À l'attention des clients aux États-Unis**

#### **Avis de la FCC sur les interférences radioélectriques**

Cet équipement a été testé et déclaré conforme aux restrictions des périphériques numériques de classe B, conformément à l'article 15 de la réglementation de la FCC. Ces restrictions visent à garantir une protection raisonnable contre les interférences nuisibles lorsque l'équipement est utilisé dans un environnement résidentiel. Cet équipement génère, utilise et peut émettre des radiofréquences et, s'il n'est pas installé et utilisé conformément au manuel d'instructions, il risque de causer des interférences néfastes avec les communications radio. Il n'y a toutefois aucune garantie que des interférences ne surviendront pas dans une installation donnée. Si cet appareil cause des interférences nuisibles à la réception radio ou télévision, ce qui peut être déterminé en mettant l'appareil sous tension et hors tension, l'utilisateur est invité à tenter de corriger l'interférence au moyen d'une ou de plusieurs des mesures suivantes:

- **•** Réorienter ou déplacer l'antenne de réception.
- **•** Augmenter la distance entre l'appareil et le récepteur.
- **•** Connecter l'appareil à une prise se trouvant sur un circuit différent de celui où est connecté le récepteur.
- **•** Consulter le fournisseur ou un technicien en radio/télévision expérimenté pour obtenir de l'aide.

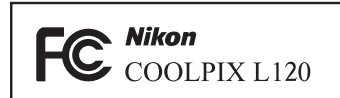

### **ATTENTION**

#### **Modifications**

La FCC impose que l'utilisateur soit averti que toute modification apportée à cet appareil et qui n'a pas été expressément approuvée par Nikon Corporation est de nature à annuler le droit d'utiliser l'appareil.

### **Câbles d'interface**

Utilisez les câbles d'interface vendus ou fournis par Nikon pour votre appareil photo. L'utilisation d'autres câbles peut entraîner un dépassement des limites de la classe B, article 15 du règlement de la FCC.

### **À l'attention des clients de l'État de Californie**

### **AVERTISSEMENT**

La manipulation du câble de ce produit vous expose à du plomb, produit chimique reconnu dans l'État de Californie comme pouvant provoquer des anomalies congénitales ou autres problèmes génétiques. Lavez-vous les mains après manipulation.

Nikon Inc.,

1300 Walt Whitman Road Melville, New York 11747-3064, U.S.A. Tél. : 631-547-4200

### **À l'attention des clients canadiens**

### **CAUTION**

This Class B digital apparatus complies with Canadian ICES-003.

### **ATTENTION**

Cet appareil numérique de la classe B est conforme à la norme NMB-003 du Canada.

#### **Symbole pour la collecte séparée dans les pays européens**

Ce symbole indique que ce produit doit être collecté séparément.

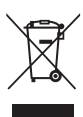

Ce qui suit ne s'applique qu'aux utilisateurs dans les pays européens:

- **•** Ce matériel est conçu pour une collecte séparée dans un lieu de collecte approprié. Ne le jetez pas avec les ordures ménagères.
- **•** Pour plus d'informations, prenez contact avec le détaillant ou les autorités locales responsables de la gestion des déchets.

Ce symbole sur la batterie indique que la batterie doit être collectée séparément.

Les mentions suivantes s'appliquent uniquement aux utilisateurs situés dans les pays européens:

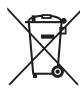

- **•** Toutes les batteries, qu'elles portent ce symbole ou non, doivent être recueillies sé-parément dans un point de collecte approprié. Elles ne doivent pas être jetées avec les déchets ménagers.
- **•** Pour plus d'informations, contactez votre revendeur ou les autorités locales chargées de la gestion des déchets.

# Table des matières

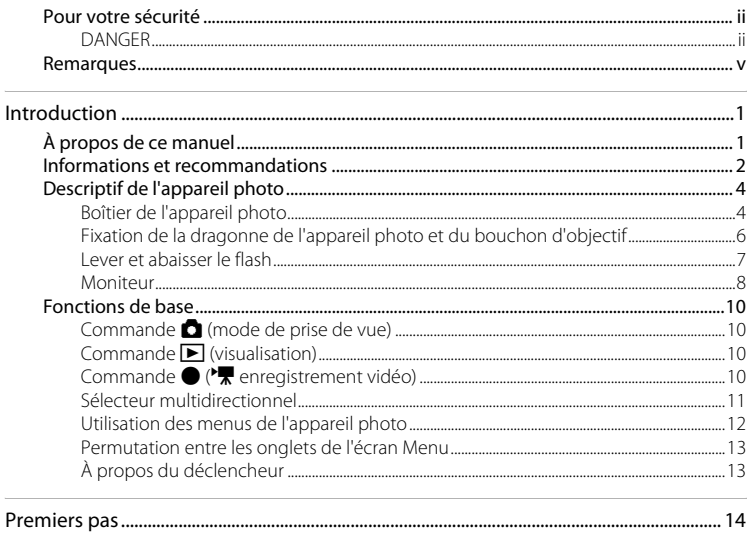

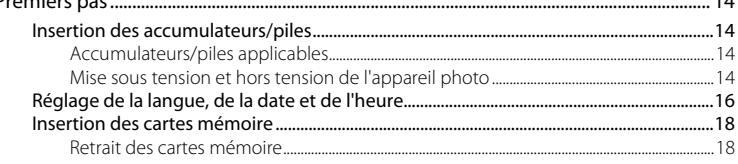

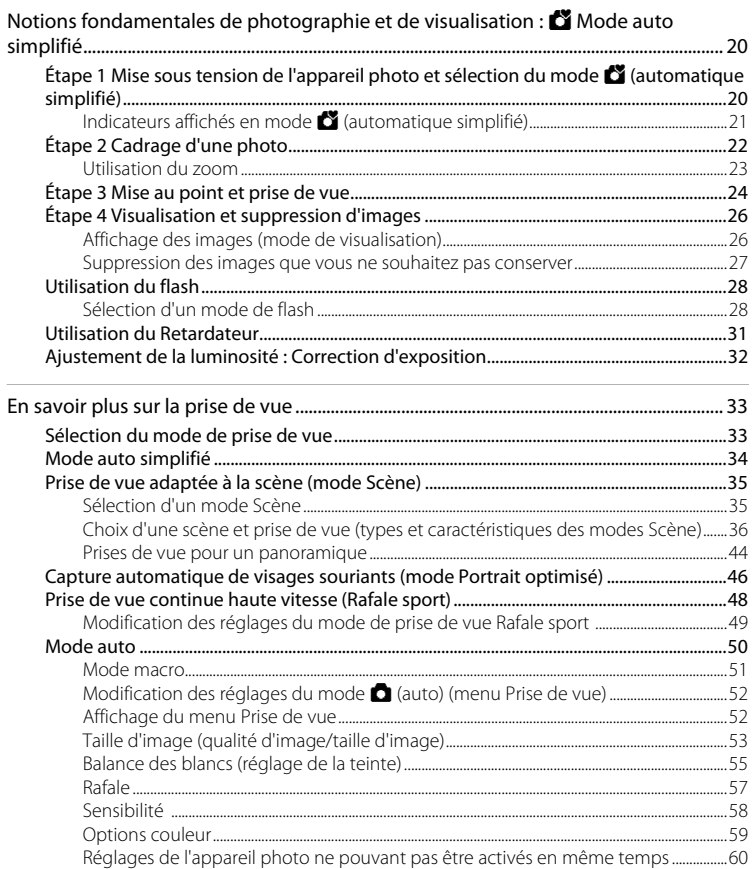

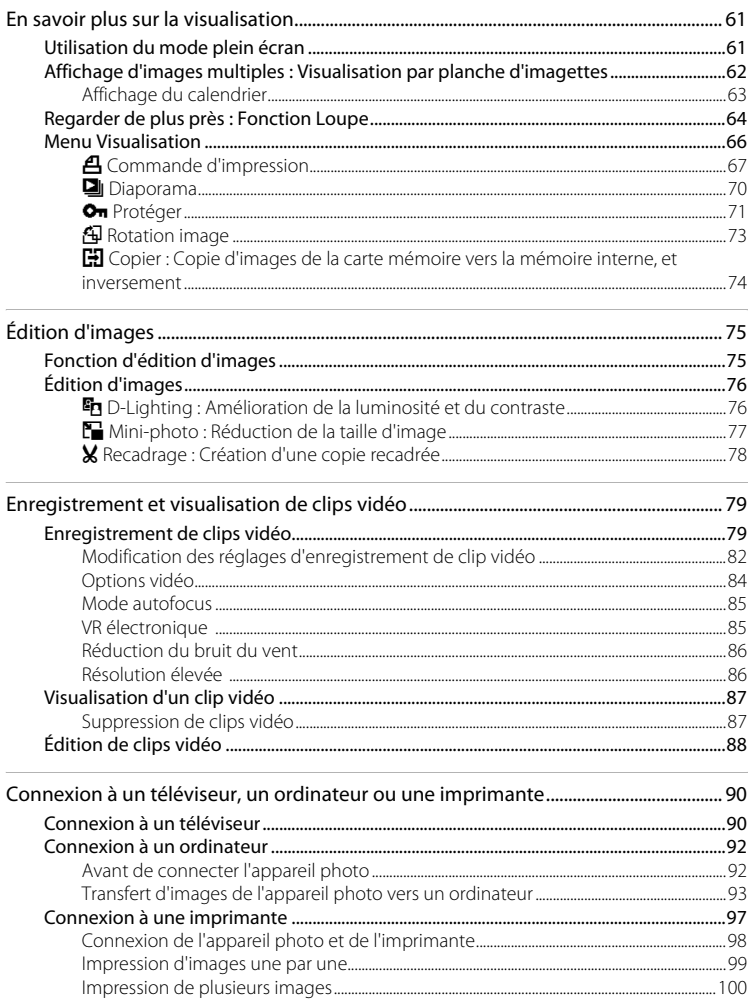

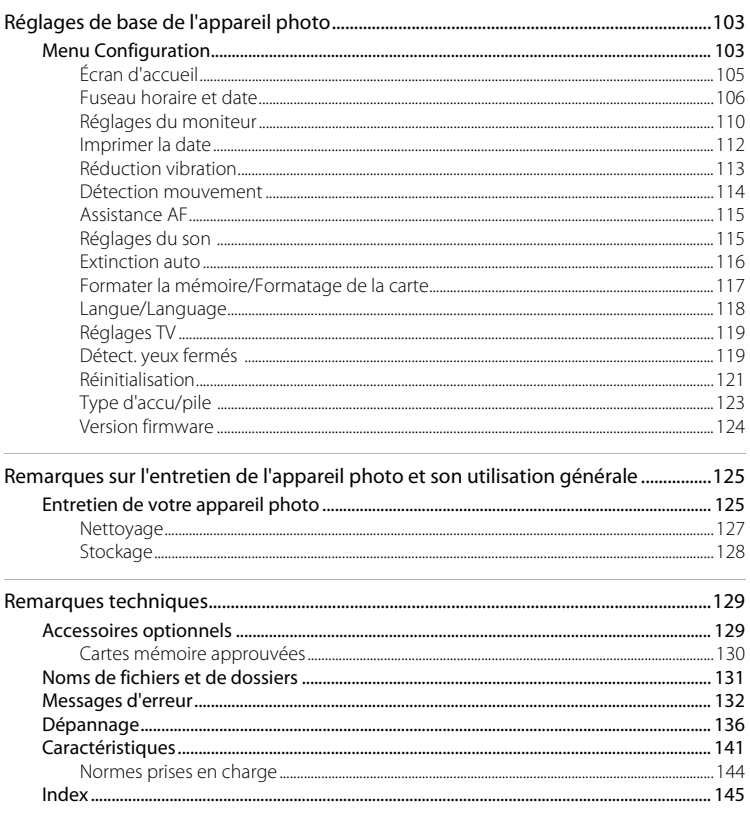

#### <span id="page-12-1"></span><span id="page-12-0"></span>**Introduction**

# <span id="page-12-2"></span>**À propos de ce manuel**

Nous vous remercions d'avoir acheté un appareil photo numérique Nikon COOLPIX L120. Ce manuel a été conçu pour vous faire profiter au mieux des joies de la photographie numérique avec votre appareil photo Nikon. Prenez soin de le lire attentivement avant d'utiliser votre appareil photo et gardez-le toujours à disposition de tous ceux qui auront à se servir de votre appareil.

#### **Symboles et conventions**

Pour faciliter la recherche des informations dont vous avez besoin, les symboles et conventions ci-après sont utilisés :

M

Cette icône désigne les mesures de précaution dont il faut avoir connaissance avant d'utiliser l'appareil photo, pour ne pas risquer de l'endommager.

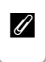

Cette icône signale les remarques et informations à lire avant d'utiliser l'appareil photo.

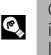

Cette icône signale les astuces et autres nformations qui peuvent s'avérer utiles ors de l'utilisation de l'appareil photo.

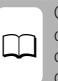

Cette icône indique que plus d'informations sont disponibles dans d'autres chapitres de ce manuel ou dans le Guide de démarrage rapide.

### **Remarques**

- **•** La carte mémoire Secure Digital (SD), la carte mémoire SDHC et la carte mémoire SDXC sont appelées « carte mémoire ».
- **•** Le réglage au moment de l'achat est appele « réglage par défaut ».
- **•** Les noms des rubriques de menu affichées sur le moniteur de l'appareil photo, et les noms des commandes ou les messages affichés sur l'écran de l'ordinateur s'affichent en caractères gras.

#### **Exemples d'écrans**

Dans ce manuel, les images sont parfois omises dans les exemples d'affichage du moniteur afin que les indicateurs du moniteur soient plus clairement visibles.

#### **Illustrations et écrans**

Les illustrations et les écrans de texte présentés dans ce manuel peuvent différer de ce que vous verrez effectivement sur votre moniteur.

### Cartes mémoire

Les images capturées avec cet appareil photo peuvent être enregistrées dans la mémoire interne de l'appareil photo ou sur des cartes mémoire amovibles. Si vous avez inséré une carte mémoire, toutes les nouvelles images seront enregistrées sur la carte mémoire, et les opérations de suppression, de visualisation et de formatage s'appliqueront uniquement aux images présentes sur la carte mémoire. Pour pouvoir formater la mémoire interne, ou l'utiliser pour enregistrer, supprimer ou visualiser des images, vous devez retirer la carte mémoire.

# <span id="page-13-0"></span>**Informations et recommandations**

#### **Formation permanente**

Dans le cadre de l'engagement de Nikon pour la « Formation permanente » envers ses produits, des informations techniques et éducatives, constamment mises à jour, sont disponibles sur les sites suivants:

- **•** Aux États-Unis: http://www.nikonusa.com/
- **•** En Europe et en Afrique: http://www.europe-nikon.com/support/
- **•** En Asie, Océanie et au Moyen-Orient: http://www.nikon-asia.com/

Consultez régulièrement ces sites pour vous tenir informé des dernières informations produit, des astuces, des réponses aux forums de questions et des conseils d'ordre général sur la photographie numérique et la photographie argentique. Des informations supplémentaires sont aussi disponibles auprès de votre représentant Nikon. Consultez l'URL ci-dessous pour savoir où vous adresser:

http://imaging.nikon.com/

### **N'utilisez que des accessoires électroniques de marque Nikon**

Les appareils photo Nikon COOLPIX ont été conçus selon les normes les plus strictes et comprennent des circuits électroniques complexes. Seuls les accessoires électroniques de marque Nikon (comprenant les chargeurs de piles, les piles et les adaptateurs secteur) certifiés par Nikon, compatibles avec cet appareil photo numérique Nikon, sont conçus et testés de manière à fonctionner selon les conditions d'utilisation et de sécurité en matière de circuits électroniques.

L'UTILISATION D'ACCESSOIRES ÉLECTRONIQUES DE MARQUES AUTRES QUE NIKON PEUT PROVOQUER UN DYSFONCTIONNEMENT DE VOTRE APPAREIL PHOTO ET ENTRAÎNER L'ANNULATION DE VOTRE GARANTIE NIKON.

Pour en savoir plus sur les accessoires de marque Nikon, renseignez-vous auprès d'un revendeur agréé Nikon.

### **Avant de prendre des photos importantes**

Avant de prendre des photos à l'occasion d'événements importants (par exemple un mariage ou un voyage), effectuez des prises de vue de test afin de vérifier que l'appareil photo fonctionne correctement. Nikon ne pourra être tenu responsable de tous dommages ou pertes de profit provenant d'un dysfonctionnement de l'appareil photo.

### **À propos des manuels**

- **•** Les manuels fournis avec votre appareil photo ne peuvent pas être reproduits, transmis, transcrits, stockés sur un système d'extraction ou traduits dans une langue quelconque, quels qu'en soient la forme ou les moyens, sans accord écrit préalable de Nikon.
- **•** Nikon se réserve le droit de modifier à tout moment les caractéristiques du matériel et du logiciel décrites dans ces manuels sans avis préalable.
- **•** Nikon ne peut être tenu responsable des dommages provenant de l'utilisation de cet appareil photo.
- **•** Nous avons apporté le plus grand soin dans la rédaction de ces manuels pour qu'ils soient précis et complets. Si, cependant, vous veniez à remarquer des erreurs ou des omissions, nous vous serions reconnaissants de les signaler à votre représentant Nikon (adresse fournie séparément).

#### **Avertissement concernant l'interdiction de copie ou de reproduction**

Il est à noter que le simple fait d'être en possession de matériel copié ou reproduit numériquement au moyen d'un scanner, d'un appareil photo numérique ou d'un autre dispositif peut être répréhensible.

#### **• Articles légalement interdits de copie ou de reproduction**

Ne copiez pas, ni ne reproduisez des billets de banque, des pièces, des titres ou des bons d'État, même si de telles copies ou reproductions sont estampillées « Spécimen ». La copie ou la reproduction de billets de banque, pièces ou titres en circulation dans un pays étranger est interdite. Sauf accord gouvernemental préalable, la copie ou la reproduction de timbres inutilisés ou de cartes postales émises par l'État est interdite. La copie ou la reproduction de timbres émis par l'État et des documents certifiés stipulés par la loi est interdite.

#### **• Attention à certaines copies et reproductions**

Le gouvernement a émis des avertissements sur les copies ou les reproductions de titres émis par des sociétés privées (actions, factures, chèques, chèque-cadeau, etc.), les coupons ou titres de transport, à l'exception du minimum de photocopies à fournir pour les besoins de son entreprise. De même, ne copiez pas, ni ne reproduisez des passeports émis par l'État, des permis émis par des organismes publics et des groupes privés, des cartes d'identité, et des tickets comme des passes ou des tickets restaurant.

#### **• Conformez-vous aux avis de droit de reproduction**

La copie ou la reproduction de travaux créatifs soumis à un droit de reproduction comme les livres, la musique, les impressions sur bois, les cartes, les dessins, les films et les photos est régie par des lois nationales et internationales sur les droits d'auteur. N'utilisez en aucun cas ce matériel pour la réalisation de copies illégales ou toute autre infraction aux lois sur les droits d'auteur.

### **Élimination des périphériques de stockage des données**

Veuillez noter que supprimer des images ou formater des périphériques de stockage des données tels que des cartes mémoire ou la mémoire interne de l'appareil photo n'efface pas l'intégralité des données images d'origine. Des logiciels vendus dans le commerce permettent de récupérer des fichiers effacés sur des périphériques usagés, ce qui peut conduire à une utilisation malveillante des données images personnelles. Il incombe à l'utilisateur d'assurer la protection de ses données personnelles.

Avant de jeter un périphérique de stockage des données ou de le céder à quelqu'un d'autre, effacez toutes les données à l'aide d'un logiciel de suppression vendu dans le commerce, ou formatez le périphérique puis remplissez-le entièrement avec des images ne contenant aucune information privée (des photos d'un ciel sans nuages, par exemple). Assurez-vous également de remplacer toutes les images sélectionnées pour l'écran d'accueil ( $\Box$  [105\)](#page-116-1). La destruction matérielle des périphériques de stockage des données devra être effectuée avec le plus grand soin, afin d'éviter toute blessure ou tout dommage matériel.

# <span id="page-15-0"></span>**Descriptif de l'appareil photo**

# <span id="page-15-1"></span>**Boîtier de l'appareil photo**

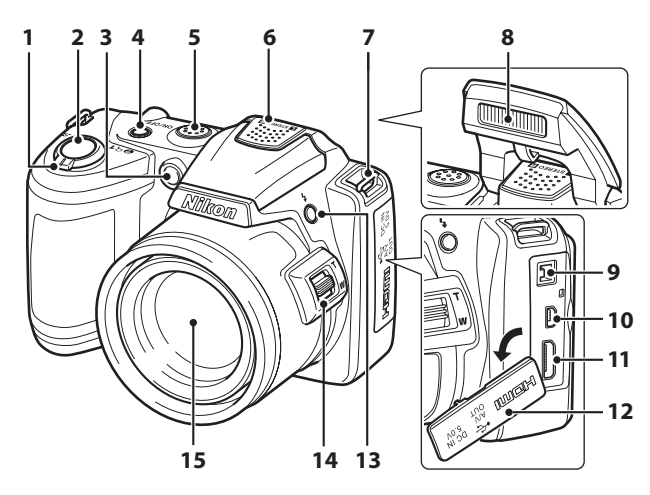

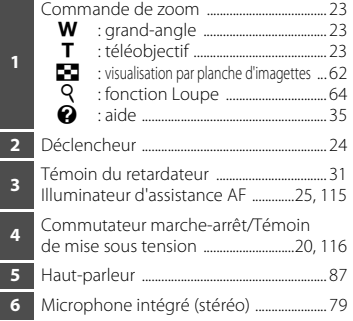

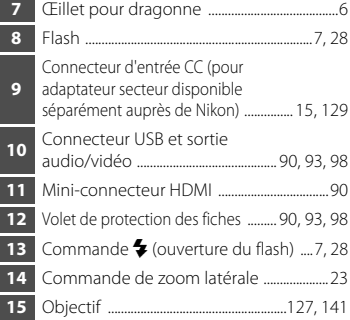

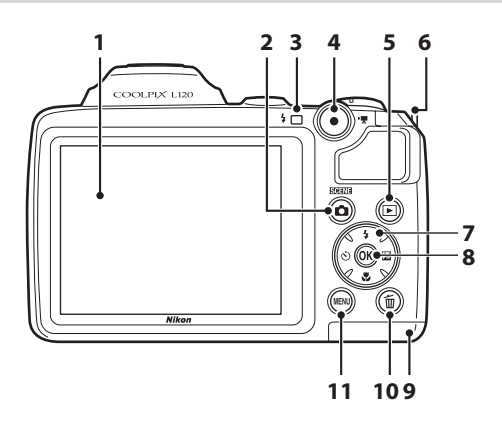

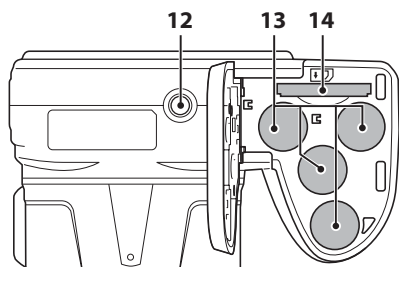

 Moniteur ....................................................................[8](#page-19-0) Commande **1** (mode de prise de vue) ....[.10](#page-21-1) Témoin du flash .................................................. [28](#page-39-2) Commande **C** ( $\blacktriangleright$  **R** enregistrement vidéo) .... [10](#page-21-3) Commande  $\blacksquare$  (visualisation) .......... [10](#page-21-2), [26](#page-37-2) Œillet pour dragonne ......................................... [6](#page-17-0) Sélecteur multidirectionnel ........................ [11](#page-22-0) 8 Commande <sup>®</sup> (appliquer la sélection) ...[11](#page-22-0)

<span id="page-16-0"></span>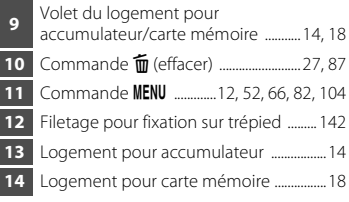

### <span id="page-17-0"></span>**Fixation de la dragonne de l'appareil photo et du bouchon d'objectif**

Fixez le bouchon d'objectif à la dragonne de l'appareil photo, puis fixez la dragonne à l'appareil photo.

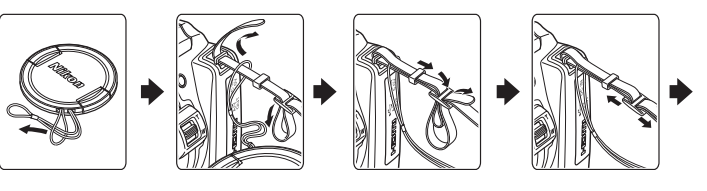

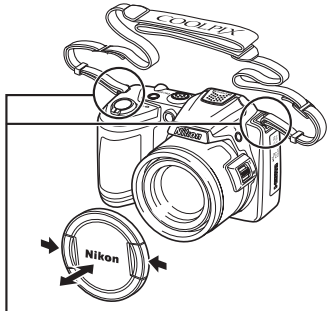

Fixez-les en deux points.

### **Bouchon d'objectif**

- **•** Retirez le bouchon d'objectif avant de prendre une photo.
- **•** Dans les moments où vous ne prenez pas de photos, par exemple lorsque l'appareil photo est éteint ou que vous le transportez, fixez le bouchon d'objectif à l'appareil photo afin de protéger l'objectif.

# <span id="page-18-1"></span><span id="page-18-0"></span>**Lever et abaisser le flash**

Appuyez sur la commande  $\blacklozenge$  (ouverture du flash) pour relever le flash.

- Reportez-vous à la section « [Utilisation du flash](#page-39-2) » ( $\Box$ ) 28) pour plus d'informations sur les réglages du flash.
- **•** Appuyez sans forcer sur le flash pour l'abaisser jusqu'à ce qu'il se verrouille en émettant un déclic lorsque vous ne l'utilisez pas.

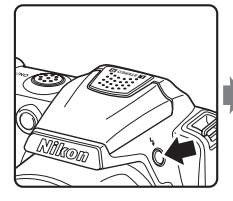

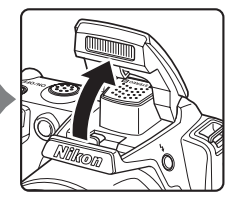

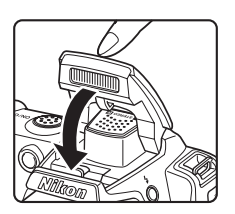

### <span id="page-19-0"></span>**Moniteur**

Les indicateurs ci-dessous peuvent apparaître sur le moniteur au cours de la prise de vue et de la visualisation (l'affichage réel varie en fonction des réglages en cours de l'appareil photo). Les indicateurs et les informations concernant la photo qui s'affichent sur le moniteur durant la prise de vue et la visualisation disparaissent au bout de quelques secondes ( $\Box$  110).

#### <span id="page-19-1"></span>**Prise de vue**

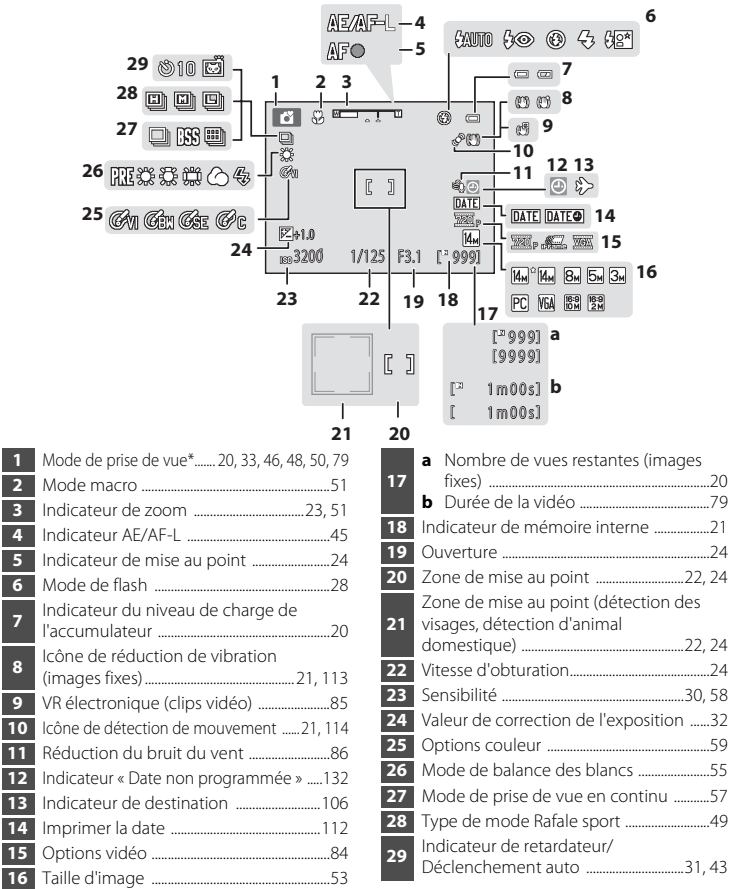

L'icône affichée varie selon le mode de prise de vue.

### **Visualisation**

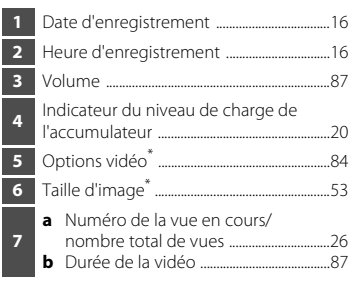

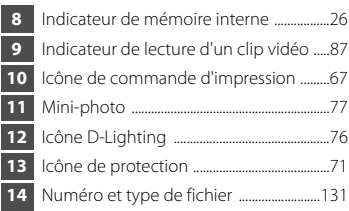

\* L'icône affichée varie selon le réglage défini lors de la prise de vue.

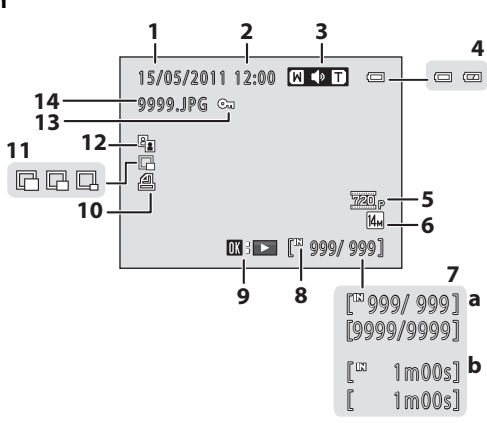

## <span id="page-21-0"></span>**Fonctions de base**

### <span id="page-21-1"></span>**Commande**  $\bullet$  **(mode de prise de vue)**

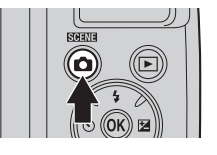

- Appuyez sur la commande **a** en mode de visualisation pour passer en mode de prise de vue.
- Appuyez sur la commande **D** en mode de prise de vue pour afficher le menu sélection du mode de prise de vue et changer le mode de prise de vue  $(133)$ .

# <span id="page-21-2"></span>**Commande** ▶ (visualisation)

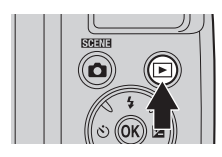

- **•** En mode de prise de vue, l'appareil passe en mode de visualisation lorsque vous appuyez sur la commande  $\blacksquare$ .
- **•** Si l'appareil photo est éteint, maintenez la commande  $\blacksquare$  enfoncée pour activer l'appareil photo en mode de visualisation.

# <span id="page-21-3"></span>**Commande ● ('**★ enregistrement vidéo)

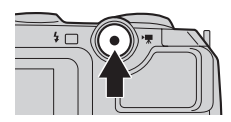

- Appuyez sur la commande  $\bullet$  ( $\bullet$ <sup>+</sup> enregistrement vidéo) en mode de prise en vue pour démarrer l'enregistrement d'un clip vidéo. Appuyez à nouveau sur la commande  $\bigcirc$  ( $\bigstar$  enregistrement vidéo) pour arrêter l'enregistrement.
- Appuyez sur la commande  $\bullet$  ( $\blacktriangledown$  enregistrement vidéo) en mode de visualisation pour passer en mode de prise de vue.

# <span id="page-22-1"></span><span id="page-22-0"></span>**Sélecteur multidirectionnel**

Vous pouvez utiliser le sélecteur multidirectionnel en appuyant dessus vers le haut  $(\triangle)$ . vers le bas  $(\blacktriangledown)$ , vers la gauche  $(\blacktriangle)$ , vers la droite  $(\blacktriangleright)$ , ou en appuyant sur la commande  $\omega$ .

### **Pour la prise de vue**

Afficher le menu  $\ddot{\text{C}}$ ) (retardateur)  $(D31)$ .

[A](#page-39-2)fficher le menu  $\blacklozenge$  (mode de flash) ( $\Box$ ) 28)/sélectionner l'élément au-dessus.

[A](#page-62-1)fficher le menu  $\mathcal U$  (mode macro) ( $\Box$  51)/sélectionner l'élément au-dessous.

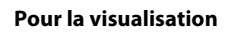

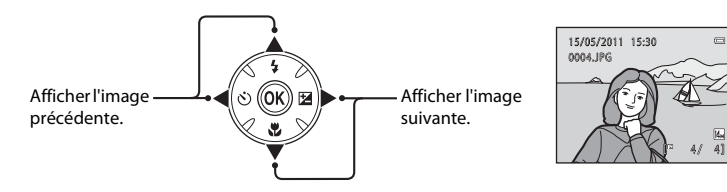

Appliquer la sélection.

Afficher le menu  $\mathbf{\Xi}$  (correction d'exposition) ( $\Box$  32).

#### **Pour l'écran de menu**

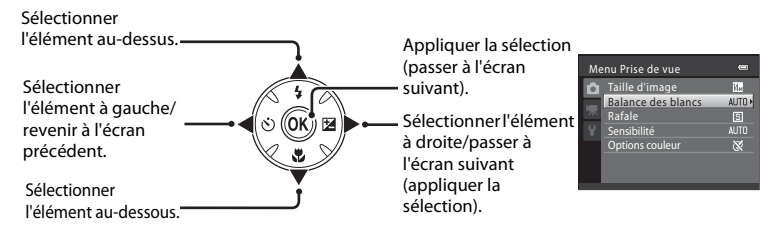

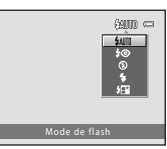

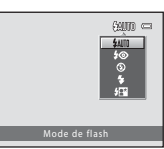

Introduction

Introductior

### <span id="page-23-0"></span>**Utilisation des menus de l'appareil photo**

[A](#page-16-0)ppuyez sur la commande **MENU** ( $\Box$  5) pour afficher le menu du mode sélectionné. Utilisez le sélecteur multidirectionnel ( $\Box$  11) pour appliquer les réglages de chaque rubrique de menu.

Onglet pour les menus disponibles dans le menu du mode de prise de vue actuel/ onglet du menu de visualisation

Onglet pour le menu Clip vidéo (en mode de prise de vue)/menu Configuration (en mode de visualisation)

Onglet d'affichage du menu Configuration (en mode de prise de vue)<br>
U s'affiche lorsqu'une ou plusieurs

 $\triangle$  s'affiche lorsque des rubriques de menu précédentes sont disponibles.

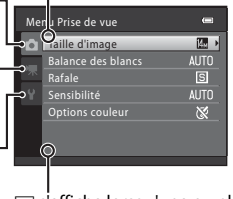

rubriques de menu suivent.

**1** Appuyez sur la commande MENU. Menu Prise de vue  $\equiv$ Taille d'image 网 Balance des blancs  $\overline{\mathsf{S}}$ Sensibilité **AUTO** Options couleur  $\infty$ **2** Appuyez sur le sélecteur ē Menu Prise de vue multidirectionnel  $\blacktriangle$  ou  $\nabla$  pour  $\overline{\left|\xi_{\rm M}\right|}$ Taille d'image sélectionner un élément, puis **AUTO** Balance des bl appuyez sur  $\blacktriangleright$  ou sur la Rafale  $\overline{\mathbb{S}}$   $\overline{\phantom{0}}$ Sensibilité AUTO<sup></sup> commande OR. Options couleur  $\overline{\infty}$ Pour changer les onglets, appuyez sur Sélecteur multidirectionnel  $\triangleleft$  ( $\Box$ ) 13). **3** Appuyez sur **A** ou **V** pour sélectionner un Rafale ÷ élément et appuyez sur la commande  $\omega$ .

Le réglage est appliqué.

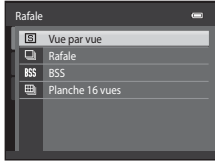

### **4** Une fois le réglage terminé, appuyez sur la commande MENU.

L'appareil photo quitte l'affichage du menu.

### <span id="page-24-0"></span>**Permutation entre les onglets de l'écran Menu**

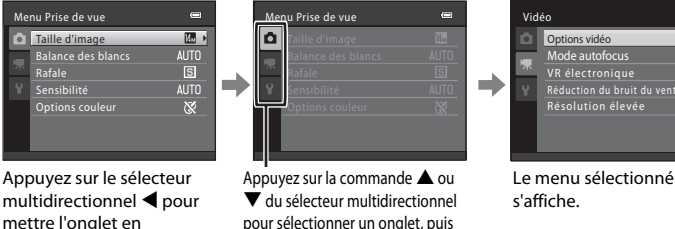

Options vidéo 200 巫 Mode autofocus VR électronique  $\iota$ e Réduction du bruit du vent  $OFF$ Résolution élevée **AUTO** 

Si vous utilisez les modes suivants, lors de l'affichage du menu, vous pouvez sélectionner  $\blacktriangleleft$  à l'aide du sélecteur multidirectionnel pour afficher les onglets.

appuyez sur la commande  $\circledR$  ou  $\blacktriangleright$ .

**•** Mode automatique simplifié, mode Scène, mode Portrait optimisé

# <span id="page-24-2"></span><span id="page-24-1"></span>**À propos du déclencheur**

surbrillance.

L'appareil photo comporte un déclencheur à deux niveaux. Pour régler la mise au point et l'exposition, appuyez à mi-course sur le déclencheur jusqu'à ce que vous sentiez une résistance. La mise au point et l'exposition (vitesse d'obturation et valeur d'ouverture) se règlent lorsque vous appuyez à mi-course sur le déclencheur. La mise au point et l'exposition restent mémorisées tant que le déclencheur est enfoncé à mi-course.

Lorsque le déclencheur est maintenu dans cette position, relâchez le déclencheur et prenez une photo en appuyant à fond sur le déclencheur. Ne forcez pas lorsque vous appuyez sur le déclencheur, car vous risquez de bouger et de prendre des images floues.

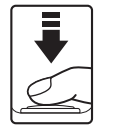

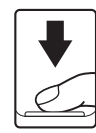

Appuyez jusqu'à mi-course sur le déclencheur pour régler la mise au point et l'exposition.

Appuyez sur le déclencheur jusqu'en fin de course pour prendre une photo.

# <span id="page-25-6"></span><span id="page-25-3"></span><span id="page-25-2"></span><span id="page-25-0"></span>**Insertion des accumulateurs/piles**

### **1** Ouvrez le volet du logement pour accumulateur/ carte mémoire.

Avant d'ouvrir le volet du logement pour accumulateur/carte mémoire, maintenez l'appareil photo à l'envers pour éviter de faire tomber les accumulateurs/piles.

L'appareil photo, les accumulateurs/piles ou la carte mémoire risquent de devenir très chauds immédiatement après l'utilisation de l'appareil photo. Procédez avec précaution lors du retrait des accumulateurs/piles ou de la carte mémoire.

### **2** Insérez les accumulateurs/piles

Vérifiez que les contacts positifs (+) et négatifs (-) sont orientés correctement comme décrit sur l'étiquette à l'entrée du logement pour accumulateur, et insérez les accumulateurs/piles.

### **3** Refermez le volet du logement pour accumulateur/ carte mémoire.

Faites glisser le volet tout en maintenant fermement la zone marquée (2).

### <span id="page-25-4"></span><span id="page-25-1"></span>**Accumulateurs/piles applicables**

- **•** Quatre piles alcalines LR6/L40 (de type AA) (piles fournies)
- **•** Quatre piles lithium FR6/L91 (de type AA)
- **•** Quatre accumulateurs rechargeables EN-MH2 Ni-MH (nickel-métal-hydrure)
- Vous ne pouvez pas utiliser des accumulateurs Ni-MH rechargeables EN-MH1.

### <span id="page-25-5"></span>**Mise sous tension et hors tension de l'appareil photo**

Retirez le bouchon d'objectif puis appuyez sur le commutateur marche-arrêt pour allumer l'appareil photo. Le témoin de mise sous tension (vert) s'allume, puis le moniteur s'allume (le témoin de mise sous tension s'éteint lorsque le moniteur s'allume). Appuyez à nouveau sur le commutateur marche-arrêt pour mettre l'appareil photo hors tension. Une fois que l'appareil est éteint, le témoin de mise sous tension ainsi que le moniteur s'éteignent.

Si l'appareil photo est éteint, maintenez la  $commande \trianglerighteq$  enfoncée pour activer l'appareil photo en mode de visualisation  $(2)$  26).

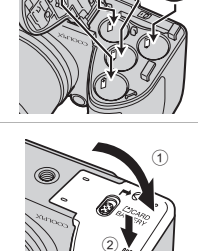

3

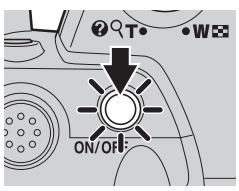

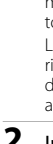

Premiers pas

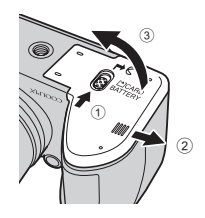

#### B **Si le message « Éteignez l'appareil photo, retirez le bouchon d'objectif, et rallumez l'appareil photo. » s'affiche**

Assurez-vous que le bouchon d'objectif a été retiré, et éteignez l'appareil photo, puis rallumez-le.

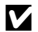

#### **M** Retrait des accumulateurs/piles

Mettez l'appareil hors tension et assurez-vous que le témoin de mise sous tension et le moniteur sont éteints avant d'ouvrir le volet du logement pour accumulateur/carte mémoire.

#### B **Autres consignes concernant les accumulateurs/piles**

- Lisez et respectez les avertissements et consignes ( $\Box$  iii, [126](#page-137-0)).
- **•** Lisez et respectez les avertissements relatifs à l'accumulateur à la page [iii](#page-4-0) et dans la section « Accumulateur » (A[126](#page-137-0)) avant toute utilisation.
- **•** Ne mélangez pas d'anciens et de nouveaux accumulateurs/piles ou des accumulateurs/piles de marques ou de types différents.
- **•** Vous ne pouvez pas utiliser des accumulateurs/piles présentant les défauts suivants :

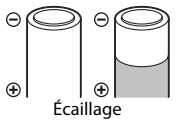

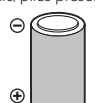

Écaillage Isolation ne couvrant plus la zone de la borne négative

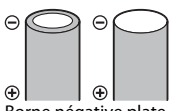

Borne négative plate

#### **M** Remarque concernant les accumulateurs Ni-MH rechargeables EN-MH2

Lorsque vous utilisez des accumulateurs EN-MH2 avec le COOLPIX L120, rechargez les accumulateurs par quatre en utilisant le chargeur d'accumulateur MH-73 ( $\Box$  [123](#page-134-1), [129](#page-140-3)).

#### B **Type d'accu/pile**

Pour améliorer les performances des accumulateurs/piles, définissez, dans le menu Configuration ( $\Box$ ) [103](#page-114-3)), le type d'accumulateur/pile ([A](#page-134-1)123) correspondant au type d'accumulateur/pile inséré dans l'appareil photo.

Le réglage par défaut correspond au type de pile fourni au moment de l'achat. Si vous utilisez un autre type d'accumulateur/pile, mettez l'appareil photo sous tension et modifiez le réglage.

#### C **Piles alcalines**

Les piles alcalines fournissent des performances très diverses selon le fabricant. Choisissez une marque de qualité.

#### <span id="page-26-0"></span>C **Autres sources d'alimentation**

Pour alimenter l'appareil photo de manière continue pendant une période prolongée, utilisez un adaptateur secteur EH-67 (disponible séparément) ( $\Box$  [129\)](#page-140-3). N'utilisez en aucun cas une autre marque ou un autre modèle d'adaptateur secteur. Le non-respect de cette consigne de sécurité pourrait entraîner une surchauffe et endommager l'appareil photo.

#### C **Fonction d'économie d'énergie (Extinction auto)**

Si aucune opération n'est exécutée pendant un certain temps, le moniteur s'éteint, l'appareil photo passe en mode veille et le témoin de mise sous tension clignote. Si aucune opération n'est exécutée pendant trois minutes supplémentaires, l'appareil photo s'éteint automatiquement.

Lorsque le témoin de mise sous tension clignote, vous pouvez réactiver le moniteur en appuyant l'un des boutons suivants. → Commutateur marche-arrêt, déclencheur, commande △, commande D ou commande

#### $\bullet$  ( $\blacktriangledown$  enregistrement vidéo)

En mode de prise de vue ou de visualisation, l'appareil photo passe en mode veille au bout de 30 secondes environ (réglage par défaut).

**•** Il est possible de modifier le délai de mise en veille de l'appareil photo à l'aide de l'option **Extinction auto** (A[116](#page-127-1)) du menu Configuration (A[103\)](#page-114-4).

# <span id="page-27-1"></span><span id="page-27-0"></span>**Réglage de la langue, de la date et de l'heure**

Lorsque vous allumez l'appareil photo pour la première fois, l'écran de sélection de la langue s'affiche, ainsi que l'écran de réglage de la date et de l'heure pour l'horloge de l'appareil photo.

**1** Appuyez sur le commutateur marche-arrêt pour mettre l'appareil photo sous tension.

Le témoin de mise sous tension (vert) s'allume, puis le moniteur s'allume (le témoin de mise sous tension s'éteint lorsque le moniteur s'allume).

**2** Choisissez la langue souhaitée à l'aide du sélecteur multidirectionnel  $\blacktriangle$  ou  $\nabla$  et appuyez sur la commande  $\mathbb{R}$ .

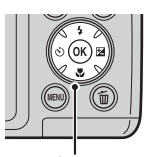

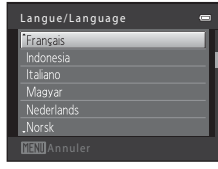

 $ON/OI$ 

๏๎พ≂๏

Sélecteur multidirectionnel

**3** Appuyez sur ▲ ou ▼ pour sélectionner **Oui** et appuyez sur la commande  $\mathbb{Q}$ .

Pour annuler les réglages de fuseau horaire et de date, sélectionnez **Non**.

**4** Appuyez sur la commande  $\triangleleft$  ou  $\triangleright$  pour sélectionner votre fuseau horaire ( $\Box$  [109](#page-120-0)) et

validez avec la commande  $\infty$ .

Oui Non Fuseau horaire et date Choisir le fuseau horaire et programmer la date et

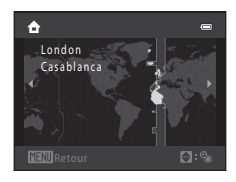

### D **Heure d'été**

Si l'heure d'été est en vigueur, appuyez sur  $\triangle$  pour activer l'heure d'été lorsque vous réglez la région à l'étape 4.

Lorsque l'heure d'été est activée, vous voyez apparaître l'icône  $\mathbb{Q}_*$  en haut du moniteur. Pour désactiver la fonction d'heure d'été, appuyez sur  $\blacktriangledown$ .

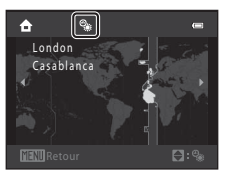

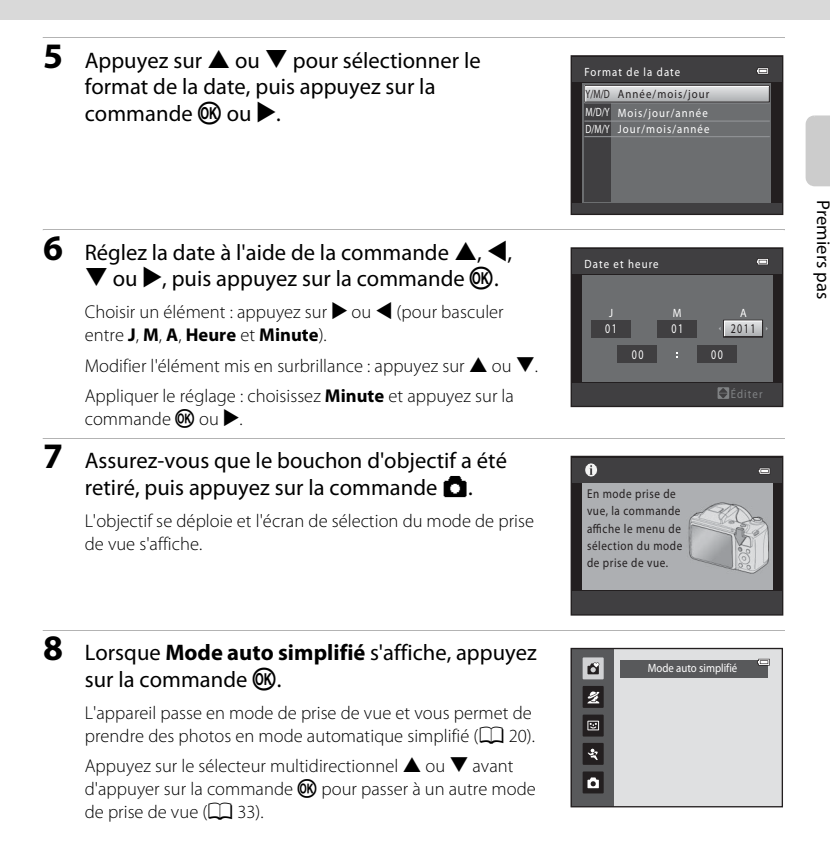

### D **Impression de la date et modification de la date et de l'heure**

- **•** Pour imprimer la date sur les images lors de la prise de vue, une fois la date et l'heure définies, activez **Imprimer la date** ( $\Box$  [112\)](#page-123-1) dans le menu Configuration ( $\Box$  [103](#page-114-4)).
- **•** Pour modifier les réglages de date et d'heure de l'horloge de l'appareil photo, sélectionnez l'option **Fuseau horaire et date** ( $\Box$  [106](#page-117-2)) dans le menu Configuration ( $\Box$  [103\)](#page-114-4).

# <span id="page-29-2"></span><span id="page-29-0"></span>**Insertion des cartes mémoire**

Les données sont enregistrées dans la mémoire interne de l'appareil photo (environ 120 Mo) ou sur des cartes mémoire Secure Digital (SD) amovibles (disponibles dans le commerce)  $(21129)$  $(21129)$  $(21129)$ .

Dès qu'une carte mémoire est insérée dans l'appareil photo, les images sont automatiquement enregistrées sur la carte mémoire et vous pouvez visualiser, supprimer ou transférer les images enregistrées sur celle-ci. Retirez la carte mémoire pour enregistrer des images dans la mémoire interne ou visualiser, supprimer ou transférer des images de la mémoire interne.

**1** Assurez-vous que le témoin de mise sous tension et le moniteur sont éteints avant d'ouvrir le volet du logement pour accumulateur/carte mémoire.

Veillez à éteindre l'appareil photo avant d'ouvrir le volet du logement pour accumulateur/carte mémoire.

Avant d'ouvrir le volet du logement pour accumulateur/carte mémoire, maintenez l'appareil photo à l'envers pour éviter de faire tomber les accumulateurs/piles.

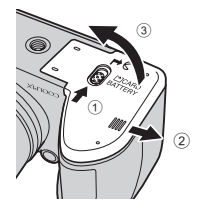

### **2** Insérez la carte mémoire.

Faites glisser la carte mémoire jusqu'à ce qu'elle se verrouille en émettant un déclic.

### B **Insertion des cartes mémoire**

**L'insertion de la carte mémoire à l'envers risque d'endommager l'appareil photo ou la carte elle-même.** Vérifiez le sens d'insertion de la carte mémoire.

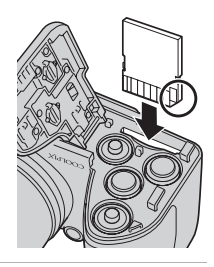

# **3** Refermez le volet du logement pour accumulateur/carte mémoire.

### <span id="page-29-1"></span>**Retrait des cartes mémoire**

Mettez l'appareil hors tension et assurez-vous que le témoin de mise sous tension et le moniteur sont éteints avant d'ouvrir le volet du logement pour accumulateur/carte mémoire.

Appuyez sur la carte  $(1)$  pour l'éjecter partiellement, puis retirez la carte avec les doigts en veillant à la retirer tout droit  $(2)$ ).

**•** L'appareil photo, l'accumulateur ou la carte mémoire risque de devenir très chaud(e) immédiatement après l'utilisation de l'appareil photo. Procédez avec

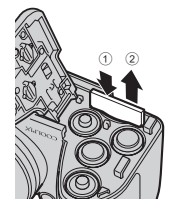

précaution lors du retrait des accumulateurs/piles ou de la carte mémoire.

### **12** Formatage des cartes mémoire

Si le message ci-contre apparaît, la carte mémoire doit être formatée avant d'être utilisée (A[117](#page-128-1)). *À noter que le formatage supprime définitivement toutes les images et les autres données de la carte mémoire.* Assurez-vous de faire des copies des images que vous souhaitez conserver avant de lancer le formatage.

Pour formater la carte mémoire, utilisez le sélecteur multidirectionnel pour sélectionner **Oui** et appuyez sur la commande  $\mathbb{R}$ . Pour démarrer le formatage, sélectionnez **Formater** et appuyez sur  $\mathbf{\omega}$ .

- **•** Ne mettez pas l'appareil photo hors tension ou n'ouvrez pas le volet du logement pour accumulateur/carte mémoire tant que le formatage n'est pas terminé.
- **•** *Lorsque vous insérez pour la première fois dans l'appareil photo des cartes mémoire utilisées dans d'autres appareils, veillez à formater les cartes à l'aide de cet appareil* ( $\Box$  [117](#page-128-1)).

### B **Commutateur de protection en écriture**

Lorsque le commutateur est en position de verrouillage, toute écriture ou suppression des données sur la carte mémoire devient impossible. Pour pouvoir enregistrer ou supprimer des images ou pour formater la carte mémoire, vous devez déverrouiller le commutateur et le remettre en position d'écriture (au-dessus de l'inscription Lock).

Commutateur de protection en écriture

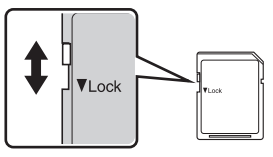

### **M** Cartes mémoire

- **•** N'utilisez que des cartes mémoire Secure Digital.
- **•** N'effectuez aucune des opérations suivantes pendant le formatage de la carte, l'écriture ou la suppression de données de la carte mémoire ou le transfert des données vers un ordinateur. Le non-respect de cette consigne de sécurité peut provoquer la perte de données ou endommager l'appareil photo ou la carte mémoire :
	- Insérer ou retirer la carte mémoire
	- Retirer les accumulateurs/piles
	- Mettre l'appareil photo hors tension
	- Déconnecter l'adaptateur secteur
- **•** Ne formatez pas la carte mémoire à l'aide d'un ordinateur.
- **•** Ne démontez pas et ne modifiez pas la carte mémoire.
- **•** Ne la laissez pas tomber, ne la pliez pas, ne l'exposez pas à l'eau ou à des chocs importants.
- **•** Ne touchez pas les contacts métalliques avec les doigts ou un objet métallique.
- **•** Ne collez pas d'étiquettes sur la carte mémoire.
- **•** Ne la laissez pas en plein soleil, dans des véhicules fermés ou dans des endroits exposés à des températures élevées.
- **•** Ne l'exposez pas à l'humidité, à la poussière ou à des gaz corrosifs.

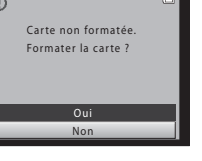

Premiers pas

Premiers pas

<span id="page-31-4"></span><span id="page-31-1"></span><span id="page-31-0"></span>**Notions fondamentales de photographie et de visualisation :** G **Mode auto simplifié**

### <span id="page-31-2"></span>**Étape 1 Mise sous tension de l'appareil photo et sélection du mode** G **(automatique simplifié)**

En mode G (automatique simplifié), l'appareil photo règle automatiquement le mode de prise de vue adéquat lorsque vous cadrez l'image, ce qui vous permet de prendre facilement des photos en utilisant un mode de prise de vue adapté à la scène ( $\Box$ 34).

<span id="page-31-3"></span>**1** Retirez le bouchon d'objectif et appuyez sur le commutateur marche-arrêt pour allumer l'appareil photo.

L'objectif s'ouvre et le moniteur s'allume.

Appuyez sur la commande  $\blacklozenge$  (ouverture du flash) pour relever le flash  $(22)$ 7).

Le mode automatique simplifié est le mode activé lors de l'achat. Passez à l'étape 4.

### **2** Appuyez sur la commande **Q**.

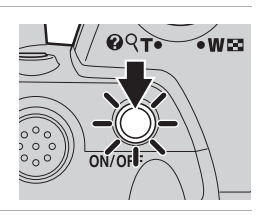

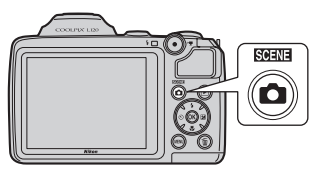

**3** Appuyez sur le sélecteur multidirectionnel **A** ou I pour sélectionner G **Mode auto simplifié** et appuyez sur la commande  $\mathbb{R}$ .

L'appareil photo passe alors en mode G (automatique simplifié).

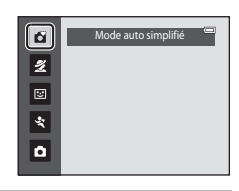

<span id="page-31-5"></span>**4** Vérifiez le niveau de charge de l'accumulateur et le nombre de vues restantes.

Indicateur du niveau de charge de l'accumulateur

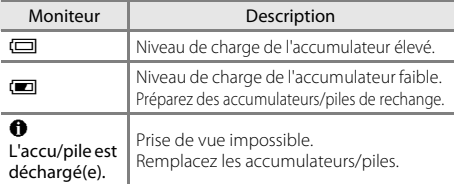

<span id="page-31-7"></span>Indicateur du niveau de charge de l'accumulateur

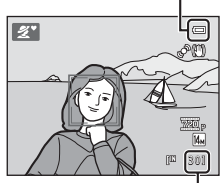

Nombre de vues restantes

#### <span id="page-31-6"></span>Nombre de vues restantes

Le nombre de photos qui peuvent être prises s'affiche.

Le nombre d'images pouvant être enregistrées varie selon la capacité de la mémoire interne ou de la carte mémoire et du paramètre de taille d'image ( $\Box$ 53).

# <span id="page-32-1"></span><span id="page-32-0"></span>**Indicateurs affichés en mode** G **(automatique simplifié)**

<span id="page-32-2"></span>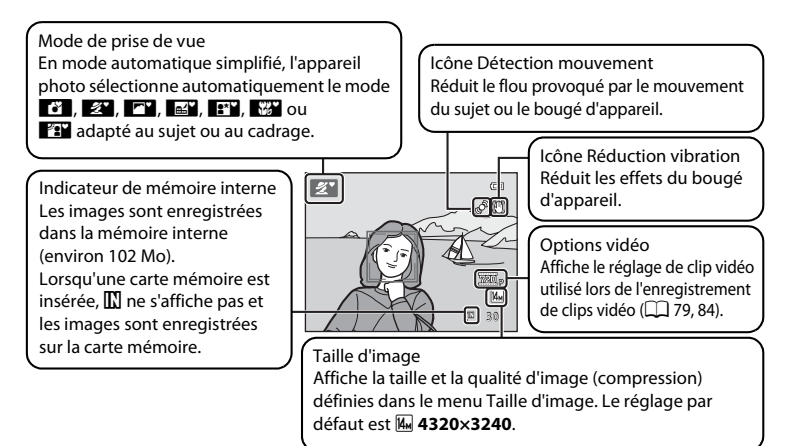

- **•** Les indicateurs et les informations concernant la photo qui s'affichent sur le moniteur durant la prise de vue et la visualisation disparaissent au bout de quelques secondes ( $\Box$ ) 110).
- **•** Si le moniteur est désactivé en mode veille pour économiser de l'énergie (le témoin de mise sous tension clignote) ( $\Box$  116), appuyez sur l'un des boutons suivants pour le réactiver.
- → Commutateur marche-arrêt, déclencheur, commande ou commande
- $\bullet$  ( $\bullet$  enregistrement vidéo)

#### C **Fonctions disponibles en mode automatique simplifié**

- **•** Lorsque l'objectif est dirigé vers le visage d'un sujet, l'appareil photo détecte automatiquement le visage et effectue la mise au point dessus  $(\Box$  24, [34\)](#page-45-2).
- Les options Retardateur ( $\Box$ 31) et Correction d'exposition ( $\Box$ 32) sont disponibles.
- La commande Mode macro ( $\Box$  11, [51](#page-62-1)) sur le sélecteur multidirectionnel n'est pas disponible. Passe en mode macro lorsque l'appareil photo sélectionne le mode scène Gros plan.
- Appuyez sur la commande **MENU** pour modifier la combinaison de qualité d'image (compression) et de taille d'image dans **Taille d'image** ( $\Box$  53).

#### C **Remarque concernant le flash**

Lorsque le flash est abaissé, le réglage de flash est fixé sur désactivé et  $\circledast$  s'affiche en haut du moniteur. Dans les cas où le flash est nécessaire, par exemple dans des lieux sombres ou lorsque le sujet est en contre-jour, veillez à lever le flash manuellement  $(\Box$  7, [28](#page-39-0)).

#### D **Remarques sur la réduction de vibration et la détection de mouvement**

- Reportez-vous à **Réduction vibration** ( $\Box$  [113](#page-124-1)) ou **Détection mouvement** ( $\Box$  [114\)](#page-125-1) dans le menu Configuration ( $\Box$  [103\)](#page-114-4) pour plus d'informations.
- **•** Réglez **Réduction vibration** sur **Désactivée** lorsque vous utilisez un trépied.

# <span id="page-33-1"></span><span id="page-33-0"></span>**Étape 2 Cadrage d'une photo**

# **1** Prenez en main l'appareil photo.

Tenez fermement l'appareil photo des deux mains.

Ne mettez pas les doigts, les cheveux ou d'autres objets sur l'objectif, le flash, l'illuminateur d'assistance AF et le microphone.

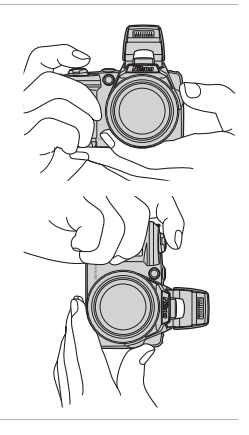

### **2** Cadrez la photo.

L'icône du mode de prise de vue change une fois que l'appareil photo a déterminé un mode Scène ( $\Box$ 34).

Lorsque l'appareil photo détecte un visage de personne, ce dernier est encadré d'une double bordure jaune (zone AF). L'appareil peut détecter jusqu'à 12 visages. Si l'appareil photo détecte plus d'un visage, le visage le plus proche de l'objectif est encadré d'une double bordure, et les autres d'une bordure simple.

Icône du mode de prise de vue

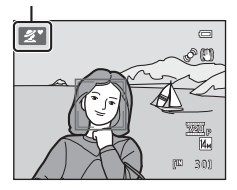

La mise au point s'effectue sur le sujet au centre de la vue lors de la prise de vue de sujets non humains ou si aucun visage n'est détecté. Placez le sujet principal à proximité de la zone de mise au point centrale.

#### B **Remarques concernant le mode automatique simplifié**

• Lorsque le zoom numérique est disponible, le mode de prise de vue est <sup>B</sup>.

**<sup>•</sup>** Dans certaines conditions, il arrive que le mode Scène souhaité ne puisse pas être sélectionné. Dans ce cas, sélectionnez un autre mode de prise de vue.

## <span id="page-34-1"></span><span id="page-34-0"></span>**Utilisation du zoom**

Utilisez la commande de zoom pour activer le zoom optique.

Tournez la commande de zoom vers  $\mathbf T$  pour effectuer un zoom avant et augmenter la taille du sujet. Tournez la commande de zoom vers  $\bf{W}$  pour effectuer un zoom arrière et agrandir la zone visible dans le cadre.

- Vous pouvez tourner la commande de zoom latérale vers **T** ou **W** pour utiliser le zoom.
- À la mise sous tension de l'appareil, le zoom se trouve à la position grand-angle maximal.
- **•** Un indicateur de zoom apparaît en haut du moniteur dès que vous utilisez la commande de zoom.

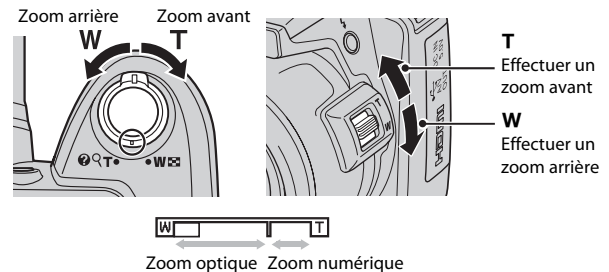

### **Zoom numérique**

Une fois que l'appareil photo a effectué un zoom avant jusqu'au niveau de grossissement maximum du zoom optique, tourner et maintenir enfoncée la commande de zoom ou la commande zoom latérale sur  $T$  déclenche le zoom numérique.

Le zoom numérique vous permet d'obtenir un grossissement du sujet atteignant jusqu'à 4× le grossissement du zoom optique.

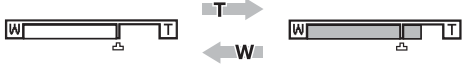

Zoom optique maximal Le zoom numérique est disponible.

**•** Lorsque le zoom numérique est utilisé, la zone de mise au point ne s'affiche pas et l'appareil photo effectue la mise au point sur le centre de la vue.

### C **Zoom numérique et interpolation**

Contrairement au zoom optique, le zoom numérique recourt à un processus d'imagerie numérique appelé interpolation pour agrandir des images. Cette technique altère légèrement la qualité d'image. Lors de la prise de vue d'images fixes, l'interpolation s'applique à des positions de zoom au-delà du repère  $\blacksquare$ . Elle est automatiquement activée et l'indicateur de zoom devient jaune dès que le zoom dépasse la position  $\pm$ . La position de  $\Box$  se déplace vers la droite alors que la taille d'image diminue. Vous pouvez ainsi vérifier les positions de zoom permettant de capturer des images fixes sans interpolation avec le réglage de taille d'image en cours.

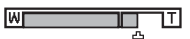

Si la taille d'image est petite.

# <span id="page-35-1"></span><span id="page-35-0"></span>**1** Appuyez sur le déclencheur à mi-course.

L'appareil photo règle la mise au point et l'exposition (vitesse d'obturation et valeur d'ouverture) lorsque vous appuyez à mi-course sur le déclencheur ( $\Box$  13). La mise au point et l'exposition restent mémorisées tant que le déclencheur est enfoncé à mi-course.

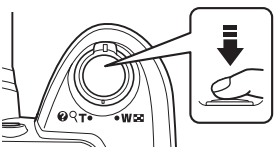

Si un visage est détecté :

**•** L'appareil photo effectue la mise au point sur le visage encadré par une double bordure dans la zone de mise au point. Lorsque la mise au point est effectuée sur le sujet, la double bordure apparaît en vert.

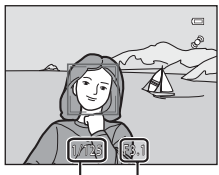

Vitesse d'obturation Ouverture

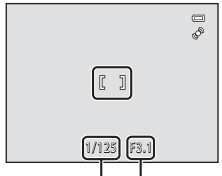

Vitesse d'obturation Ouverture

Si aucun visage n'est détecté :

**•** L'appareil photo effectue la mise au point sur le sujet situé au centre de la vue. Lorsque la mise au point est effectuée sur le sujet, la zone de mise au point s'affiche en vert.

L'appareil photo effectue la mise au point au centre de la vue et la zone de mise au point ne s'affiche pas lorsque le zoom numérique est utilisé. Une fois la mise au point effectuée, l'indicateur de mise au point  $(23)$  vire au vert.

Lorsque le déclencheur est enfoncé à mi-course, la zone de mise au point ou l'indicateur de mise au point peut clignoter en rouge. Cela signale que la mise au point n'est pas nette sur l'appareil photo. Modifiez la composition et appuyez à nouveau sur le déclencheur à mi-course.

**2** Appuyez sur le déclencheur jusqu'en fin de course.

Le déclenchement a lieu et l'image est enregistrée sur la carte mémoire ou dans la mémoire interne.

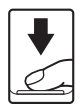
# B **Pendant l'enregistrement**

Le nombre de vues restantes clignote pendant l'enregistrement des images. **N'ouvrez pas le volet du logement pour accumulateur/carte mémoire.**

Si vous retirez la carte mémoire ou l'accumulateur pendant l'enregistrement, vous risquez de perdre des données ou d'endommager les données enregistrées, l'appareil photo ou la carte.

# <span id="page-36-0"></span>**M** Autofocus

L'autofocus peut ne pas fonctionner correctement dans les cas suivants. Dans certains cas rares, il peut arriver que la mise au point ne soit pas effectuée sur le sujet alors même que la zone de mise au point ou l'indicateur de mise au point s'affiche en vert:

- **•** Le sujet est très sombre
- **•** La scène contient des objets de luminosité différente (par exemple, lorsque le sujet tourne le dos au soleil et se trouve plongé dans l'ombre)
- **•** Le contraste est inexistant entre le sujet et son environnement (par exemple, lorsque le sujet porte une chemise blanche et se tient devant un mur blanc)
- **•** Plusieurs objets se situent à des distances différentes de l'appareil photo (par exemple, le sujet se trouve dans une cage)
- **•** Sujets avec motifs répétés (stores de fenêtre, bâtiments avec plusieurs rangées de fenêtres de même forme, etc.)
- **•** Le sujet se déplace rapidement

Dans ces conditions, réessayez d'appuyer sur le déclencheur à mi-course pour effectuer une nouvelle mise au point, en renouvelant l'opération à plusieurs reprises si nécessaire. Si vous ne parvenez toujours pas à effectuer la mise au point sur le sujet, sélectionnez le mode automatique et utilisez la mémorisation de la mise au point ( $\Box$  50) pour prendre la photo en effectuant d'abord la mise au point sur un sujet qui se trouve à la même distance de l'appareil photo que le sujet souhaité.

# <span id="page-36-1"></span>B **Remarque concernant la détection de visage**

Reportez-vous à la section « [Remarques concernant la détection de visage](#page-45-0) » ( $\Box$  34) pour plus d'informations.

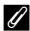

## C **Illuminateur d'assistance AF et flash**

Si le sujet est mal éclairé, vous pouvez activer l'illuminateur d'assistance AF ( $\Box$ ) [115\)](#page-126-0) en appuyant à mi-course sur le déclencheur, ou vous pouvez déclencher le flash ( $\Box$ ) 28) en appuyant jusqu'en fin de course sur le déclencheur.

# **Étape 4 Visualisation et suppression d'images**

# **Affichage des images (mode de visualisation)**

#### Appuyez sur la commande  $\boxed{\blacktriangleright}$ .

La dernière image capturée s'affiche en mode de visualisation plein écran.

Appuyez sur le sélecteur multidirectionnel  $\blacktriangle$  ou  $\blacktriangleleft$  pour afficher l'image précédente. Appuyez sur ▼ ou ▶ pour afficher l'image suivante.

Les images peuvent être affichées rapidement à faible définition lors de la lecture de la carte mémoire ou de la mémoire interne.

Appuyez sur la commande  $\bigcirc$  ou  $\bigcirc$  ( $\bigstar$  enregistrement vidéo) pour passer en mode de prise de vue. Vous pouvez également appuyer sur le déclencheur.

Lorsque **II** est affiché, les images enregistrées dans la mémoire interne sont affichées. Lorsqu'une carte mémoire est insérée,  $\mathbb E$  n'apparaît pas et les images enregistrées sur la carte mémoire s'affichent.

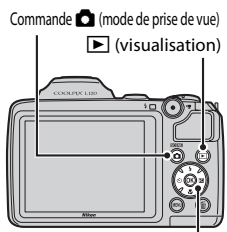

Sélecteur multidirectionnel

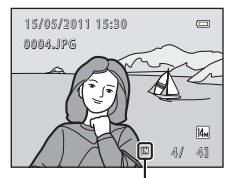

Indicateur de mémoire interne

# C **Lorsque le moniteur est éteint pour économiser l'énergie**

Lorsque le témoin de mise sous tension clignote, vous pouvez réactiver le moniteur en appuyant sur la commande  $\blacksquare$  ( $\square$ [116\)](#page-127-0).

## C **Mode de visualisation**

Reportez-vous aux sections « [En savoir plus sur la visualisation](#page-72-0) » ( $\Box$  61) et « [Édition d'images](#page-86-0) » ( $\Box$  75) pour plus d'informations.

#### Mise sous tension de l'appareil en appuyant sur la commande **▶**

Lorsque l'appareil photo est éteint, maintenez la commande le enfoncée pour activer l'appareil photo en mode de visualisation. L'objectif ne s'ouvre pas.

## C **Visualisation des images**

Les images capturées en utilisant la fonction de détection de visage ( $\Box$  24) ou de détection d'animal domestique ( $\Box$  43) sont automatiquement pivotées lors de leur visualisation en mode plein écran.

# **Suppression des images que vous ne souhaitez pas conserver**

**1** Appuyez sur la commande  $\overline{m}$  pour supprimer l'image actuellement affichée sur le moniteur.

Appuyez sur la commande **MENU** pour quitter sans supprimer l'image.

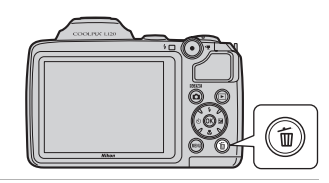

**2** Appuyez sur la commande  $\triangle$  ou  $\nabla$  du sélecteur multidirectionnel pour sélectionner la méthode de suppression souhaitée, puis appuyez sur la commande OR. **Image actuelle** : L'image actuellement affichée est supprimée. **Effacer la sélection** : Vous pouvez sélectionner et supprimer plusieurs images. ➝ « [Utilisation de l'écran Effacer la sélection](#page-38-0) »

**Toutes les images** : Toutes les images sont supprimées.

**3** Appuyez sur ▲ ou ▼ pour sélectionner **Oui** et appuyez sur la commande  $\mathbb{R}$ . Les photos effacées ne peuvent pas être récupérées.

Pour annuler, appuyez sur **A** ou **V** pour sélectionner **Non** et appuyez sur la commande  $\infty$ .

# 倫 Effacer Image actuelle Effacer la sélection Toutes les images

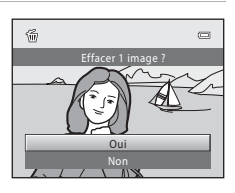

# <span id="page-38-0"></span>**Utilisation de l'écran Effacer la sélection**

**1** Sélectionnez une image à supprimer à l'aide du sélecteur multidirectionnel  $\blacktriangleleft$  ou  $\blacktriangleright$ , puis appuyez sur  $\blacktriangle$  pour afficher  $\heartsuit$ . Pour annuler la sélection, appuyez sur  $\nabla$  pour supprimer  $\vee$ . Tournez la commande de zoom  $(224)$  vers  $\mathsf{T}$  ( $\mathsf{Q}$ ) pour revenir en mode de visualisation plein écran, ou vers  $W(\blacksquare)$ pour afficher une planche d'imagettes.

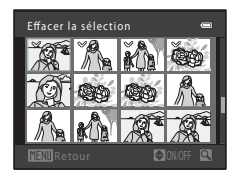

## **2** Ajoutez  $\otimes$  à toutes les images souhaitées puis appuyez sur la commande ® pour confirmer la sélection.

Une boîte de dialogue de confirmation s'affiche. Suivez les instructions affichées sur le moniteur.

#### **M** Remarques concernant la suppression

- **•** Les images effacées ne peuvent pas être restaurées. Transférez les images que vous souhaitez conserver sur un ordinateur avant de les supprimer.
- Les images protégées ne peuvent pas être supprimées ( $\Box$ 71).

#### C **Suppression de la dernière image capturée en mode de prise de vue**

En mode de prise de vue, appuyez sur la commande  $\overline{m}$  pour supprimer la dernière image capturée.

# <span id="page-39-1"></span><span id="page-39-0"></span>**Utilisation du flash**

Dans les lieux sombres ou si le sujet est en contre-jour, vous pouvez prendre des photos avec flash en levant le flash.

- **•** Le flash a une portée d'environ 0,5 à 6,0 m en position grand-angle maximal et d'environ 1,5 à 3,0 m en position téléobjectif maximal.
- Si le flash est levé en mode automatique simplifié ( $\Box$  20), l'appareil photo active automatiquement un mode de flash en fonction du mode Scène déterminé. Lorsque le flash est abaissé, le réglage de flash est modifié en désactivé et <sup>3</sup> s'affiche en haut du moniteur.

# **Sélection d'un mode de flash**

En mode automatique ( $\Box$  50), dans certains modes Scène ( $\Box$  35), ou en mode Portrait optimisé ( $\Box$  46), les modes de flash suivants sont disponibles.

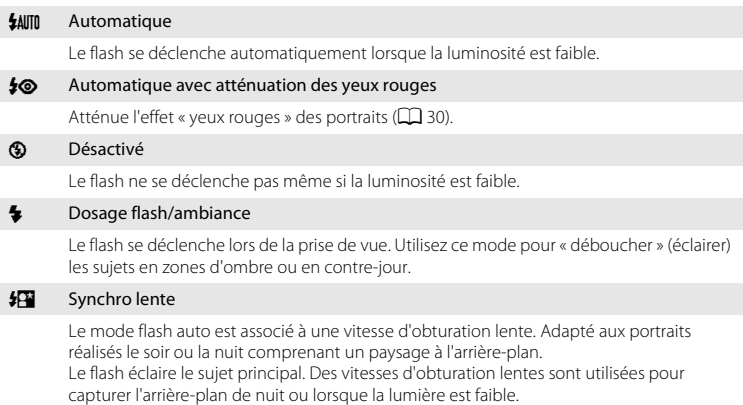

# **1** Appuyez sur la commande  $\blacklozenge$  (ouverture du flash).

Le flash s'ouvre.

Lorsque le flash est abaissé, le mode de flash est fixé sur <sup>®</sup> (désactivé).

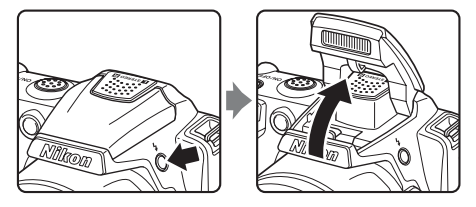

# **2** Appuyez sur  $\blacklozenge$  (mode de flash) sur le sélecteur multidirectionnel.

Le menu Mode de flash s'affiche.

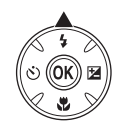

## **3** Sélectionnez un mode à l'aide du sélecteur multidirectionnel  $\triangle$  ou  $\nabla$ , puis appuyez sur la commande  $\omega$ .

L'icône du mode de flash sélectionné s'affiche.

Lorsque **\$AUTO** (automatique) est appliqué, CAUTO s'affiche seulement pendant quelques secondes, quels que soient les réglages **Infos photos** ( $\Box$  [110\)](#page-121-0).

Si vous n'appliquez pas de réglage en appuyant sur la commande  $\circledR$  dans les secondes qui suivent, la sélection est annulée.

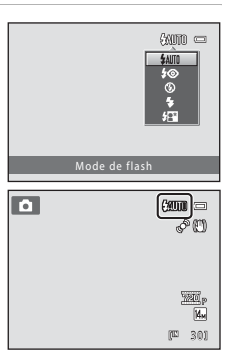

# Notions fondamentales de photographie et de visualisation : GMode auto simplifié

# B **Abaisser le flash**

Appuyez sans forcer sur le flash pour l'abaisser jusqu'à ce qu'il se verrouille en émettant un déclic lorsque vous ne l'utilisez pas  $(\Box \Box 7)$ .

<span id="page-41-1"></span>B **Prise de vue en cas de faible luminosité et avec flash désactivé (**W**)**

- **•** L'utilisation d'un trépied est recommandée pour stabiliser l'appareil lors d'une prise de vue et éviter les effets de bougé d'appareil. Réglez **Réduction vibration** (A[113](#page-124-0)) sur **Désactivée** lorsque vous utilisez un trépied.
- **ISO** peut s'afficher sur le moniteur. Lorsque **ISO** est affiché, la sensibilité augmente automatiquement.

#### **M** Remarque sur l'utilisation du flash

Lors de l'utilisation du flash, des reflets lumineux provenant de particules de poussière dans l'air peuvent apparaître sur les images sous forme de points lumineux. Pour diminuer ces reflets, réglez le flash sur W (désactivé) ou abaissez le flash pour la prise de vue.

## C **Témoin du flash**

Le témoin du flash indique l'état du flash lorsque le déclencheur est enfoncé à mi-course.

- **• Activé** : Le flash déclenche lors de la prise de vue.
- **• Clignotant** : Le flash se charge. Patientez quelques secondes et réessayez.
- **• Éteint** : Le flash ne se déclenche pas lors de la prise de vue.

Si le niveau de charge de l'accumulateur est bas, le moniteur s'éteint jusqu'à ce que le flash soit totalement rechargé.

#### C **Réglage du mode de flash**

Le réglage par défaut du mode de flash dépend du mode de prise de vue  $(\Box$  33).

- Mode **C** (automatique simplifié) : **\$AUTO** Automatique
- Mode Scène : le réglage par défaut dépend du menu Scène ( $\Box$ 35).
- Mode  $\Xi$  (portrait optimisé) : **\$AUTO** Automatique
- Mode 々 (rafale sport) : **③** Désactivé (verrouillé)
- Mode **C** (auto): **\$AUTO** Automatique

Le flash ne peut pas être utilisé en même temps que certaines fonctions. → Réglages de l'appareil photo ne [pouvant pas être activés en même temps](#page-71-0) ( $\Box$  60)

Lorsque le mode de prise de vue est réglé sur le mode  $\Box$  (auto) ( $\Box$  50), le réglage de la correction du flash est mémorisé même si l'appareil photo est éteint.

## <span id="page-41-0"></span>C **Atténuation des yeux rouges**

Cet appareil photo est équipé d'un **système évolué d'atténuation des yeux rouges**.

Plusieurs pré-éclairs de faible intensité précèdent le flash principal afin de réduire l'effet « yeux rouges ».

Si l'appareil détecte des « yeux rouges » lors de la prise de vue, la correction logicielle Nikon de l'effet « yeux rouges » traite l'image avant son enregistrement.

À considérer lors de l'utilisation de l'atténuation des yeux rouges :

- **•** Plusieurs pré-éclairs sont déclenchés avant la prise de vue. Il existe de ce fait un léger décalage entre le moment où le déclencheur est enfoncé et celui où l'image est capturée.
- **•** L'enregistrement d'images dure plus longtemps que d'ordinaire.
- **•** Il est possible que la fonction d'atténuation des yeux rouges ne produise pas les résultats escomptés dans certaines situations.
- **•** Dans des cas très rares, il est possible que le traitement d'atténuation des yeux rouges soit appliqué à des zones qui ne sont normalement pas concernées par cet effet. Le cas échéant, sélectionnez un autre mode de flash et réessayez.

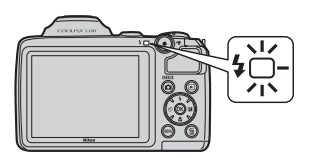

 $\equiv$ É

# <span id="page-42-0"></span>**Utilisation du Retardateur**

Le retardateur est utile pour les autoportraits ou pour réduire les effets du bougé d'appareil qui peuvent avoir lieu lorsque le déclencheur est enfoncé. En mode retardateur, les photos sont prises 10 secondes après que vous avez appuyé sur le déclencheur. Lors de l'utilisation du retardateur, l'utilisation d'un trépied est recommandée. Réglez **Réduction vibration** ( $\Box$  [113\)](#page-124-0) dans le menu Configuration (A[103\)](#page-114-0) sur **Désactivée** lorsque vous utilisez un trépied.

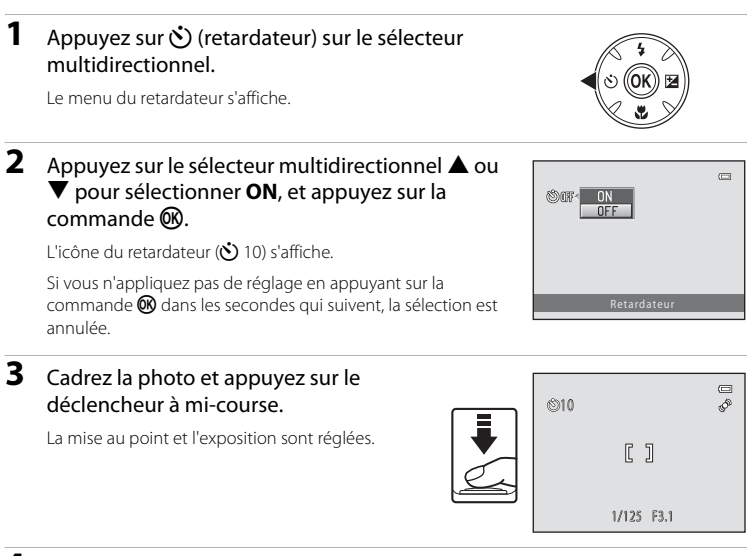

#### **4** Appuyez sur le déclencheur jusqu'en fin de course.

Le retardateur est activé et le nombre de secondes restantes jusqu'au déclenchement est indiqué sur le moniteur. Le témoin du retardateur clignote lors du décompte. Il cesse de clignoter environ une seconde avant la prise de vue et reste allumé jusqu'au déclenchement.

Après le déclenchement, le retardateur est sur la position **OFF** (désactivé).

Pour arrêter le retardateur avant que la photo ne soit prise, appuyez de nouveau sur le déclencheur.

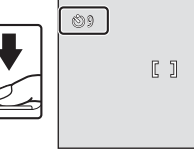

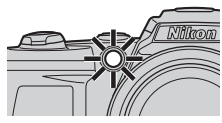

# <span id="page-43-0"></span>**Ajustement de la luminosité : Correction d'exposition**

En ajustant la correction de l'exposition lors de la prise de vue, vous pouvez régler la luminosité générale de l'image de manière à éclaircir ou à assombrir les images.

#### **1** Appuyez sur  $\mathbf{\Sigma}$  (correction d'exposition) sur le sélecteur multidirectionnel.

Le guide de correction de l'exposition s'affiche.

# **2** Appuyez sur le sélecteur multidirectionnel **A** ou  $\blacktriangledown$  pour sélectionner une valeur de correction.

Pour éclaircir le sujet : ajustez la correction de l'exposition vers le côté « + ».

Pour assombrir le sujet : ajustez la correction de l'exposition vers le côté « - ».

# **3** Appuyez sur la commande  $\omega$ .

Si vous n'appliquez pas de réglage en appuyant sur la commande  $\circledR$  dans les secondes qui suivent, la sélection est annulée.

Si la valeur définie est différente de **0.0**, la valeur s'affiche avec l'icône  $\mathbb{F}$  sur le moniteur.

#### **4** Appuyez sur le déclencheur pour prendre la photo.

Pour désactiver la correction de l'exposition, répétez la procédure à partir de l'étape 1 et définissez la valeur sur **0.0**, puis appuyez sur la commande  $\infty$ .

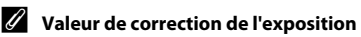

Le réglage de correction de l'exposition appliqué en mode  $\Box$  (auto) ( $\Box$  50) reste mémorisé dans l'appareil photo même après la mise hors tension de ce dernier.

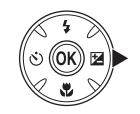

Correction d'exposition

 $\equiv$ 

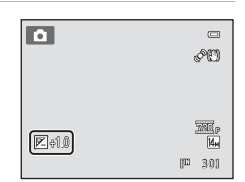

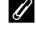

32

# <span id="page-44-0"></span>**Sélection du mode de prise de vue**

Il est possible de sélectionner les modes de prise de vue suivants.

#### $\bullet$  Mode auto simplifié  $\Box$  20

Vous pouvez vous contenter de cadrer une photo et de laisser le soin à l'appareil photo de sélectionner automatiquement le mode Scène optimal, pour une prise de vue aisée.

#### $\tilde{\mathbf{z}}$  Scène  $\Box$   $\Box$  35

Les réglages de l'appareil sont automatiquement optimisés en fonction du type de scène choisi.

#### $\Xi$  Portrait optimisé  $\Box$

L'appareil photo détecte le moment où le sujet sourit et prend la photo du visage automatiquement.

 $\clubsuit$  Rafale sport  $\square$  48

Permet de prendre des photos rapidement et en continu en appuyant sur le déclencheur et en le maintenant enfoncé jusqu'en fin de course.

#### $\blacksquare$  Mode auto  $\blacksquare$  50

Vous pouvez modifier le mode de flash, utiliser le mode macro (pour les gros plans) ou autre, et prendre des photos. Vous pouvez également choisir de prendre des rafales de photos en continu.

#### **1** Appuyez sur la commande **D** en mode de prise de vue.

Le menu sélection du mode de prise de vue s'affiche.

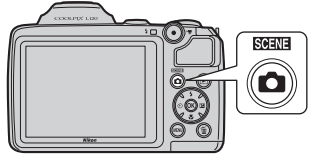

## **2** Appuyez sur le sélecteur multidirectionnel **A** ou  $\blacktriangledown$  pour sélectionner un mode de prise de vue.

Lorsqu'un mode Scène est sélectionné (deuxième icône à partir du haut), vous pouvez modifier le type de scène en appuyant sur la commande  $\blacktriangleright$ . Appuyez sur  $\blacktriangle, \blacktriangledown, \blacktriangle, \circ$ ou  $\blacktriangleright$  pour sélectionner une scène.

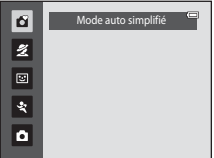

Pour revenir au mode de prise de vue en cours sans changer de mode de prise de vue, appuyez sur la commande  $\Box$  ou sur le déclencheur.

# **3** Appuyez sur la commande  $\omega$ .

L'appareil photo passe dans le mode de prise de vue sélectionné.

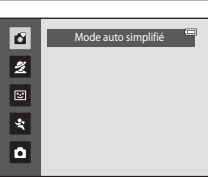

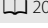

# **Mode auto simplifié**

#### **Sélection automatique de scène**

L'appareil photo sélectionne automatiquement l'une des scènes suivantes lorsque vous dirigez l'objectif vers le sujet.

- **•** Mode auto (utilisation générale)
- $\mathbb{Z}$  Portrait ( $\Box$  36)
- $\blacksquare$  Paysage ( $\square$  36)
- $\cdot$  **e**\***P** Portrait de nuit ( $\Box$ 37)
- **GP** Paysage de nuit ( $\Box$ 39)
- $\bullet$  **if**  $\mathbb{F}$  Gros plan ( $\Box$ 39)
- $\mathbb{F}$  Contre-jour ( $\Box$ 41)

#### <span id="page-45-1"></span><span id="page-45-0"></span>**Remarques concernant la détection de visage**

- **•** La capacité de l'appareil photo à détecter des visages dépend de plusieurs facteurs, notamment si le sujet se trouve face à l'appareil photo ou non. Il est possible que l'appareil photo ne puisse pas détecter de visages dans les cas suivants :
	- Lorsque les visages sont en partie masqués par des lunettes de soleil ou d'autres objets
	- Lorsque les visages occupent une trop petite ou trop grande partie de la vue
- **•** Si la vue comporte plusieurs personnes, le visage sur lequel l'appareil photo effectue la mise au point dépend de diverses conditions de prise de vue, par exemple si le sujet est tourné ou non vers l'objectif.
- **•** Dans certains cas, notamment ceux mentionnés dans la section « [Autofocus](#page-36-0) » ([A](#page-36-0)25), l'autofocus ne fonctionne pas comme prévu et il est possible que le sujet ne soit pas net alors même que la double bordure s'affiche en vert. Si l'appareil photo ne parvient pas à effectuer la mise au point, utilisez un autre mode, par exemple le mode  $\Box$  (auto), effectuez la mise au point sur un autre sujet qui se trouve à la même distance de l'appareil photo que le sujet actuel du portrait, et utilisez la mémorisation de la mise au point  $(1)$  50).

# <span id="page-46-1"></span><span id="page-46-0"></span>**Prise de vue adaptée à la scène (mode Scène)**

Les réglages de l'appareil sont automatiquement optimisés en fonction du type de scène choisi. Les modes Scène suivants sont disponibles.

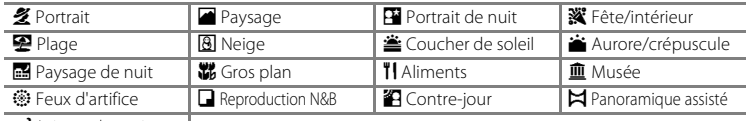

**W** Animaux domestiques

# **Sélection d'un mode Scène**

**1** Appuyez sur la commande **Q** en mode de prise de vue et sélectionnez un mode Scène à l'aide du sélecteur multidirectionnel  $\blacktriangle$  ou  $\nabla$ .

> L'icône du dernier mode Scène utilisé apparaît. Le réglage par défaut est  $\mathcal X$  (Portrait) ( $\Box$  36).

#### 2 Appuyez sur  $\blacktriangleright$ , appuyez sur le sélecteur multidirectionnel  $\blacktriangle$ ,  $\nabla$ ,  $\blacktriangleleft$  ou  $\blacktriangleright$  pour sélectionner une scène, puis appuyez sur la commande  $\omega$ .

L'écran du mode de prise de vue pour la scène sélectionnée s'affiche.

Types et caractéristiques des modes Scène  $\rightarrow$  ( $\Box$  36)

# **3** Cadrez le sujet et prenez une photo.

Pour les modes Scène utilisant le flash, assurez-vous d'appuyer sur la commande  $\blacklozenge$  (ouverture du flash) pour relever le flash avant la prise de vue.

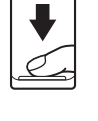

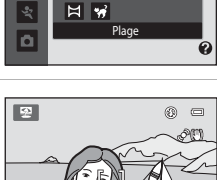

(四 20)

网

Portrait

名回国家图

图全省圖器 11 Q © Q 23

ű

 $\overline{\mathbf{z}}$ 

 $\Box$ ত্র o

ď  $\mathbf{z}$ 

**SCENE** 

## D **Taille d'image**

Appuyez sur la commande MENU en mode Scène pour modifier la combinaison de qualité d'image (compression) et de taille d'image dans **Taille d'image** ( $\Box$ 53). En cas de modification du réglage de taille d'image, la nouvelle taille d'image s'applique également aux autres modes de prise de vue (à l'exception du mode Rafale sport).

#### D **Affichage de la description de chaque scène (aide)**

Choisissez un type de scène dans le menu de sélection de scène (étape 2) et faites pivoter la commande de zoom ( $\Box$ 4) vers la position  $\mathsf{T}(\bigcirc)$  pour afficher une description de cette scène. Pour revenir à l'écran initial, faites pivoter à nouveau la commande de zoom vers la position  $T(\mathbf{Q})$ .

# <span id="page-47-2"></span>**Choix d'une scène et prise de vue (types et caractéristiques des modes Scène)**

Les icônes suivantes sont utilisées pour des descriptions dans cette section :  $\blacklozenge$  : mode de flash lorsque le flash est levé ( $\Box$  28) ;  $\bullet$  : retardateur ( $\Box$  31) ;  $\bullet$  : mode macro  $($  $\Box$  51) ;  $\Box$  : correction d'exposition  $($  $\Box$  32).

#### <span id="page-47-0"></span>**多 Portrait**

Utilisez ce mode pour les portraits.

- **•** S'il détecte un visage, l'appareil photo effectue la mise au point dessus. Reportez-vous à la section « Détection de visage » ([A](#page-35-1) 24) pour plus d'informations.
- **•** Si plusieurs visages sont détectés, l'appareil photo effectue la mise au point sur le visage le plus proche de l'objectif.
- **•** Si aucun visage n'est reconnu, l'appareil photo fait la mise au point sur le sujet situé au centre de la vue.
- **•** Le zoom numérique n'est pas disponible.

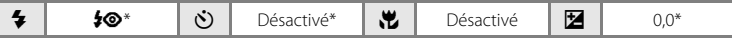

\* Vous pouvez modifier le réglage par défaut.

#### <span id="page-47-1"></span>**Paysage**

Utilisez ce mode pour des paysages aux couleurs vives et des paysages urbains.

**•** La mise au point reste mémorisée sur l'infini. La zone de mise au point ou l'indicateur de mise au point  $(D_8)$  s'allume toujours en vert lorsque le déclencheur est enfoncé à mi-course. Notez toutefois que les objets au premier plan ne sont pas toujours nets.

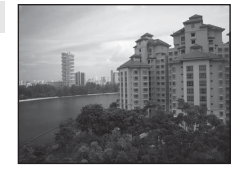

• L'illuminateur d'assistance AF ( $\Box$ ) [115](#page-126-0)) ne s'allume pas.

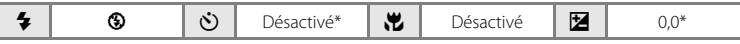

#### Prise de vue adaptée à la scène (mode Scène)

#### <span id="page-48-0"></span>e Portrait de nuit **De la communitation de la communitation de la communitation de la communitation de la communit**

Utilisez ce mode pour créer une ambiance naturelle entre le sujet principal et l'éclairage d'arrière-plan pour les portraits de nuit.

- **•** Levez le flash avant la prise de vue.
- **•** S'il détecte un visage, l'appareil photo effectue la mise au point dessus. Reportez-vous à la section « Détection de visage » ([A](#page-35-2) 24) pour plus d'informations.
- **•** Si plusieurs visages sont détectés, l'appareil photo effectue la mise au point sur le visage le plus proche de l'objectif.
- **•** Si aucun visage n'est reconnu, l'appareil photo fait la mise au point sur le sujet situé au centre de la vue.
- **•** Le zoom numérique n'est pas disponible.

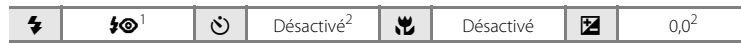

Le réglage de mode de flash est fixé sur dosage flash/ambiance avec synchro lente et atténuation des yeux rouges.<br>Vous pouvez modifier le réglage par défaut.

#### **※** Fête/intérieur

Convient à la prise de vue lors de fêtes. Capture les effets d'une lueur de bougie ainsi que d'autres éclairages d'arrière-plan en intérieur.

- **•** L'appareil photo effectue la mise au point sur le sujet situé au centre de la vue.
- **•** Un bougé d'appareil risque de rendre vos photos floues. Veillez à tenir fermement l'appareil photo. L'utilisation d'un trépied est

recommandée dans les endroits sombres. Réglez **Réduction vibration** (Q [113\)](#page-124-0) sur **Désactivée** lorsque vous utilisez un trépied.

 $\overline{\bullet}$  **fo**<sup>1</sup>  $\overline{N}$  **d** Désactivé<sup>2</sup>  $\overline{M}$  Désactivé  $\overline{M}$  0.0<sup>2</sup>

Il est possible d'utiliser la synchronisation lente avec le mode de flash d'atténuation des yeux rouges. Vous

pouvez modifier le réglage par défaut.<br>Vous pouvez modifier le réglage par défaut.

#### 图 Plage

Capture la luminosité de certains sujets comme les plages ou les étendues d'eau éclairées par le soleil.

**•** L'appareil photo effectue la mise au point sur le sujet situé au centre de la vue.

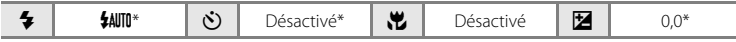

\* Vous pouvez modifier le réglage par défaut.

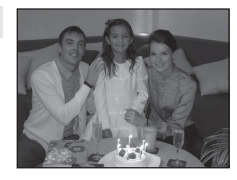

---------------

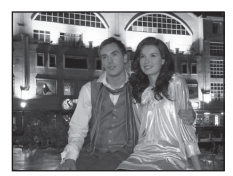

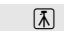

# \* Vous pouvez modifier le réglage par défaut. **8** Neige Capture la luminosité de la neige éclairée par le soleil. **•** L'appareil photo effectue la mise au point sur le sujet situé au centre de la vue.  $\blacklozenge$   $\parallel$   $\blacklozenge$   $\parallel$   $\heartsuit$   $\parallel$  Désactivé  $\parallel$   $\blacksquare$   $\parallel$   $\parallel$   $\parallel$   $\lozenge$   $0$ ,0\*  $\triangle$  Coucher de soleil  $\overline{\lambda}$ Préserve les nuances foncées des couchers et levers de soleil. **•** L'appareil photo effectue la mise au point sur le sujet situé au centre de la vue.

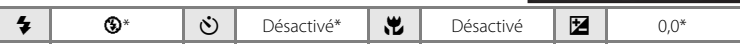

\* Vous pouvez modifier le réglage par défaut.

# **in** Aurore/crépuscule  $\sqrt{\frac{1}{\Lambda}}$

Préserve les couleurs de la faible lumière naturelle présente avant le lever ou après le coucher du soleil.

**•** La mise au point reste mémorisée sur l'infini. La zone de mise au point ou l'indicateur de mise au point  $(\Box 8)$  s'allume toujours en vert lorsque le déclencheur est enfoncé à mi-course. Notez toutefois que les objets au premier plan ne sont pas toujours nets.

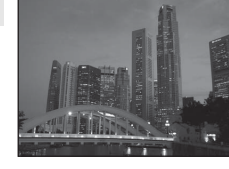

• L'illuminateur d'assistance AF ( $\Box$ ) [115](#page-126-0)) ne s'allume pas.

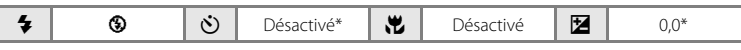

\* Vous pouvez modifier le réglage par défaut.

O : Pour les modes Scène avec O, l'utilisation d'un trépied est recommandée. Réglez **Réduction vibration** ( $\Box$  [113](#page-124-0)) sur **Désactivée** lorsque vous utilisez un trépied.

#### <span id="page-50-0"></span> $\blacksquare$  Paysage de nuit  $\blacksquare$

Utilisez ce mode pour prendre des photos de paysage de nuit. Des vitesses d'obturation lentes sont utilisées pour créer de superbes paysages de nuit.

- **•** La mise au point reste mémorisée sur l'infini. La zone de mise au point ou l'indicateur de mise au point  $(D_8)$  s'allume toujours en vert lorsque le déclencheur est enfoncé à mi-course. Notez toutefois que les objets au premier plan ne sont pas toujours nets.
- L'illuminateur d'assistance AF ( $\Box$  [115](#page-126-0)) ne s'allume pas.

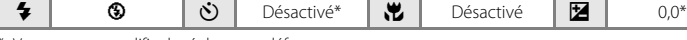

Vous pouvez modifier le réglage par défaut.

#### <span id="page-50-1"></span>k Gros plan

Permet de photographier des fleurs, des insectes et d'autres petits objets à une distance proche.

- Le mode macro ( $\Box$  51) est activé et le zoom se place automatiquement sur la position de prise de vue la plus proche.
- **•** La distance la plus proche à laquelle l'appareil photo peut effectuer la mise au point varie selon la position du zoom. L'appareil photo peut effectuer la mise au point à une distance de 1 cm seulement de l'objectif lorsque  $\overline{\mathcal{D}}$  et l'indicateur de zoom s'affichent en vert (l'indicateur de zoom est positionné près de  $\triangle$ ).
- **•** L'appareil photo effectue la mise au point sur le sujet situé au centre de la vue. Utilisez la mémorisation de la mise au point pour cadrer la photo sur un objet qui ne se trouve pas au centre de la vue  $(2250)$ .
- **•** L'appareil photo effectue la mise au point en continu jusqu'à ce que vous enfonciez le déclencheur à mi-course pour mémoriser la mise au point.
- **•** Le bougé d'appareil pouvant facilement créer un flou sur la photo, activez le réglage **Réduction vibration** ( $\Box$ ) [113](#page-124-0)) et tenez fermement l'appareil photo.

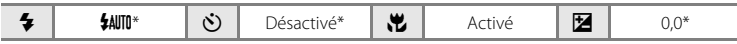

\* Vous pouvez modifier le réglage par défaut. Notez que le flash peut ne pas éclairer le sujet dans son ensemble à des distances inférieures à 50 cm.

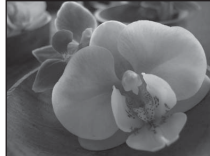

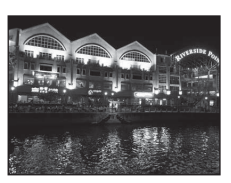

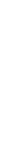

En savoir plus sur la prise de vue

En savoir plus sur la prise de vue

#### <span id="page-51-0"></span>**TI** Aliments

Ce mode offre les paramètres optimaux pour les photos d'aliments.

- Le mode macro ( $\Box$  51) est activé et le zoom se place automatiquement sur la position de prise de vue la plus proche.
- **•** La distance la plus proche à laquelle l'appareil photo peut effectuer la mise au point varie selon la position du zoom. L'appareil photo peut effectuer la mise au point à une distance de 1 cm seulement de l'objectif lorsque  $\overline{\mathcal{P}}$  et l'indicateur de zoom s'affichent en vert (l'indicateur de zoom est positionné près de  $\triangle$ ).
- **•** Vous pouvez ajuster les teintes en utilisant le curseur affiché sur le côté gauche du moniteur. Appuyez sur le sélecteur multidirectionnel ▲ pour renforcer les tons rouges ou sur  $\nabla$  pour renforcer les tons bleus. Les ajustements apportés au
	- réglage de la teinte sont enregistrés dans la mémoire de l'appareil photo même après sa mise hors tension.
- **•** L'appareil photo effectue la mise au point sur le sujet situé au centre de la vue. Utilisez la mémorisation de la mise au point pour cadrer la photo sur un objet qui ne se trouve pas au centre de la vue  $(\Box \Box 50)$ .

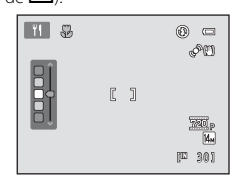

- **•** L'appareil photo effectue la mise au point en continu jusqu'à ce que vous enfonciez le déclencheur à mi-course pour mémoriser la mise au point.
- **•** Le bougé d'appareil pouvant facilement créer un flou sur la photo, activez le réglage **Réduction vibration** ( $\Box$  [113\)](#page-124-0) et tenez fermement l'appareil photo.

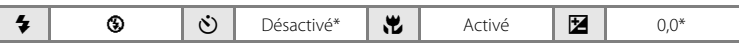

\* Vous pouvez modifier le réglage par défaut.

#### 血 Musée

Utilisez ce mode en intérieur lorsque le flash est interdit (par exemple, dans les musées et les galeries d'art) ou lorsque vous ne souhaitez pas utiliser le flash.

- **•** L'appareil photo effectue la mise au point sur le sujet situé au centre de la vue.
- **•** L'option BSS (sélecteur de meilleure image) peut être activée  $(22.57)$ .
- **•** Le bougé d'appareil pouvant facilement créer un flou sur la photo, activez le réglage **Réduction vibration** ( $\Box$  [113](#page-124-0)) et tenez fermement l'appareil photo.
- L'illuminateur d'assistance AF ( $\Box$ ) [115](#page-126-0)) ne s'allume pas.

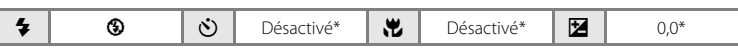

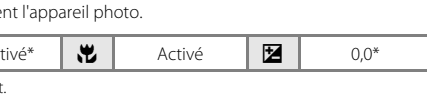

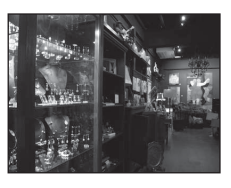

O : Pour les modes Scène avec O, l'utilisation d'un trépied est recommandée. Réglez **Réduction vibration** ( $\Box$  [113](#page-124-0)) sur **Désactivée** lorsque vous utilisez un trépied.

#### $\circledR$  Feux d'artifice  $\Box$

Des vitesses d'obturation lentes sont utilisées pour capturer les éclats de lumière des feux d'artifice.

- **•** La mise au point reste mémorisée sur l'infini. L'indicateur de mise au point  $(2)$ 8) est toujours vert lorsque le déclencheur est enfoncé à mi-course. Notez toutefois que les objets au premier plan ne sont pas toujours nets.
- L'illuminateur d'assistance AF ( $\Box$  [115](#page-126-0)) ne s'active pas.

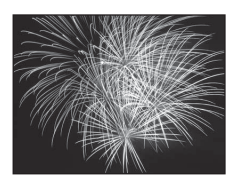

**All Schools Schools Schools and** and all contract contracts of (311 months of the control of the first of the control of the was the first community

(344 January 1999) and the said constitutional **Market Treat The air for all the process parts** is the contract contract come of the company invio di d

 $\blacktriangleright$   $\parallel$   $\circledcirc$   $\parallel$   $\circlearrowright$   $\parallel$  Désactive  $\parallel$   $\blacksquare$   $\parallel$   $\parallel$   $\circ$  0,0

#### <span id="page-52-1"></span>Reproduction N&B

Produit des images nettes de textes ou de dessins tracés sur fond blanc ou de tout document imprimé.

- **•** L'appareil photo effectue la mise au point sur le sujet situé au centre de la vue.
- Utilisez le mode macro ( $\Box$  51) pour régler la mise au point sur de courtes distances.
- **•** Le texte et les dessins colorés risquent de ne pas être restitués correctement.

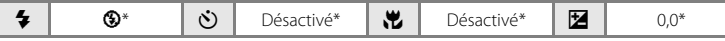

\* Vous pouvez modifier le réglage par défaut.

#### <span id="page-52-0"></span><sup>2</sup> Contre-jour

Utilisez ce mode lorsque la lumière éclaire votre sujet par derrière, plaçant ainsi en zone d'ombre les détails de celui-ci. Le flash se déclenche automatiquement pour « déboucher » (éclairer) ces zones d'ombre.

- **•** Levez le flash avant la prise de vue.
- **•** L'appareil photo effectue la mise au point sur le sujet situé au centre de la vue.

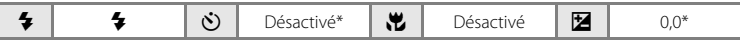

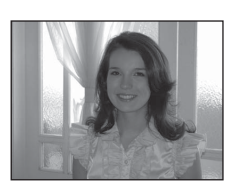

#### $\bowtie$  Panoramique assisté

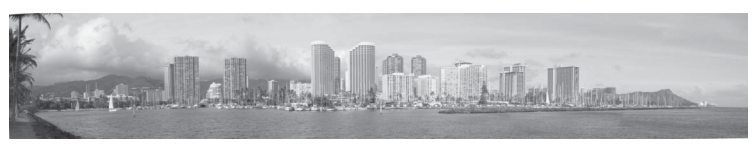

Utilisez ce mode pour prendre une série de photos qui seront ensuite regroupées en un panoramique unique à l'aide du logiciel Panorama Maker 5 fourni. Reportez-vous à la section [Prises de vue pour un panoramique](#page-55-0) ( $\Box$  44) pour plus d'informations.

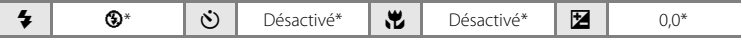

#### <span id="page-54-0"></span>O Animaux domestiques

Ce mode offre les paramètres optimaux pour les photos de chiens ou de chats. Lorsqu'il détecte le museau d'un chien ou d'un chat, l'appareil photo effectue la mise au point sur le museau détecté. Une fois que la mise au point est effectuée sur le sujet, le déclencheur est automatiquement relâché dans le réglage par défaut (Déclenchement auto).

- **•** Sélectionnez **Vue par vue** ou **Rafale** sur l'écran qui s'affiche lorsque le mode Scène **« Animaux domestiques** est sélectionné.
	- **Vue par vue** : L'appareil prend une photo à chaque fois que vous appuyez sur le déclencheur.
	- **Rafale** : Une fois que l'appareil photo a effectué la mise au point sur le visage détecté, trois images sont capturées en continu (cadence de prise de vue : environ 0,7 vps lorsque la taille d'image est réglée sur **图 4320×3240**). Lorsque **Rafale** est sélectionné. **■** apparaît sur le moniteur.
- **•** Le museau détecté par l'appareil photo est encadré par une bordure double (zone de mise en point), et la bordure double devient verte une fois la mise au point acquise. L'appareil photo peut détecter jusqu'à cinq museaux d'animaux domestiques simultanément. Si l'appareil photo détecte plus d'un museau, le museau qui occupe le plus de place sur le moniteur est encadré d'une bordure double (zone AF), et les museaux situés hors de la zone de mise au point sont encadrés d'une bordure simple.
- **•** Même si l'appareil photo ne détecte pas de museau d'animal domestique, le déclencheur peut être relâché lorsque vous appuyez sur le déclencheur.

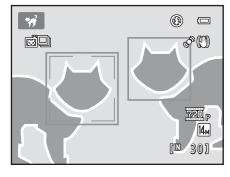

- S'il ne détecte aucun museau d'animal domestique, l'appareil photo effectue la mise au point sur le sujet qui se trouve au centre de la vue.
- Tant que le déclencheur est enfoncé jusqu'en fin de course lorsque **Rafale** est sélectionné, jusqu'à 19 images peuvent être capturées à une cadence d'environ 0,7 vues par seconde (vps) (lorsque la taille d'image est définie sur **R 4320×3240**). La prise de vue prend fin lorsque le déclencheur est relâché.
- **•** Vous pouvez modifier le réglage de déclenchement automatique en appuyant sur le sélecteur multidirectionnel  $\P(\aleph)$ .
	- **Déclenchement auto** (réglage par défaut) : Lorsque la mise au point est effectuée sur le museau, l'appareil photo relâche automatiquement le déclencheur. Lorsque **Déclenchement auto** est sélectionné, a apparaît sur le moniteur.
	- **Désactivé** : Le déclencheur est relâché uniquement en utilisant le déclencheur.
- **•** Le zoom numérique n'est pas disponible.
- L'illuminateur d'assistance AF ( $\Box$ ) [115](#page-126-0)) ne s'active pas. Les commandes et le déclencheur (A [115\)](#page-126-1) n'émettent pas de son.
- **•** Dans certaines conditions de prise de vue, par exemple selon la distance entre l'appareil photo et les animaux domestiques, la vitesse de mouvement de l'animal domestique, l'orientation des museaux ou leur luminosité, il peut arriver que l'appareil photo ne puisse pas détecter les chiens ou les chats, mais détecte des sujets autres que des chiens ou des chats.
- **•** Déclenchement auto est automatiquement réglé sur Désactivé dans les cas suivants.
	- Lorsque cinq séries d'images sont capturées en utilisant le déclenchement automatique
	- $-$  Lorsque l'appareil photo est rallumé après être passé en mode veille ( $\Box$ ) 15)
	- Lorsqu'il ne reste plus d'espace disponible dans la mémoire interne ou sur la carte mémoire

Si vous souhaitez continuer à utiliser la fonction Déclenchement auto pour les photos suivantes, appuyez sur le sélecteur rotatif  $\blacktriangleleft$  ( $\binom{N}{k}$ ) et modifiez à nouveau le réglage.

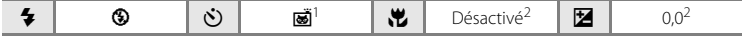

<sup>1</sup> Cette fonction peut être désactivée. Le retardateur ne peut pas être utilisé.

<sup>2</sup> Vous pouvez modifier le réglage par défaut.

# <span id="page-55-0"></span>**Prises de vue pour un panoramique**

L'appareil photo effectue la mise au point sur le sujet situé au centre de la vue. Utilisez un trépied pour obtenir de meilleurs résultats. Réglez **Réduction vibration** ( $\Box$  [113](#page-124-0)) sur **Désactivée** lorsque vous utilisez un trépied.

**SCENE** 

s,

**1** Appuyez sur la commande **D** en mode de prise de vue et utilisez le sélecteur multidirectionnel pour sélectionner **A Panoramique assisté** ( $\Box$  35).

> L'icône de direction du panoramique (D) s'affiche pour indiquer la direction de regroupement des images.

## **2** Sélectionnez la direction souhaitée à l'aide du sélecteur multidirectionnel, puis appuyez sur la commande  $(X)$ .

Sélectionnez le mode de regroupement des images sur le panoramique : droite ( $\triangleright$ ), gauche ( $\triangle$ ), haut ( $\triangle$ ) ou bas ( $\nabla$ ).

L'icône de direction du panoramique, de couleur jaune,  $(|D\rangle)$ s'affiche dans la direction sélectionnée, et la direction est fixe

lorsque vous appuyez sur la commande  $\mathcal{R}$ . La direction fixe, de couleur blanche,  $\triangle$  s'affiche.

Utilisez le mode de flash ( $\Box$  28), le retardateur ( $\Box$  31), le mode macro ( $\Box$  51) et la correction d'exposition ([A](#page-43-0)32) à cette étape, si nécessaire.

Appuyez sur la commande  $\circledR$  pour resélectionner la direction.

**3** Cadrez la première partie de la scène panoramique et prenez la première photo.

Un tiers de l'image s'affiche en translucide.

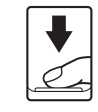

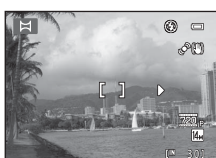

# **4** Prenez la photo suivante.

Cadrez l'image suivante de manière à ce qu'un tiers du cadre chevauche la première image, puis appuyez sur le déclencheur.

Répétez cette étape jusqu'à obtention du nombre nécessaire d'images pour terminer le panoramique.

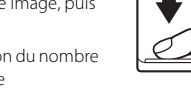

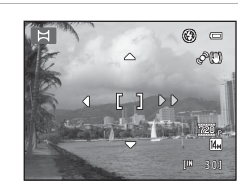

Panoramique assisté

名画画家图

图像含品牌

**TESDE** 日兄

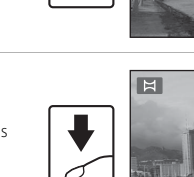

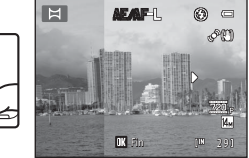

#### **5** Appuyez sur la commande **(B)** lorsque la prise de vue est terminée.

L'appareil photo revient à l'étape 2.

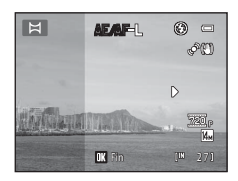

# B **Panoramique assisté**

- **•** Effectuez les réglages de mode de flash, retardateur, mode macro et correction d'exposition avant de prendre la première photo. Ces réglages ne peuvent pas être modifiés une fois que vous avez pris la première photo. Il n'est pas possible de supprimer des images, d'effectuer un zoom ou d'ajuster le réglage Taille d'image ( $\Box$  53) une fois que vous avez pris la première photo.
- **•** La prise de vue du panoramique se termine si la fonction Extinction auto fait passer l'appareil photo en mode veille (A[116](#page-127-0)) pendant la prise de vue. Il est conseillé d'augmenter la durée autorisée au-delà de laquelle la fonction Extinction automatique est activée.

# $\bullet$

#### **Remarque concernant** REAFE

Les réglages de balance des blancs, d'exposition et de mise au point sont identiques pour toutes les images du panoramique.

Lorsque vous avez pris la première photo, **AE/AF-L** s'affiche pour indiquer que l'exposition, la balance des blancs et la mise au point sont verrouillées.

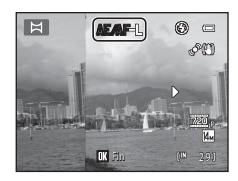

## **Panorama Maker 5**

Installez Panorama Maker 5 à partir du CD ViewNX 2 fourni.

Transférez les images sur un ordinateur ( $\Box$ 93) et servez-vous de Panorama Maker 5 ( $\Box$ 96) pour les regrouper en un panoramique unique.

#### D **Pour en savoir plus**

Reportez-vous à la section « [Noms de fichiers et de dossiers](#page-142-0) » ( $\Box$  [131\)](#page-142-0) pour plus d'informations.

# <span id="page-57-1"></span><span id="page-57-0"></span>**Capture automatique de visages souriants (mode Portrait optimisé)**

L'appareil photo détecte le moment où le sujet sourit et prend la photo du visage automatiquement.

**1** Appuyez sur la commande **D** en mode de prise de vue et appuyez sur le sélecteur multidirectionnel  $\blacktriangle$  ou  $\nabla$  pour sélectionner  $\Xi$ , puis appuyez sur la commande  $\mathbb{R}$ .

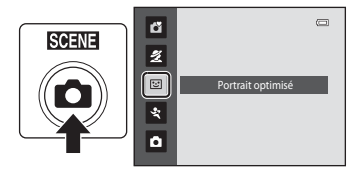

L'appareil photo passe en mode Portrait optimisé.

# **2** Cadrez la photo.

Levez le flash lorsque vous comptez l'utiliser ( $\Box$ 7).

Dirigez l'objectif vers le sujet.

Si l'appareil photo détecte le visage d'un sujet, le visage est encadré d'une double bordure jaune dans la zone de mise au point ; une fois la mise au point effectuée sur le visage, la double bordure devient verte et la mise au point est mémorisée.

 $\overline{a}$  $1/125$ 

L'appareil peut détecter jusqu'à trois visages. Si l'appareil photo détecte plusieurs visages, le visage le plus proche du centre de la vue est entouré par une double bordure (zone de mise au point) et les autres, par une simple bordure.

# **3** Le déclencheur est automatiquement relâché.

Si l'appareil photo détecte le visage souriant d'un sujet encadré par une double bordure, le déclencheur est automatiquement relâché.

À chaque déclenchement, l'appareil photo répète la prise de vue automatique avec détection de visage et détection de sourire.

# **4** Quittez ce mode de prise de vue.

Quittez la prise de vue automatique avec la fonction de détection de sourire en mettant l'appareil hors tension ou en appuyant sur la commande **D** pour passer à un autre mode de prise de vue.

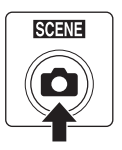

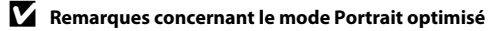

- **•** Le zoom numérique n'est pas disponible.
- **•** Dans certaines conditions de prise de vue, l'appareil photo peut être incapable de détecter les visages ou les sourires.
- [Remarque concernant la détection de visage](#page-36-1) →  $\square$ 34

#### C **Extinction auto (mode veille) en mode Portrait optimisé**

En mode Portrait optimisé, l'appareil photo s'éteint automatiquement (Extinction auto A[116\)](#page-127-0) si aucune opération n'est effectuée dans les situations suivantes :

- **•** L'appareil ne détecte aucun visage.
- **•** L'appareil détecte un visage mais ne détecte pas de visage souriant.

#### **Clignotement du témoin du retardateur**

Le témoin du retardateur clignote lorsque l'appareil photo détecte un visage, et scintille immédiatement dès que le déclencheur est relâché.

#### C **Relâchement manuel du déclencheur**

Vous pouvez également relâcher le déclencheur en appuyant sur le déclencheur. Si aucun visage n'est reconnu, l'appareil photo fait la mise au point sur le sujet situé au centre de la vue.

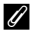

#### C **Fonctions disponibles en mode Portrait optimisé**

- Le mode de flash ( $\Box$ ) 28) passe automatiquement sur **\$[A](#page-39-1)UTO** (auto) lorsque le flash est relevé. (Ce réglage peut être modifié.)
- **•** Le retardateur et le mode macro ne sont pas disponibles.
- La correction d'exposition ( $\Box$  32) est disponible.
- Appuyez sur la commande **MENU** en mode Portrait optimisé pour modifier la combinaison de qualité d'image (compression) et de taille d'image dans la taille d'image ([A](#page-64-0)53). En cas de modification du réglage de taille d'image, la nouvelle taille d'image s'applique également aux autres modes de prise de vue (à l'exception du mode Rafale sport).

# **Pour en savoir plus**

Reportez-vous à la section « [Autofocus](#page-36-0) » ( $\Box$  25) pour plus d'informations.

# <span id="page-59-0"></span>**Prise de vue continue haute vitesse (Rafale sport)**

Le mode Rafale sport permet de prendre des photos rapidement et en continu en maintenant le déclencheur complètement enfoncé. La prise de vue en continu permet de capturer les mouvements des sujets mobiles.

- **•** Dans le réglage par défaut de **Rafale H**, l'appareil photo prend jusqu'à 20 images à une cadence pouvant atteindre 15,3 vues par seconde (vps).
- **•** La sensibilité est réglée à un niveau élevé.
- La taille d'image peut être réglée sur  $\mathbb{S}$  2048×1536 ou sur un niveau inférieur.
- **•** Les réglages de mise au point, d'exposition et de balance des blancs sont fixés aux valeurs déterminées pour la première image de chaque série.
- **1** Appuyez sur la commande **Q** en mode de prise de vue et appuyez sur le sélecteur multidirectionnel  $\triangle$  ou  $\nabla$  pour sélectionner  $\mathcal{R}$ , puis appuyez sur la commande  $\infty$ .

L'appareil photo passe en mode Rafale sport.

<span id="page-59-1"></span>**2** Appuyez sur la commande MENU, puis vérifiez et réglez les éléments dans le menu Rafale sport.

Menu Rafale sport  $\rightarrow$   $\Box$  49

Appuyez sur la commande **MENU** après avoir réglé les éléments pour revenir au mode de prise de vue.

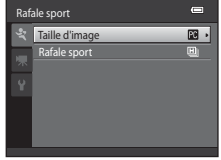

Rafale sport

ű

 $\overline{\mathbf{z}}$ 

 $\overline{a}$  $\overline{\mathcal{L}}$  $\bullet$ 

**SCENE** 

 $\Box$ 

# **3** Cadrez le sujet et prenez la photo.

L'appareil photo effectue la mise au point sur le sujet situé au centre de la vue. Appuyez jusqu'à mi-course sur le déclencheur pour régler la mise au point et l'exposition.

La prise de vue en continu se poursuit tant que vous maintenez le déclencheur enfoncé jusqu'à ce que le nombre de photos prises atteigne le nombre maximum disponible  $($  $\Box$  $49)$ .

#### C **Fonctions disponibles avec le mode Rafale sport**

- La correction d'exposition ( $\Box$ 32) est disponible.
- **•** Le flash est désactivé.
- **•** Le retardateur et le mode macro ne sont pas disponibles.
- **•** L'illuminateur d'assistance AF (A[115](#page-126-0)) ne s'active pas.
- **•** En mode Rafale sport, appuyez sur la commande MENU pour définir le réglage Taille d'image ou Rafale **sport** (type de mode Rafale sport) ( $\Box$ 49).

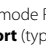

48

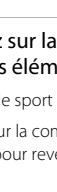

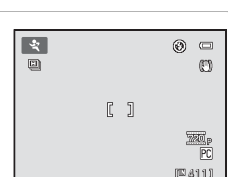

#### B **Remarques sur la prise de vue en mode Rafale sport**

- **•** L'enregistrement des images peut durer plus longtemps après la prise de vue. La durée d'enregistrement des images dépend du nombre de prises de vue, de la taille d'image, de la vitesse d'écriture de la carte mémoire, etc.
- **•** La sensibilité étant automatiquement réglée sur 400 ou sur une valeur plus élevée, les images capturées peuvent de ce fait apparaître grossières. Une exposition correcte peut ne pas être obtenue par temps clair (les images risquent d'être surexposées).
- L'effet de marbrure ( $\Box$ [128](#page-139-0)) visible sur le moniteur lors de la prise de vue en mode Rafale sport peut apparaître sur les données d'image enregistrées. Pour réduire les effets de marbrure, évitez les objets lumineux tels que le soleil, les reflets du soleil et les lumières électriques lors de la prise de vue.
- **•** Des variations de luminosité et de teinte peuvent se produire dans les images capturées sous un éclairage scintillant à haute vitesse, par exemple un éclairage fluorescent et une lampe à vapeur de mercure.
- **•** La vitesse d'obturation est définie automatiquement dans une plage comprise entre 1/4000 s et 1/60 s.
- **•** La vitesse de la prise de vue en continu peut être moindre selon les paramètres de qualité d'image et de vitesse d'obturation sélectionnés ainsi que la vitesse d'écriture de la carte mémoire.
- **•** En mode Rafale sport, l'appareil photo effectue la mise au point en continu jusqu'à ce que vous appuyiez sur le déclencheur à mi-course pour la mémoriser. Un signal sonore est émis lorsque l'appareil photo a effectué la mise au point.

#### D **Pour en savoir plus**

Reportez-vous à la section « [Autofocus](#page-36-0) » ( $\Box$  25) pour plus d'informations.

# <span id="page-60-0"></span>**Modification des réglages du mode de prise de vue Rafale sport**

[A](#page-59-1)près avoir affiché l'écran de prise de vue du mode  $\mathcal{\ddot{R}}$  (rafale sport) ( $\Box$  48), appuyez sur la commande **MENU** ( $\Box$  5) pour configurer les options suivantes du menu Rafale sport.

- Utilisez le sélecteur multidirectionnel pour choisir les réglages et les appliquer ( $\Box$  11).
- Pour quitter le menu Prise de vue, appuyez sur la commande **MENU**.

#### Taille d'image

Vous pouvez régler la **Taille d'image** (**Q** 53).

- **•** Les réglages de taille d'image suivants sont disponibles en mode Rafale sport : **M** 2048×1536, **M** 1024×768 (réglage par défaut), **M 640×480**, **M** 1920×1080
- **•** Le réglage de taille d'image dans le menu Rafale sport est enregistré séparément du réglage de taille d'image utilisé dans les autres modes de prise de vue et n'est pas appliqué aux autres modes.

#### Rafale sport

Sélectionnez le type de mode Rafale sport pour déterminer la vitesse maximum de prise de vue en rafale et le nombre maximum de photos à capturer.

- **[2] Rafale H** (réglage par défaut) : environ 15,3 vues par seconde (20 vues max.)
- **[2] Rafale M** : environ 7,9 vues par seconde (20 vues max.)
- **回 Rafale L** : environ 4,5 vues par seconde (20 vues max.)

# <span id="page-61-2"></span><span id="page-61-1"></span>**Mode auto**

En mode  $\Box$  (auto), le mode macro ( $\Box$  51) et la correction d'exposition ( $\Box$  32) peuvent être appliqués, et vous pouvez prendre des photos en utilisant le mode de flash ([A](#page-39-1)28) et le retardateur (CQ 31).

En appuyant sur la commande **MENU** en mode  $\blacksquare$  (auto), vous pouvez spécifier les réglages pour toutes les rubriques de menu de prise de vue  $(D 52)$  en fonction des situations de prise de vue.

# **1** Appuyez sur la commande **0**.

Le menu sélection du mode de prise de vue s'affiche.

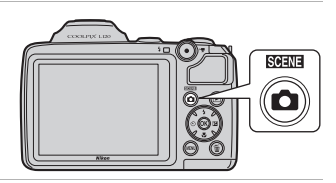

# **2** À l'aide du sélecteur multidirectionnel  $\triangle$  ou  $\nabla$ , sélectionnez  $\blacksquare$  et appuyez sur la commande  $\mathfrak{B}$ .

L'appareil photo entre alors en mode  $\Box$  (auto). Réglez le mode de flash ( $\Box$  28), le retardateur ( $\Box$  31), la correction d'exposition ( $\Box$  32) et le mode macro ( $\Box$  51) en fonction des conditions de prise de vue.

Appuyez sur la commande **MENU** pour afficher le menu de prise de vue et réglez les rubriques du menu Prise de vue en fonction des conditions de prise de vue  $(2352)$ .

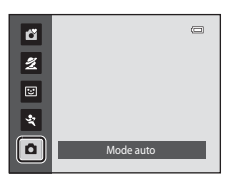

# **3** Cadrez le sujet et prenez une photo.

L'appareil photo effectue la mise au point sur le sujet situé au centre de la vue.

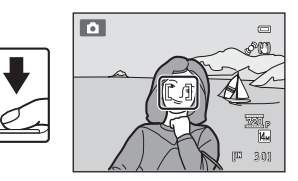

# <span id="page-61-3"></span><span id="page-61-0"></span> $\heartsuit$  **Mémorisation de la mise au point**

Lorsque l'appareil photo effectue la mise au point sur un sujet situé au centre de la vue, vous pouvez utiliser la mémorisation de la mise au point afin d'effectuer la mise au point sur un sujet décentré.

- **•** Assurez-vous que la distance entre l'appareil photo et le sujet ne change pas, une fois la mise au point mémorisée.
- **•** Lorsque vous appuyez à mi-course sur le déclencheur, vous verrouillez l'exposition.

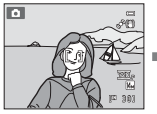

Placez le sujet au centre de la vue.

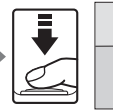

déclencheur à mi-course.

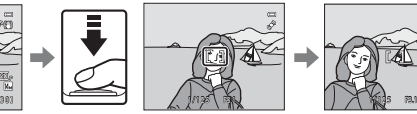

Appuyez sur le Vérifiez que la zone de mise au point s'affiche en vert.

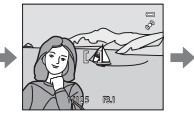

Maintenez le déclencheur enfoncé à mi-course et recomposez la photo.

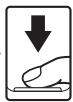

Appuyez sur le déclencheur jusqu'en fin de course.

# <span id="page-62-0"></span>**Mode macro**

Le mode macro permet de photographier des objets en vous en approchant jusqu'à 1 cm. Notez que le flash peut ne pas éclairer le sujet dans son ensemble à des distances inférieures à 50 cm.

En mode  $\Box$  (auto), suivez la procédure ci-après. Le mode macro peut également être utilisé avec certains modes scène ( $\Box$  39, [40](#page-51-0), [41](#page-52-1)).

**1** Appuyez sur **v** (mode macro) sur le sélecteur multidirectionnel.

Le menu Macro s'affiche.

#### **2** Appuyez sur le sélecteur multidirectionnel **A** ou ▼ pour sélectionner **ON**, et appuyez sur la commande  $\mathbb{R}$ .

L'icône du mode macro (F) s'affiche.

Si vous n'appliquez pas de réglage en appuyant sur la commande  $\circledR$  dans les secondes qui suivent, la sélection est annulée.

#### **3** Tournez la commande de zoom et la commande de zoom latérale jusqu'à ce que la position du zoom atteigne la position où  $\overline{\mathcal{C}}$  et l'indicateur de zoom s'affichent en vert.

L'appareil photo peut effectuer la mise au point à une distance de 1 cm seulement de l'objectif lorsque  $\overline{\mathbf{\mathcal{P}}}$  et l'indicateur de zoom s'affichent en vert (l'indicateur de zoom est positionné près de  $\triangle$ ).

# C **Autofocus**

En mode macro, l'appareil photo effectue la mise au point en continu jusqu'à ce que vous appuyiez sur le déclencheur à mi-course pour la mémoriser. Un signal sonore est émis lorsque l'appareil photo a effectué la mise au point.

#### C **Réglage du mode Macro**

- Mode  $\blacksquare$  (automatique simplifié) : passe en mode macro lorsque l'appareil photo sélectionne le mode **1999**. La commande Mode macro sur le sélecteur multidirectionnel n'est pas disponible.
- Mode Scène : varie selon le mode Scène sélectionné ( $\Box$ 35). Le mode macro est activé lorsque **端 Gros plan** ou **il Aliments** est sélectionné comme mode Scène.
- Mode  $\Xi$  (portrait optimisé), mode  $\ddot{\mathbf{x}}$  (rafale sport) : le mode macro ne peut pas être utilisé.
- Le réglage de mode macro appliqué en mode  $\Box$  (auto) reste mémorisé dans l'appareil photo même après la mise hors tension de ce dernier.

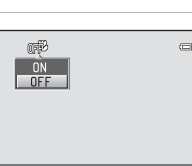

Mode macro

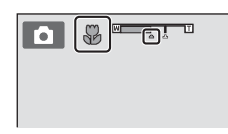

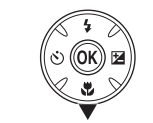

# <span id="page-63-0"></span>**Modification des réglages du mode**  $\bullet$  **(auto) (menu Prise de vue)**

Lors d'une prise de vue en mode  $\blacksquare$  (auto) ( $\square$  50), les options ci-après sont disponibles dans le menu Prise de vue.

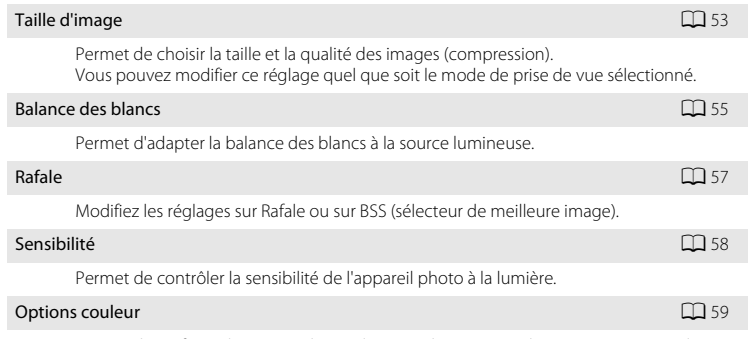

Permet de renforcer la vivacité des couleurs ou d'enregistrer des images en monochrome.

# <span id="page-63-1"></span>**Affichage du menu Prise de vue**

Réglez l'appareil photo sur le mode  $\Box$  (auto) ( $\Box$  50). Appuyez sur la commande MENU pour afficher le menu Prise de vue.

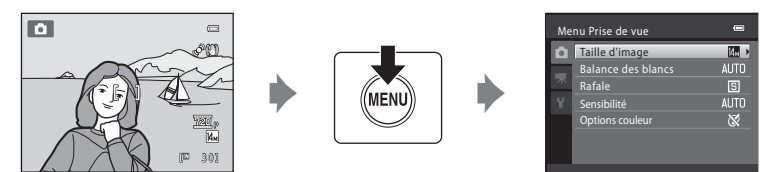

- **•** Utilisez le sélecteur multidirectionnel pour choisir les réglages et les appliquer  $(111)$ .
- Pour quitter le menu Prise de vue, appuyez sur la commande MENU.

#### B **Réglages de l'appareil photo ne pouvant pas être appliqués en même temps**

# <span id="page-64-0"></span>**Taille d'image (qualité d'image/taille d'image)**

#### $\bigcirc$  (auto)  $\rightarrow$  MENU (Menu Prise de vue)  $\rightarrow$  Taille d'image

Permet de choisir la taille et la qualité des images (compression). La taille des fichiers et le nombre d'images pouvant être enregistrées dépendent de la taille et de la qualité des images (compression). Avant la prise de vue, sélectionnez une taille d'image en fonction de l'utilisation prévue de l'image.

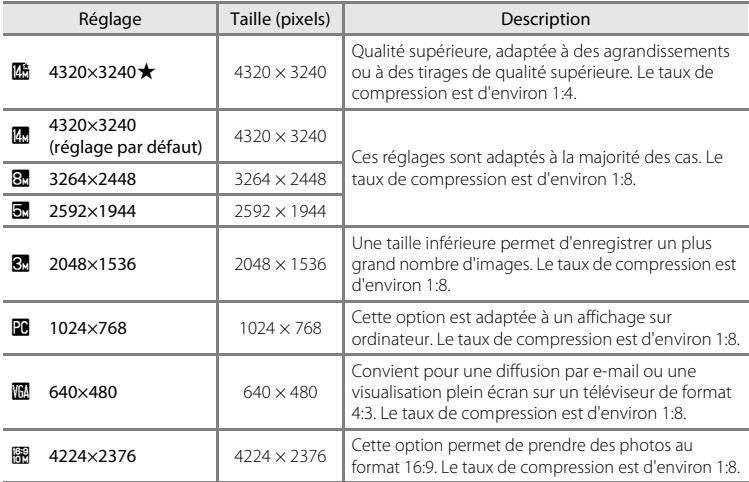

L'icône du réglage actuel s'affiche sur le moniteur en mode de prise de vue et en mode de visualisation  $(138, 9)$  $(138, 9)$ .

## C **Remarques concernant la taille d'image**

- En mode de prise de vue autre que **a** (auto), vous pouvez modifier ce réglage en appuyant sur la commande MENU. Le réglage peut également être appliqué aux autres modes de prise de vue (à l'exception du mode Rafale sport).
- **•** Cette fonction ne peut pas être utilisée en même temps que certaines fonctions. ➝ « [Réglages de](#page-71-1)  [l'appareil photo ne pouvant pas être activés en même temps](#page-71-1) » ( $\Box$  60)

#### C **Taille d'image en mode Rafale sport**

- Les réglages de taille d'image suivants sont disponibles en mode Rafale sport ( $\Box$ 48) : 2048×1536, **1024×768, M 640×480, 图 1920×1080** (taille d'image 1920 × 1080, taux de compression 1:8)
- Le réglage de taille d'image dans le menu Rafale sport ( $\Box$  48) est stocké séparément du réglage de taille d'image utilisé dans les autres modes de prise de vue et n'est pas appliqué aux autres modes.

#### C **Nombre de vues restantes**

Le tableau suivant indique le nombre approximatif d'images pouvant être enregistrées en mémoire interne et sur une carte mémoire de 4 Go. Notez que le nombre d'images pouvant être enregistrées varie en fonction de la composition de l'image (en raison de la compression JPEG). De plus, ce nombre peut varier en fonction du fabricant de cartes mémoire, même si les différentes cartes mémoire sont de capacité identique.

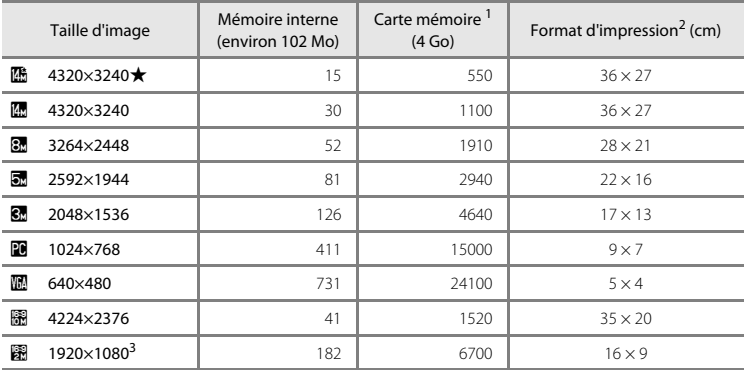

Si le nombre de vues restantes est supérieur ou égal à 10 000, alors le nombre de vues restantes affiché est « 9999 ».

<sup>3</sup> Mode Rafale sport uniquement

<sup>&</sup>lt;sup>2</sup> Les formats d'impression sont calculés en divisant le nombre de pixels par la résolution de l'imprimante (ppp) et en multipliant par 2,54 cm. Toutefois, pour un même format d'image, les images imprimées dans des résolutions plus élevées seront imprimées dans un format plus petit que le format indiqué, et les images imprimées dans des résolutions plus faibles seront imprimées dans un format plus grand que le format indiqué.

# <span id="page-66-0"></span>**Balance des blancs (réglage de la teinte)**

#### $\bigcirc$  (auto)  $\rightarrow$  MENU (Menu Prise de vue)  $\rightarrow$  Balance des blancs

La couleur de la lumière réfléchie par un objet varie avec la couleur de la source lumineuse. Le cerveau humain est capable de s'adapter aux changements de couleur de la source lumineuse ; ainsi, les objets blancs paraissent blancs, qu'ils soient dans l'ombre, éclairés par le soleil ou par une lumière artificielle. Les appareils photo numériques reproduisent ce phénomène en traitant les images selon la couleur de la source lumineuse. C'est ce que l'on appelle la « balance des blancs ».

Vous pouvez utiliser le réglage par défaut, **Automatique**, avec la plupart des types d'éclairage ou appliquer le réglage de balance des blancs adapté à une source lumineuse particulière pour obtenir des résultats plus précis.

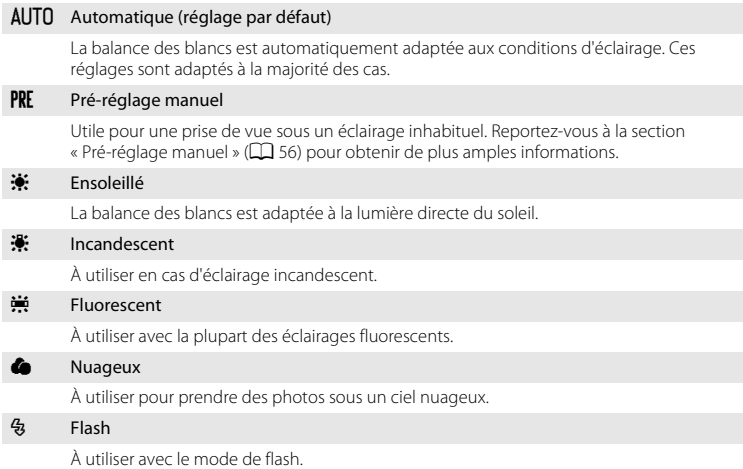

L'icône du réglage actuel s'affiche sur le moniteur ( $\Box$  8). Toutefois, si vous sélectionnez **Automatique**, aucune icône ne s'affiche.

#### **Remarques sur la Balance des blancs**

- **•** Cette fonction ne peut pas être utilisée en même temps que certaines fonctions. ➝ « [Réglages de](#page-71-1)  [l'appareil photo ne pouvant pas être activés en même temps](#page-71-1) » ( $\Box$  60)
- **•** Pour les réglages de balance des blancs autres que **Automatique** ou **Flash**, désactivez le flash (W)  $(D28)$ .

#### <span id="page-67-0"></span>**Pré-réglage manuel**

Le pré-réglage manuel est utilisé lorsque les sources d'éclairage sont variées ou pour corriger une lumière fortement colorée émise par certaines sources lumineuses si l'effet recherché n'a pas été obtenu avec les réglages de balance des blancs tels que **Automatique** et **Incandescent** (par exemple, pour qu'une image capturée sous la lumière d'une lampe avec un abat-jour rouge donne l'impression d'avoir été prise sous une lumière blanche). Suivez la procédure ci-après pour mesurer la valeur de balance des blancs sous l'éclairage utilisé lors de la prise de vue.

- **1** Placez un objet de référence neutre colorimétriquement (blanc ou gris) sous l'éclairage qui sera utilisé lors de la prise de vue.
- **2** [A](#page-63-1)ffichez le menu Prise de vue ( $\Box$  52), sélectionnez PRE Pré-réglage manuel à l'aide du sélecteur multidirectionnel dans le menu **Balance des blancs**, et appuyez sur la commande (OK).

L'appareil photo effectue un zoom avant sur la position à laquelle la balance des blancs doit être mesurée.

# **3** Sélectionnez **Mesurer**.

mesure.

Pour appliquer la valeur la plus récemment mesurée pour la balance des blancs, sélectionnez **Annuler** et appuyez sur la commande <sup>(0)</sup>. Le réglage de balance des blancs ne sera pas mesuré à nouveau et la valeur la plus récemment mesurée sera définie.

**4** Cadrez l'objet de référence dans la fenêtre de

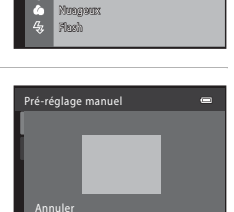

 $\blacksquare$ 

 $+$ 

**AUTO** Automotique Pré-réglage manuel Incandescent Fluorescent Ensoleillé

PRF

Mesurer

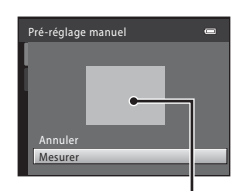

Cadre de l'objet de référence

# **5** Appuyez sur la commande ® pour mesurer une valeur de pré-réglage manuel.

Le déclencheur est relâché (aucune image n'est capturée) et la nouvelle valeur de balance des blancs est définie.

#### B **Remarque concernant l'option Pré-réglage manuel**

L'appareil photo ne peut pas mesurer une valeur de balance des blancs en cas de déclenchement du flash. Si vous prenez des photos avec le flash, réglez **Balance des blancs** sur **Automatique** ou **Flash**.

# <span id="page-68-0"></span>**Rafale**

#### $\bigcirc$  (auto)  $\rightarrow$  MENU (Menu Prise de vue)  $\rightarrow$  Rafale

Modifiez les réglages sur Rafale ou sur BSS (sélecteur de meilleure image).

#### **B** Vue par vue (réglage par défaut)

L'appareil capture une image à chaque fois que vous appuyez sur le déclencheur.

#### $\Box$  Rafale

Tant que le déclencheur est enfoncé jusqu'en fin de course, jusqu'à 19 photos sont prises à une cadence d'environ 0,7 vues par seconde (vps) lorsque la taille d'image est définie sur R **4320×3240**.

#### BSS BSS (sélecteur de meilleure image)

Le « sélecteur de meilleure image » est recommandé pour la prise de vue sans flash ou en position téléobjectif, ou encore dans d'autres situations où des mouvements accidentels peuvent provoquer des images floues.

L'appareil photo capture une série de dix images maximum tandis que le déclencheur est enfoncé jusqu'en fin de course, et la plus nette de la série est automatiquement sélectionnée et enregistrée.

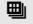

#### **H** Planche 16 vues

Chaque fois que vous appuyez sur le déclencheur jusqu'en fin de course, l'appareil photo prend 16 images à une cadence d'environ 22 vues par seconde (vps), puis les dispose sur une seule image. Les images sont capturées avec une taille d'image mémorisée sur  $\blacksquare$  (taille d'image : 2560  $\times$  1920 pixels).

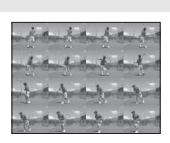

**•** Il est impossible d'utiliser le zoom numérique.

L'icône du réglage actuel s'affiche sur le moniteur pendant la prise de vue ( $\Box$ 8).

Lorsque l'option **Vue par vue** est activée, aucune icône ne s'affiche.

#### B **Remarques sur la prise de vue en mode Rafale**

- **•** Lorsque **Rafale**, **BSS** ou **Planche 16 vues** est sélectionné, le flash est désélectionné. Les réglages de mise au point, d'exposition et de balance des blancs sont fixés aux valeurs déterminées avec la première image de chaque série.
- **•** La cadence de prise de vue en mode Rafale peut varier en fonction du paramètre de taille d'image en cours, de la carte mémoire utilisée et de l'environnement de prise de vue.
- **•** Cette fonction ne peut pas être utilisée en même temps que certaines fonctions. ➝ « [Réglages de](#page-71-1)  [l'appareil photo ne pouvant pas être activés en même temps](#page-71-1) » ( $\Box$  60)

## B **Remarque sur BSS**

L'option **BSS** convient tout particulièrement à la prise de vue de sujets immobiles. Si vous photographiez des sujets en mouvement ou si la composition de la photo change pendant la prise de vue, vous risquez de ne pas obtenir les résultats souhaités.

#### B **Remarque sur l'option Planche 16 vues**

L'effet de marbrure ( $\Box$ [128\)](#page-139-0) visible sur le moniteur lors de la prise de vue en mode Planche 16 vues peut apparaître sur les données d'image enregistrées. Pour réduire les effets de marbrure, évitez les objets lumineux tels que le soleil, les reflets du soleil et les lumières électriques lors de la prise de vue.

# <span id="page-69-0"></span>**Sensibilité**

#### $\bigcirc$  (auto)  $\rightarrow$  MENU (Menu Prise de vue)  $\rightarrow$  Sensibilité

Lorsque la sensibilité est augmentée, un éclairage plus faible suffit pour prendre des photos. Une sensibilité plus élevée permet de capturer des sujets plus sombres. En outre, même si les sujets sont soumis à la même luminosité, vous pouvez prendre des photos avec des vitesses d'obturation plus élevées, ce qui réduit le flou provoqué par le bougé d'appareil et le mouvement du sujet.

**•** Si une sensibilité plus élevée est efficace pour la prise de vue de sujets plus sombres, la prise de vue sans flash ou la prise de vue avec zoom, les images risquent toutefois de contenir du bruit.

#### Automatique (réglage par défaut)

La sensibilité est égale à 80 ISO dans des conditions normales. Si l'éclairage est faible et que le flash est désactivé, l'appareil photo compense en augmentant la sensibilité jusqu'à 800 ISO au maximum.

#### 80, 100, 200, 400, 800, 1600, 3200, 6400

La sensibilité sera mémorisée à la valeur spécifiée.

• Lorsque la sensibilité est mémorisée, l'option **Détection mouvement** (CQ [114\)](#page-125-0) ne fonctionne pas.

L'icône du réglage actuel s'affiche sur le moniteur ( $\Box$  8). Lorsque **[A](#page-19-3)utomatique** est sélectionné, l'icône **[SU** ne s'affiche pas à 80 ISO mais s'affiche si la sensibilité augmente automatiquement au-delà de 80 ( $\Box$ 30).

## B **Remarque concernant la sensibilité**

Cette fonction ne peut pas être utilisée en même temps que certaines fonctions. → « Réglages de l'appareil [photo ne pouvant pas être activés en même temps](#page-71-1) »  $(\Box \overline{\Box} 60)$ 

# **M** 3200 ISO et 6400 ISO

Lorsque la **Sensibilité** est réglée sur **3200** ou **6400**, les paramètres disponibles de **Taille d'image** sont limités à **M** 2048×1536,

**1024×768** et **III 640×480**. L'indicateur de taille d'image qui s'affiche lors de la prise de vue s'allume en rouge, et  $\blacksquare$  apparaît en regard de l'ons de la prise de vue s'allume en rouge, et **=** apparait en regard de<br>l'indicateur de sensibilité dans la partie inférieure gauche du moniteur. **180**3200

# <span id="page-70-0"></span>**Options couleur**

#### $\bigcirc$  (auto)  $\rightarrow$  MENU (Menu Prise de vue)  $\rightarrow$  Options couleur

Permet de renforcer la vivacité des couleurs ou d'enregistrer des images en monochrome.

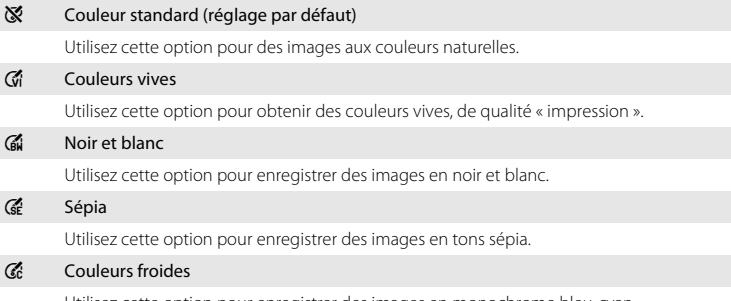

Utilisez cette option pour enregistrer des images en monochrome bleu-cyan.

L'icône du réglage actuel s'affiche sur le moniteur pendant la prise de vue  $(\Box 8)$ . Toutefois, si vous sélectionnez **Couleur standard**, aucune icône ne s'affiche. Vous pouvez visualiser sur le moniteur un aperçu de l'option sélectionnée.

# **B** Remarque sur Options couleur

Cette fonction ne peut pas être utilisée en même temps que certaines fonctions. → « Réglages de l'appareil [photo ne pouvant pas être activés en même temps](#page-71-1) »  $(\Box \overline{\Box} 60)$ 

# <span id="page-71-1"></span><span id="page-71-0"></span>**Réglages de l'appareil photo ne pouvant pas être activés en même temps**

Certains réglages du menu Prise de vue ne peuvent pas être utilisés avec certaines fonctions.

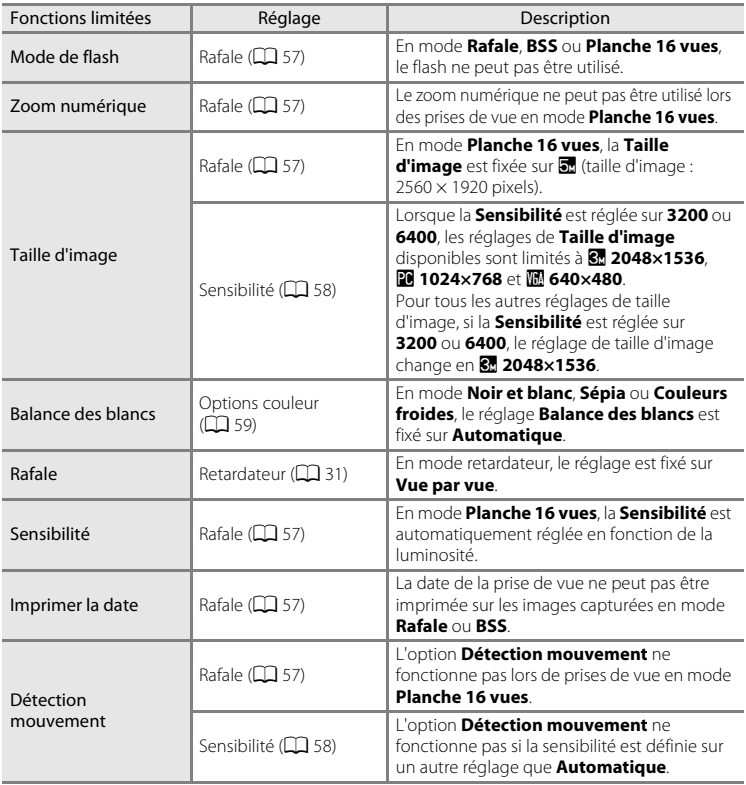
# <span id="page-72-1"></span><span id="page-72-0"></span>**Utilisation du mode plein écran**

Appuyez sur la commande  $\blacktriangleright$  pendant la prise de vue pour passer en mode de visualisation et afficher les images  $(D26)$ .

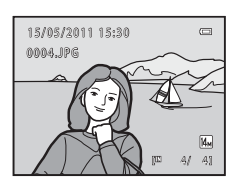

Vous pouvez effectuer les opérations ci-dessous lorsque vous visualisez les images en mode plein écran.

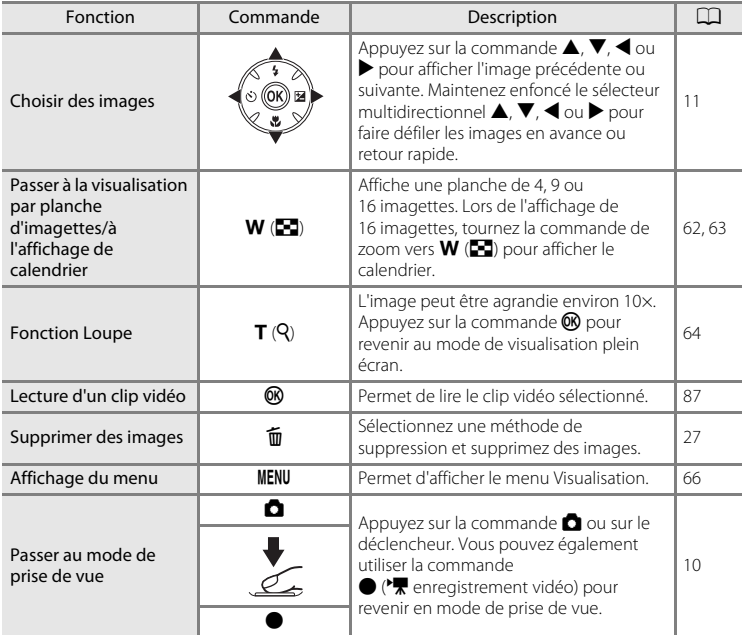

## C **Modification de l'orientation (verticale/horizontale) des images**

Il est possible de modifier l'orientation des images après la prise de vue à l'aide de la fonction **Rotation**   $image (\Box 73)$  dans le menu Visualisation ( $\Box$ 66).

# <span id="page-73-1"></span><span id="page-73-0"></span>**Affichage d'images multiples : Visualisation par planche d'imagettes**

Tournez la commande de zoom vers  $W$  ( $\Box$ ) en mode de visualisation plein écran ( $\Box$  26) pour afficher les images sous forme de planches-contact (imagettes).

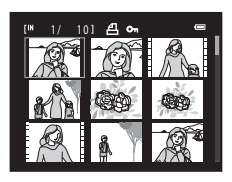

Vous pouvez effectuer les opérations ci-dessous lors de l'affichage d'imagettes.

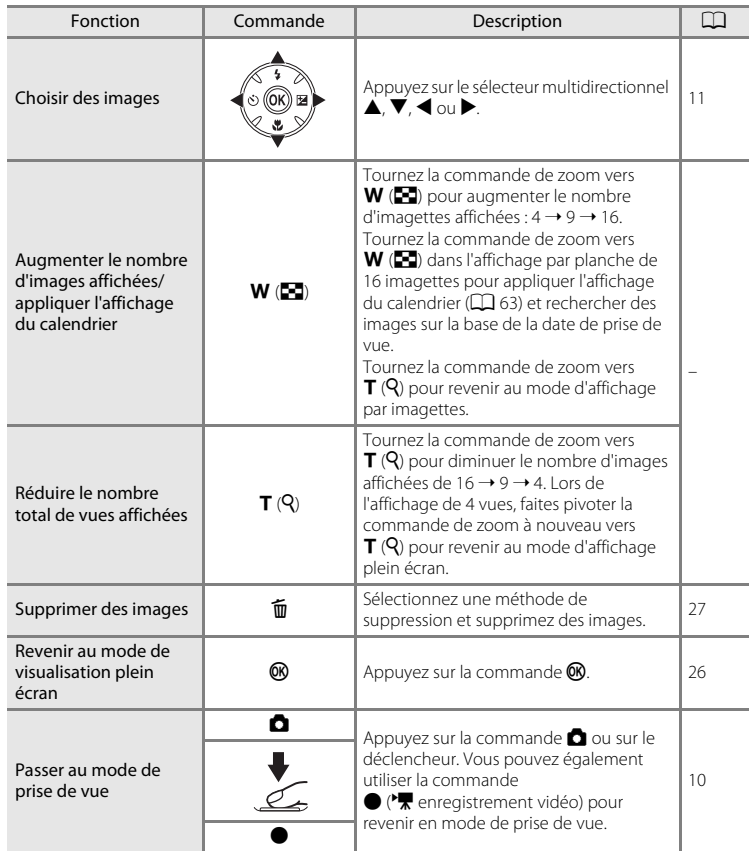

#### <span id="page-74-1"></span>C **Mode de visualisation par planche d'imagettes**

Une fois que les images sélectionnées pour **Commande d'impression** ([A](#page-78-0)67) et **Protéger** ([A](#page-82-0)71) sont choisies, les icônes illustrées ci-contre s'affichent avec elles. Les clips vidéo s'affichent sous forme de pellicule cinéma.

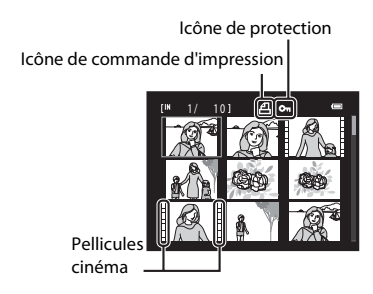

W Th

 $0<sub>5</sub>$ 

**2 3 4 5 6 7**

**8**

 $201$ 

**1 5 2 2 2 3 2 4 2 5 2 6 2 7 2 8 10 11 12 13 14 2 1 2 0 1 9 1 8 1 7 9 1 6 2 9 30 31**

# <span id="page-74-0"></span>**Affichage du calendrier**

Lorsque 16 imagettes sont affichées en mode de visualisation ( $\Box$  62), faites pivoter la commande de zoom vers  $W$  ( $\blacksquare$ ) pour passer à l'affichage du calendrier.

Vous pouvez choisir les images à afficher en fonction du jour où elles ont été prises. Les jours contenant des images sont soulignés par une ligne jaune.

Les opérations suivantes sont disponibles dans l'affichage Calendrier.

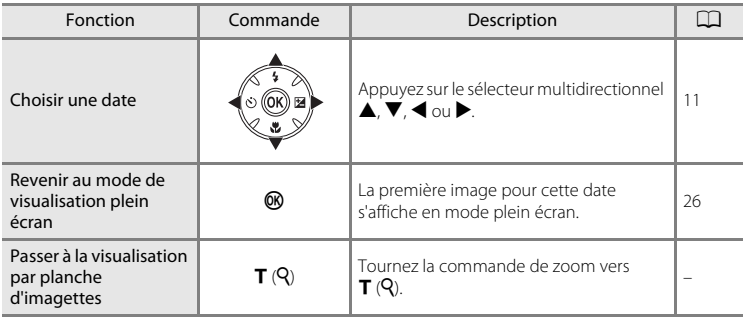

## **Affichage du calendrier**

- **•** Les images capturées alors que la date de l'appareil n'est pas définie sont considérées comme des images capturées le 1er janvier 2011.
- Les commandes  $\overline{\text{m}}$  et **MENU** ne sont pas disponibles en mode d'affichage du calendrier.

# <span id="page-75-1"></span><span id="page-75-0"></span>**Regarder de plus près : Fonction Loupe**

Lorsque vous faites pivoter la commande de zoom vers  $\mathsf{T}(Q)$  en mode de visualisation plein écran ( $\Box$  26), l'image en cours est agrandie, avec le centre de l'image affiché sur le moniteur.

**•** Le guide qui s'affiche dans la partie inférieure droite du moniteur indique la partie de l'image qui est actuellement affichée.

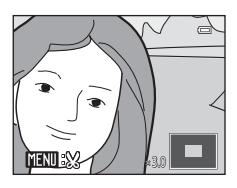

Vous pouvez effectuer les opérations ci-dessous lorsque les images sont agrandies.

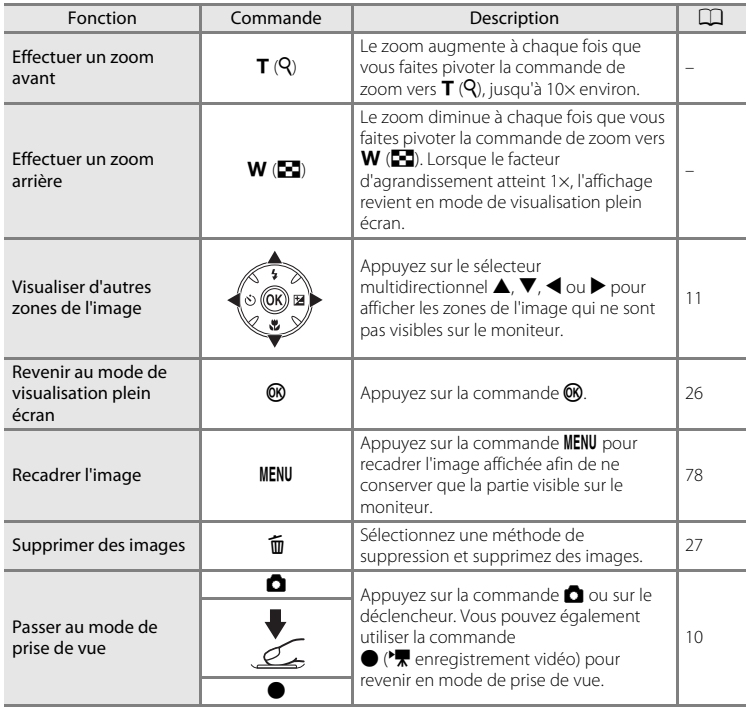

## **Images capturées avec la fonction de détection de visage ou de détection d'animal domestique**

Lorsque vous agrandissez une image capturée en mode de détection de visage  $($  $\Box$  24) ou de détection d'animal domestique ([A](#page-54-0)43) en tournant la commande de zoom vers  $\mathbf{T}(\mathbf{Q})$  en mode de visualisation plein écran, l'image est agrandie de façon à ce que le visage ou le museau détecté lors de la prise de vue figure au centre du moniteur.

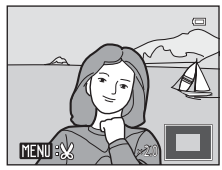

- **•** Si plusieurs visages sont détectés, l'image est agrandie autour du visage sur lequel la mise au point s'est effectuée lors de la prise de vue. Une pression sur la touche  $\blacktriangle$ ,  $\nabla$ ,  $\blacktriangleleft$  ou  $\blacktriangleright$  du sélecteur multidirectionnel vous permet de passer d'un visage à l'autre.
- Tournez la commande de zoom de nouveau vers  $T(Q)$  ou vers  $W(\mathbb{Z})$  pour effectuer un zoom avant ou arrière normalement.

# <span id="page-77-0"></span>**Menu Visualisation**

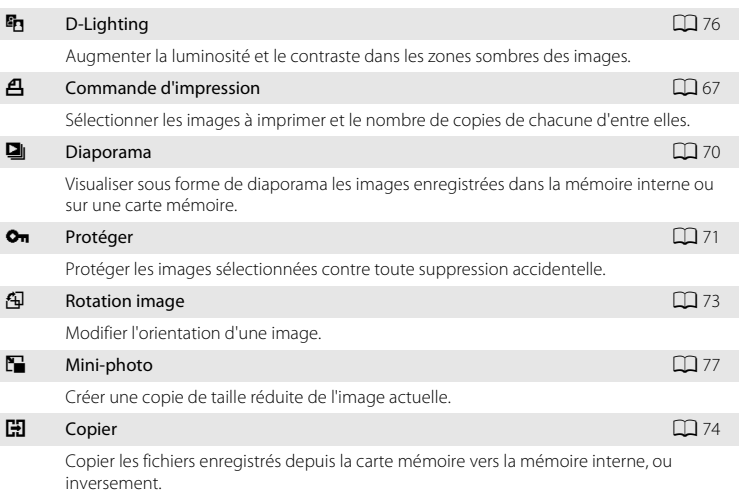

Les options suivantes sont disponibles en mode de visualisation.

## **Affichage du menu Visualisation**

Appuyez sur la commande  $\blacktriangleright$  (visualisation) pour accéder au mode de visualisation  $($  $\Box$  61).

Affichez le menu Visualisation en appuyant sur la commande MENU.

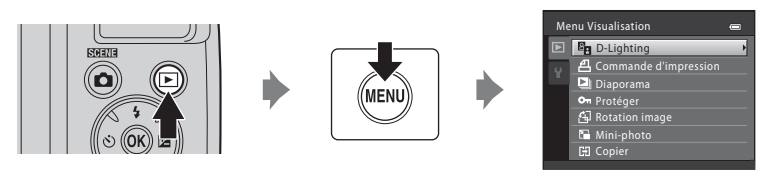

- **•** Utilisez le sélecteur multidirectionnel pour choisir les réglages et les appliquer  $(D11)$ .
- Pour quitter le menu Visualisation, appuyez sur la commande MENU.

# <span id="page-78-2"></span><span id="page-78-0"></span>a **Commande d'impression**

Commande  $\square$  (mode de visualisation)  $\rightarrow$  MENU (Menu Visualisation)  $\rightarrow$   $\triangle$  Commande d'impression

Lorsque vous imprimez des images en utilisant l'une des méthodes suivantes, vous pouvez sélectionner les images à imprimer ainsi que le nombre de copies de chaque image à imprimer, et enregistrer ces informations de commande d'impression électronique sur la carte mémoire.

- **•** Impression en insérant la carte mémoire de l'appareil dans le logement pour carte d'une imprimante compatible DPOF  $(2)$  [144\)](#page-155-0)
- **•** Impression en apportant la carte mémoire à un service d'impression numérique
- Impression en connectant l'appareil photo ( $\Box$ 97) à une imprimante compatible PictBridge  $(\Box)$  [144](#page-155-1)) (en retirant la carte mémoire de l'appareil photo, vous pouvez également utiliser cette méthode pour imprimer les images enregistrées dans la mémoire interne)
- **1** Appuyez sur la commande MENU en mode de visualisation.

Le menu Visualisation s'affiche.

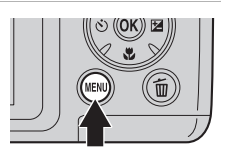

**2** Choisissez **Commande d'impression** à l'aide du sélecteur multidirectionnel et appuyez sur la commande  $\mathbb{R}$ .

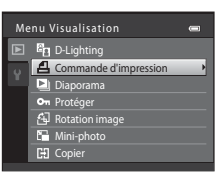

<span id="page-78-1"></span>**3** Choisissez **Choisir les images** puis appuyez sur la commande  $\mathbb{R}$ .

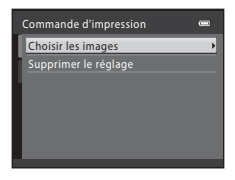

En savoir plus sur la visualisation

En savoir plus sur la visualisation

## **4** Sélectionnez les images (jusqu'à 99) et le nombre de copies (jusqu'à neuf) de chaque image.

Sélectionnez les images souhaitées à l'aide du sélecteur multidirectionnel ◀ ou ▶. Appuyez sur ▲ ou ▼ pour définir le nombre de copies de chaque photo.

Les images sélectionnées pour l'impression sont identifiées

par une coche  $(\bigotimes)$  suivie du nombre de copies à imprimer. Les images pour lesquelles aucun nombre de copies n'a été défini ne sont pas imprimées.

Faites pivoter la commande de zoom vers  $T (Q)$  pour passer en visualisation plein écran, et sur  $W$  ( $\blacksquare$ ) pour revenir à l'affichage 12 imagettes.

Une fois la sélection terminée, appuyez sur la commande  $\alpha$ .

## **5** Choisissez d'imprimer ou non la date et les informations de prise de vue.

Sélectionnez **Date** et appuyez sur la commande <sup>®</sup> pour imprimer la date de prise de vue sur toutes les images de la commande d'impression.

Sélectionnez **Infos** et appuyez sur la commande <sup>®</sup> pour imprimer les informations de prise de vue (vitesse

d'obturation et ouverture) sur toutes les images de la commande d'impression.

Sélectionnez **Terminé**, puis appuyez sur la commande **®** pour terminer la commande d'impression et quitter ce menu.

Les images spécifiées pour **Commande d'impression** sont identifiées lors de la visualisation par l'icône 4.

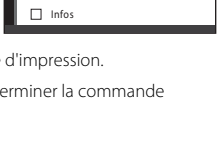

Commande d'impression

Terminé  $\Box$  Date

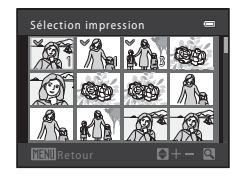

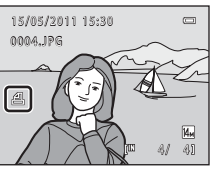

#### <span id="page-80-0"></span>B **Remarques concernant l'impression de la date et des informations de prise de vue**

Lorsque les options **Date** et **Infos** sont activées dans le menu Commande d'impression, la date et les informations de prise de vue sont imprimées sur les images si vous utilisez une imprimante compatible DPOF (CC) [144](#page-155-0)) prenant en charge l'impression de ces données.

- **•** Il n'est pas possible d'imprimer les informations de prise de vue lorsque l'appareil est raccordé directement à une imprimante, via le câble USB fourni, pour l'impression DPOF ( $\Box$  [101\)](#page-112-0).
- **•** Les options **Date** et **Infos** sont réinitialisées à chaque fois que le menu **Commande d'impression** s'affiche.
- **•** La date et l'heure imprimées sur les images au format DPOF (si l'option **Date** du menu **Commande d'impression** est activée) sont celles qui ont été enregistrées lorsque la photo a été prise. La modification de la date de l'appareil photo à l'aide du réglage **Date et heure** ou **Fuseau horaire** de l'option **Fuseau horaire et date** dans le menu Configuration après la prise de vue n'affecte pas la date imprimée sur l'image.

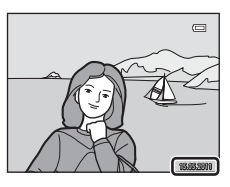

## C **Suppression de toutes les commandes d'impression**

Sélectionnez **Supprimer le réglage** à l'étape 3 de la procédure de commande d'impression ( $\Box$ 67) et appuyez sur la commande  $\omega$  pour supprimer les commandes d'impression pour toutes les images.

## D **Imprimer la date**

La date et l'heure de la prise de vue peuvent être imprimées sur les photos lors de la prise de vue en utilisant la fonction **Imprimer la date** ( $\Box$  [112](#page-123-0)) dans le menu Configuration. La date peut être imprimée à partir d'imprimantes ne prenant pas en charge la fonction d'impression de la date ( $\Box$  69). Seules la date et l'heure de **Imprimer la date** s'impriment sur les images, même si **Commande d'impression** est activé avec l'option de date sélectionnée dans l'écran Commande d'impression.

# <span id="page-81-0"></span>b **Diaporama**

Commande  $\blacktriangleright$  (mode de visualisation) → MENU (Menu Visualisation) →  $\blacksquare$  Diaporama

Visualiser sous forme de diaporama les images enregistrées dans la mémoire interne ou sur une carte mémoire.

## **1** Choisissez **Démarrer** à l'aide du sélecteur multidirectionnel et appuyez sur la commande രെ.

Pour que le diaporama se répète automatiquement, sélectionnez **En boucle**, puis appuyez sur la commande  $\textcircled{N}$  avant de choisir **Démarrer**. Le symbole ( $\blacktriangledown$ ) est ajouté à l'option En boucle une fois celle-ci activée.

## **2** Le diaporama démarre.

Pendant le diaporama, appuyez sur la commande  $\blacktriangleright$  du sélecteur multidirectionnel pour afficher l'image suivante ou sur la commande  $\blacktriangleleft$  pour afficher l'image précédente. Maintenez l'une des deux commandes enfoncée pour faire défiler les photos en avance rapide ou en retour rapide.

Pour arrêter ou suspendre le diaporama, appuyez sur la  $commande$   $\odot$ .

# **3** Choisissez **Fin** ou **Redémarrer**.

L'écran ci-contre apparaît lorsque le diaporama est arrêté ou suspendu. Choisissez **Fin** et appuyez sur la commande <sup>6</sup> pour revenir au menu Visualisation. Choisissez **Redémarrer** pour relancer le diaporama.

#### B **Remarques concernant les diaporamas**

- Seule la première vue des clips vidéo ( $\Box$  87) s'affiche au cours du diaporama.
- **•** Même si **En boucle** est sélectionné, le moniteur peut afficher le diaporama en continu pendant 30 minutes maximum (CQ [116\)](#page-127-0).

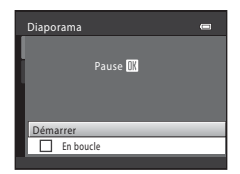

 $\equiv$ 

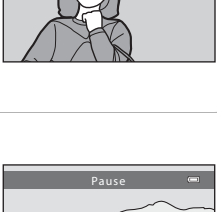

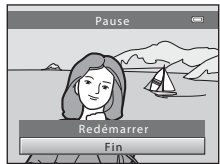

## <span id="page-82-1"></span><span id="page-82-0"></span>d **Protéger**

#### Commande  $\blacktriangleright$  (mode visualisation)  $\blacktriangleright$  MENU (Menu Visualisation)  $\blacktriangleright$  On Protéger

Protéger les images sélectionnées contre toute suppression accidentelle. Utilisez l'écran de sélection d'images pour activer et désactiver la protection pour les images sélectionnées (voir « [Sélection de plusieurs images](#page-83-0) » ( $\Box$  72) pour plus d'informations). Notez toutefois que le formatage de la mémoire interne ou de la carte mémoire de l'appareil photo efface définitivement les fichiers protégés ( $\Box$  [117](#page-128-0)). Les images protégées sont identifiées par l'icône  $\mathfrak{S}_\mathfrak{m}$  ( $\Box$ 9, [63\)](#page-74-1) en mode de visualisation.

## <span id="page-83-0"></span>**Sélection de plusieurs images**

Lorsque vous utilisez l'une des fonctions suivantes, l'écran présenté ci-contre s'affiche lors du choix d'images.

- Commande d'impression > **Choisir les images** ( $\Box$  67)
- Protéger ( $\Box$ 71)
- Rotation image  $(\Box$  73)
- Copier > **Images sélectionnées** ( $\Box$  74)
- $\bullet$  Écran d'accueil > **Choisir une image** ( $\Box$  [105\)](#page-116-0)
- Supprimer une image  $>$  **Effacer la sélection** ( $\Box$  27)
- **1** Appuyez sur le sélecteur multidirectionnel < ou  $\blacktriangleright$  pour sélectionner l'image de votre choix.

Faites pivoter la commande de zoom vers  $T (Q)$  pour passer en visualisation plein écran, et sur  $W$  ( $\blacksquare$ ) pour revenir à l'affichage 12 imagettes.

Seule une image peut être sélectionnée pour **Écran d'accueil** et **Rotation image**. Passez à l'étape 3.

## **2** Appuyez sur ▲ ou ▼ pour sélectionner ou désélectionner des photos (ou spécifier le nombre de copies).

Si vous sélectionnez **ON**,  $\blacktriangledown$  s'affiche. Répétez les étapes 1 et 2 pour sélectionner d'autres images.

# **3** Pour corriger la sélection d'images, appuyez sur la commande  $\omega$ .

Une boîte de dialogue de confirmation s'affiche pour certains écrans, par exemple **Images sélectionnées**. Suivez alors les instructions qui s'affichent à l'écran.

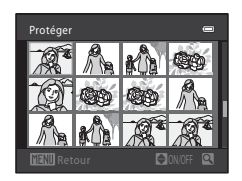

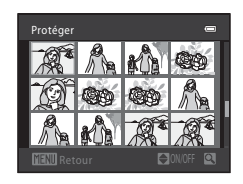

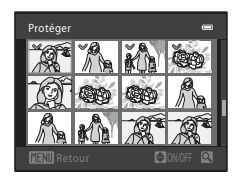

# <span id="page-84-1"></span><span id="page-84-0"></span>f **Rotation image**

#### Commande  $\blacktriangleright$  (mode Visualisation) → MENU (Menu Visualisation) →  $\oplus$  Rotation image

Réglez l'orientation de l'image (cadre vertical ou horizontal) qui s'affiche sur le moniteur de l'appareil photo après avoir pris les photos.

Une rotation de 90° dans le sens des aiguilles d'une montre ou le sens inverse peut être appliquée aux images.

Les images enregistrées en orientation portrait (vertical) peuvent être pivotées de 180° dans l'un ou l'autre sens.

Sélectionnez les images dans l'écran de sélection d'images ( $\Box$ 72) pour afficher l'écran de rotation d'image. Appuyez sur le sélecteur multidirectionnel  $\blacktriangleleft$  ou  $\blacktriangleright$  pour faire pivoter l'image de 90°.

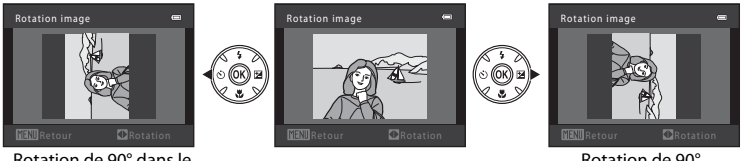

Rotation de 90° dans le sens inverse des aiguilles d'une montre

Rotation de 90° dans le sens des aiguilles d'une montre

Appuyez sur la commande  $\circledR$  pour sélectionner la direction d'affichage et la position verticale/horizontale dans laquelle les données seront enregistrées sur l'image.

## <span id="page-85-1"></span><span id="page-85-0"></span>**H** Copier : Copie d'images de la carte mémoire vers la mémoire **interne, et inversement**

Commande  $\blacktriangleright$  (mode Visualisation) → MENU (Menu Visualisation) →  $\boxdot$  Copier

Copiez les images enregistrées depuis la mémoire interne vers une carte mémoire, ou inversement.

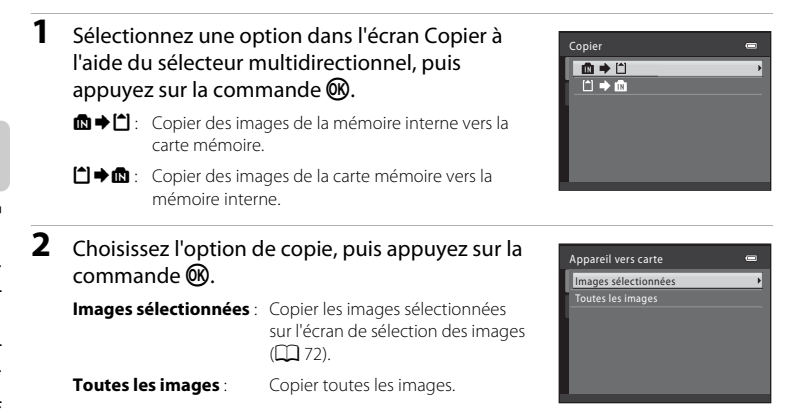

## **Example 3 Remarques sur la copie d'image**

- **•** Vous pouvez copier les fichiers au format JPEG et MOV. Les fichiers enregistrés dans d'autres formats ne peuvent pas être copiés.
- **•** Les photos prises avec une autre marque d'appareil photo ou modifiées sur un ordinateur ne peuvent pas être copiées.
- Lors de la copie d'images pour lesquelles les options **Commande d'impression** ( $\Box$  67) sont activées, les options de commande d'impression ne sont pas copiées. Toutefois, lorsque vous copiez des images pour lesquelles **Protéger** ( $\Box$ 71) est activé, le réglage de protection est copié.

#### La mémoire ne contient pas d'images. Message

Si aucune image n'est stockée sur la carte mémoire insérée dans l'appareil photo lors de l'application du mode de visualisation, le message **La mémoire ne contient pas d'images.** s'affiche. Appuyez sur la commande MENU pour afficher l'écran des options de copie, et copiez sur la carte mémoire les images enregistrées dans la mémoire interne de l'appareil photo.

## D **Pour en savoir plus**

# **Fonction d'édition d'images**

Utilisez l'appareil photo pour éditer des images directement sur l'appareil et les enregistrer en tant que fichiers distincts. Les fonctions d'édition décrites ci-dessous sont disponibles  $($  $\Box$  [131](#page-142-0)).

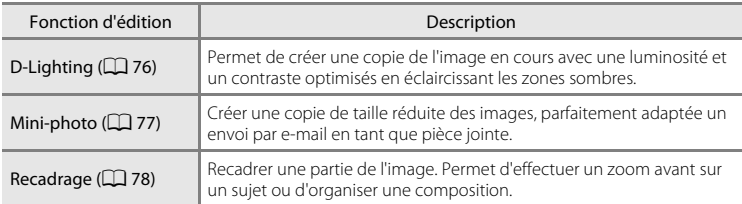

#### C **Remarques concernant l'édition d'images**

- Les images capturées en réglant la **Taille d'image** (□ 53) sur **闘 4224×2376** ou **闘 1920×1080** ne peuvent pas être éditées.
- **•** Cet appareil photo ne vous permet d'éditer que les photos prises avec le COOLPIX L120.
- **•** Il est possible que les photos éditées à l'aide de cet appareil ne s'affichent pas correctement sur un autre modèle d'appareil photo numérique et ne puissent pas être transférées sur un ordinateur.
- **•** Les fonctions d'édition ne sont pas disponibles lorsque la mémoire interne ou la carte mémoire ne dispose pas de suffisamment d'espace.

#### C **Restrictions relatives à l'édition d'images**

Les limitations suivantes s'appliquent lorsque vous éditez des images qui ont été créées par des opérations d'édition.

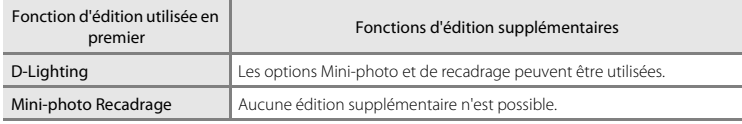

- **•** Les images ne peuvent pas être éditées deux fois avec la même fonction d'édition.
- **•** Pour utiliser la fonction D-Lighting en même temps que les options Mini-photo ou Recadrage, commencez par utiliser la fonction D-Lighting, puis utilisez en dernier les fonctions d'édition Mini-photo ou Recadrage sur l'image.

## D **Photos d'origine et copies éditées**

- **•** Les copies créées à l'aide des fonctions d'édition ne seront pas effacées même si les images d'origine sont effacées. De même, les images d'origine ne seront pas effacées même si les copies créées à l'aide des fonctions d'édition sont effacées.
- **•** Les copies modifiées sont enregistrées avec la même date et heure d'enregistrement que l'image d'origine.
- **•** Les copies éditées ne conservent pas les options de **Commande d'impression** ([A](#page-78-2)67) et de **Protéger** ([A](#page-82-1)71) de la photo originale.

# **Édition d'images**

## <span id="page-87-1"></span><span id="page-87-0"></span>I **D-Lighting : Amélioration de la luminosité et du contraste**

La fonction D-Lighting permet d'éclaircir les zones sombres d'une image afin de créer des copies optimisées en luminosité et contraste. Les copies optimisées sont enregistrées en tant que fichiers distincts.

**1** Choisissez l'image souhaitée en mode de visualisation plein écran ( $\Box$  61) ou en mode de visualisation par planche d'imagettes ( $\Box$ 62), puis appuyez sur la commande MENU.

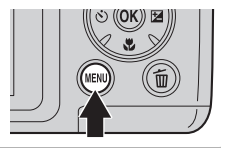

Le menu Visualisation s'affiche.

## **2** Sélectionnez **In D-Lighting** à l'aide du sélecteur multidirectionnel et appuyez sur la commande  $\mathbb{R}$ .

La version d'origine est affichée à gauche et la version modifiée, à droite.

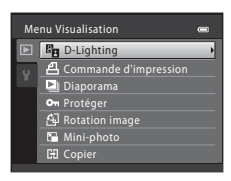

## **3** Choisissez **OK** puis appuyez sur la commande  $\mathbb{R}$ .

Une nouvelle image avec une luminosité et un contraste optimisés est créée.

Pour annuler, sélectionnez **Annuler**, puis appuyez sur la commande $R$ .

Les images créées à l'aide de la fonction D-Lighting sont identifiées par l'icône  $\mathbb{F}_n$  qui apparaît lors de la visualisation.

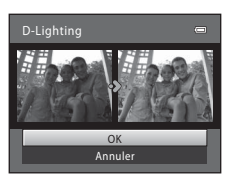

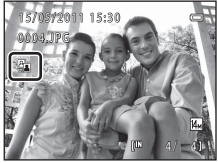

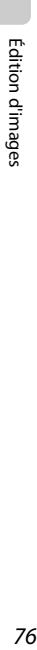

## D **Pour en savoir plus**

Reportez-vous à la section « [Noms de fichiers et de dossiers](#page-142-0) »  $(\Box \Box$  [131\)](#page-142-0) pour plus d'informations.

Édition d'images

Edition d'image:

# <span id="page-88-1"></span><span id="page-88-0"></span>g **Mini-photo : Réduction de la taille d'image**

Permet de créer une copie de taille réduite de l'image actuelle. Convient au téléchargement sur des sites Web ou à l'envoi par e-mail. Les tailles suivantes sont disponibles : **□ 640×480**, **□ 320×240** et **□ 160×120**. Les copies de taille réduite sont enregistrées sous forme de fichiers JPEG avec un taux de compression de 1:16.

**1** Choisissez l'image souhaitée en mode de visualisation plein écran ( $\Box$  61) ou en mode de visualisation par planche d'imagettes ( $\Box$ 62), puis appuyez sur la commande MENU.

Le menu Visualisation s'affiche.

- **2** Choisissez **a** Mini-photo à l'aide du sélecteur multidirectionnel et appuyez sur la commande k.
- **3** Sélectionnez la taille de copie souhaitée, puis appuyez sur la commande  $\mathbb{R}$ .

**4** Choisissez **Oui** puis appuyez sur la commande  $\omega$ .

Reportez-vous à la section « [Noms de fichiers et de dossiers](#page-142-0) » ( $\Box$  [131\)](#page-142-0) pour plus d'informations.

Une nouvelle copie, de taille inférieure, est créée.

Pour annuler, sélectionnez **Non**, puis appuyez sur la commande $R$ .

La copie s'affiche avec un cadre noir.

D **Pour en savoir plus**

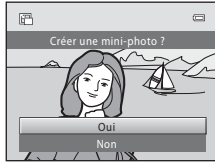

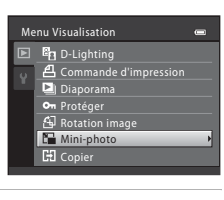

Mini-photo  $\Box$  320 × 240  $\Box$  160 × 120  $\sqrt{640 \times 480}$ 

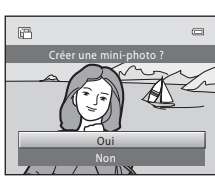

# <span id="page-89-1"></span><span id="page-89-0"></span>o **Recadrage : Création d'une copie recadrée**

Servez-vous de cette fonction pour créer une copie contenant uniquement la partie visible sur le moniteur lorsque  $\text{MIN}$   $\%$  s'affiche et que la fonction loupe ( $\Box$  64) est activée. Les copies recadrées sont enregistrées en tant que fichiers distincts.

#### **1** Tournez la commande de zoom vers  $T(Q)$  en mode de visualisation plein écran ( $\Box$  61) pour effectuer un zoom sur l'image.

Pour recadrer une image affichée en orientation portrait (vertical), effectuez un zoom avant sur l'image jusqu'à ce que les barres noires affichées de part et d'autre du moniteur disparaissent. L'image recadrée s'affiche en orientation paysage. Pour recadrer une image affichée en orientation « verticale » (Portrait), utilisez l'option **Rotation image** ( $\Box$  73) pour faire pivoter l'image et l'afficher en mode Paysage. Agrandissez ensuite l'image en vue de la

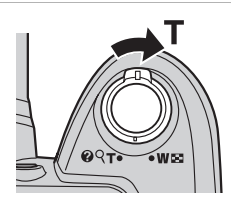

recadrer, recadrez-la et faites-la à nouveau pivoter pour revenir à l'orientation « verticale » (Portrait).

# **2** Peaufinez la composition de la copie.

Tournez la commande de zoom vers  $T (Q)$  ou  $W (E)$  pour régler le facteur de zoom.

Appuyez sur le sélecteur multidirectionnel  $\blacktriangle, \blacktriangledown, \blacktriangle, \circ$ K pour faire défiler l'image jusqu'à ce que seule la partie à reproduire soit visible sur le moniteur.

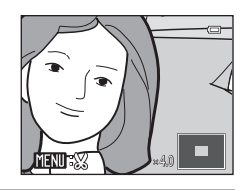

# **3** Appuyez sur la commande MENU.

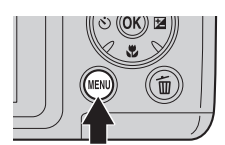

# multidirectionnel et appuyez sur la commande  $\mathbb{R}$ . Oui Enregistrer l'image affichée ?

#### Pour quitter sans enregistrer la copie, sélectionnez **Non**, puis appuyez sur la commande  $\mathbb{R}$ .

## C **Remarques sur la taille d'image d'origine**

**4** Sélectionnez **Oui** à l'aide du sélecteur

Une copie recadrée est créée.

La taille d'image (en pixels) de la copie recadrée diminue à mesure que vous réduisez la portion de la photo que vous souhaitez conserver.

Lorsque l'image est recadrée et que la taille de la copie recadrée est de 320 × 240 ou 160 × 120, l'image s'affiche avec une bordure noire dans l'écran de visualisation, et l'icône Mini-photo 了 ou 口 apparaît sur le côté gauche de l'écran de visualisation.

#### D **Pour en savoir plus**

Reportez-vous à la section « [Noms de fichiers et de dossiers](#page-142-0) » ( $\Box$  [131\)](#page-142-0) pour plus d'informations.

# **Enregistrement de clips vidéo**

Vous pouvez utiliser l'appareil photo pour réaliser des clips vidéo haute définition avec le son.

• La taille de fichier maximale est de 4 Go par clip vidéo, et la durée maximale de la vidéo est de 29 minutes par clip vidéo, même s'il y a suffisamment d'espace disponible sur la carte mémoire pour un enregistrement plus long  $(2384)$ .

## **1** Allumez l'appareil photo et affichez l'écran du mode de prise de vue.

Vous pouvez démarrer l'enregistrement d'un clip vidéo dans n'importe quel mode  $(1, 33)$ .

Le réglage actif des options vidéo s'affiche. Le réglage par défaut est **720 HD 720p (1280×720)** (**Q 84**).

Lors de l'enregistrement de clips vidéo, l'angle de champ (c'est-à-dire la zone visible de la vue) est plus étroit que celui des images fixes.

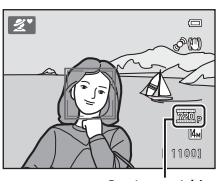

Options vidéo

## **2** [A](#page-18-0)baissez le flash  $(\Box \Box 7)$

L'enregistrement de clips vidéo alors que le flash est relevé peut entraîner un assourdissement du son.

## **3** Appuyez sur la commande  $\bigcirc$  ( $\bigcirc$ ) enregistrement vidéo) pour démarrer l'enregistrement.

L'enregistrement commence après une brève extinction du moniteur.

L'appareil photo effectue la mise au point sur le sujet situé au centre de la vue. La zone de mise au point ne s'affiche pas pendant l'enregistrement de clips vidéo.

Lorsque le réglage Options vidéo est défini sur <sup>720</sup><sup>B</sup> HD **720p (1280×720)**, le format de l'image est 16:9 et le clip vidéo est enregistré comme indiqué sur la droite.

Le cadre indiquant la plage enregistrée lors de l'enregistrement d'un clip vidéo peut être affichée sur le moniteur avant de démarrer l'enregistrement d'un clip vidéo en réglant l'option **Réglages du moniteur** ( $\Box$  [110\)](#page-121-0) du menu Configuration sur **Cadre vidéo+infos auto**.

La durée de clip vidéo restante approximative s'affiche lors de l'enregistrement. L'enregistrement s'arrête automatiquement lorsque la durée d'enregistrement maximale d'un clip vidéo est atteinte.

```
4 Appuyez sur la commande 
\bigcirc (\bigcirc, enregistrement vidéo) pour arrêter
l'enregistrement.
```
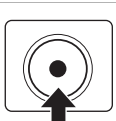

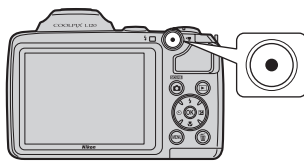

**REC** 

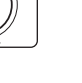

27m55s

## B **Pendant l'enregistrement de clips vidéo**

Lorsque l'enregistrement de clip vidéo s'arrête, la sauvegarde du clip vidéo n'est terminée que lorsque l'écran de prise de vue s'affiche. **N'ouvrez pas le volet du logement pour accumulateur/carte mémoire.** Si vous retirez la carte mémoire ou l'accumulateur pendant l'enregistrement d'un clip vidéo, vous risquez de perdre les données du clip vidéo ou encore d'endommager l'appareil photo ou la carte mémoire.

## **Enregistrement de clips vidéo**

- **•** Pour l'enregistrement de clips vidéo, nous vous recommandons d'utiliser une carte mémoire d'une vitesse de classe 6 ou supérieure ( $\Box$ [130](#page-141-0)). Si vous utilisez une carte mémoire d'une catégorie de vitesse inférieure, l'enregistrement risque de s'arrêter de manière inattendue.
- **•** L'utilisation du zoom numérique peut entraîner une certaine dégradation de la qualité de l'image. Si le zoom numérique n'est pas utilisé lorsque l'enregistrement du clip vidéo démarre, vous pouvez tourner la commande de zoom ou la commande de zoom latérale, et la maintenir sur la position  $\mathsf T$  pour agrandir l'image à l'aide du zoom optique. Le zoom s'arrête dans ce cas au zoom optique maximum. Relâchez la commande de zoom puis tournez-la à nouveau vers la position T pour agrandir l'image à l'aide du zoom numérique.
- **•** Une fois l'enregistrement terminé, le zoom numérique s'éteint.
- **•** Il se peut que le bruit des mouvements du zoom, du zoom, de l'objectif d'autofocus et du fonctionnement de l'ouverture en cas de changement de luminosité soit enregistré.
- **•** L'effet de marbrure (A[128](#page-139-0)) visible sur le moniteur lors de l'enregistrement sera visible sur les données d'image enregistrées. Pour réduire l'effet de marbrure, évitez les objets lumineux tels que le soleil, les reflets du soleil et les éclairages électriques lors de l'enregistrement du clip vidéo.
- **•** À une certaine distance de mise au point ou de facteur de zoom, des motifs de bandes de couleur (tels que des motifs de frange ou de moiré) peuvent apparaître sur les sujets avec motifs répétés (par exemple un morceau de tissu ou une fenêtre à petits carreaux). Ce phénomène se produit lorsque le motif du sujet interfère avec l'alignement du capteur d'image, et ne traduit nullement un mauvais fonctionnement.
- **•** L'appareil photo, l'accumulateur ou la carte mémoire risque de devenir très chaud(e) immédiatement après l'utilisation de l'appareil photo. Procédez avec précaution lors du retrait de l'accumulateur ou de la carte mémoire.

# **M** Autofocus

- **•** Lorsque le Mode autofocus dans le menu Clip vidéo est réglé sur **A AF ponctuel** (réglage par défaut), la mise au point est mémorisée lorsque vous appuyez sur la commande  $\bigcirc$   $\mathcal{F}$  enregistrement vidéo) et que l'enregistrement commence  $(\square \ 85)$ .
- L'autofocus peut ne pas fonctionner correctement dans certains cas ( $\Box$ ) 25). Essayez d'utiliser les méthodes suivantes dans ces cas.
	- 1. Avant l'enregistrement, réglez **Mode autofocus** sur **A AF ponctuel** (réglage par défaut) dans le menu Clip vidéo.
	- 2. Dirigez l'objectif vers un autre sujet situé à la même distance de l'appareil photo que le sujet souhaité, appuyez sur la commande  $\bullet$  ( $\blacktriangledown$  enregistrement vidéo) pour démarrer l'enregistrement, puis dirigez l'objectif vers le sujet souhaité.

## C **Fonctions disponibles en mode Clip vidéo**

- **•** Les réglages de correction d'exposition, de balance des blanc et d'options couleur sont appliqués lors de l'enregistrement de clips vidéo. Lorsque le mode macro est activé, il est possible d'enregistrer des clips vidéo de sujets plus proches de l'appareil. Vérifiez les réglages avant de lancer l'enregistrement.
- **•** Si le retardateur est activé, l'appareil photo effectue la mise au point sur le sujet situé au centre de la vue lorsque vous appuyez sur le bouton  $\bigcirc$  (enregistrement de clip vidéo) et démarre l'enregistrement 10 secondes plus tard.
- **•** Le flash ne se déclenchera pas.
- Appuyez sur la commande MENU pour sélectionner l'onglet **课** (clip vidéo) et modifier les réglages du menu Clip vidéo avant de lancer l'enregistrement d'un clip vidéo ( $\Box$  82).
- **•** Vous pouvez activer la réduction de vibration pour l'enregistrement de clip vidéo en utilisant la fonction **VR électronique** ( $\Box$  85) dans le menu Clip vidéo.

## <span id="page-93-0"></span>**Modification des réglages d'enregistrement de clip vidéo**

Les options suivantes peuvent être modifiées depuis le menu Clip vidéo.

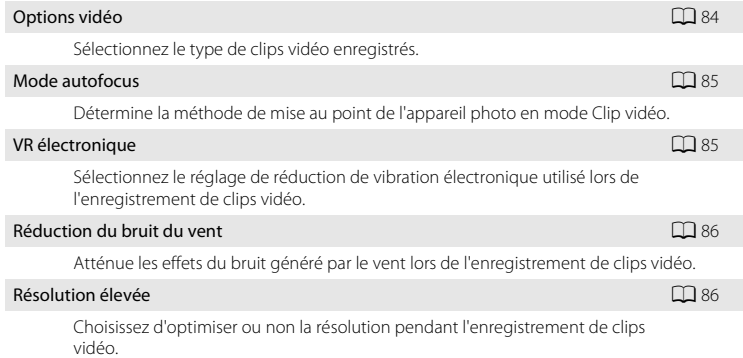

#### <span id="page-93-1"></span>**Affichage du menu Clip vidéo**

**1** Affichez l'écran de prise de vue et appuyez sur la commande MENU.

Le menu s'affiche.

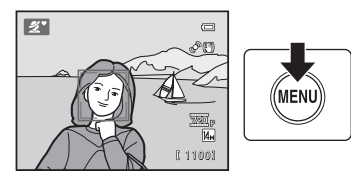

En mode automatique simplifié, mode Scène ou mode Portrait optimisé, vous pouvez afficher les onglets à l'aide du sélecteur multidirectionnel ( $\Box$ 11) <

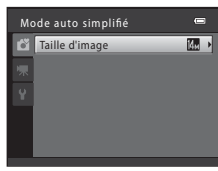

### **2** Appuyez sur le sélecteur multidirectionnel  $\blacktriangleleft$ .

Vous pouvez maintenant sélectionner un onglet.

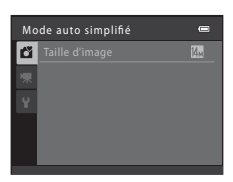

## **3** Appuyez sur ▲ ou ▼ pour sélectionner l'onglet 惈.

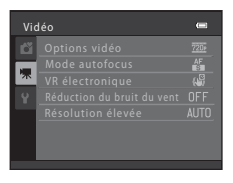

## **4** Appuyez sur la commande  $\triangleright$  ou  $\omega$ .

Vous pouvez maintenant sélectionner un élément dans le menu Clip vidéo.

Utilisez le sélecteur multidirectionnel pour choisir les réglages et les appliquer ( $\Box$ 11).

Pour quitter le menu Clip vidéo, appuyez sur la commande MENU ou appuyez sur < et sélectionnez un autre onglet.

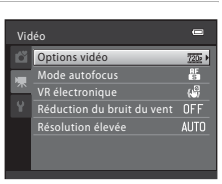

## <span id="page-95-2"></span><span id="page-95-1"></span>**Options vidéo**

[A](#page-93-1)ffichez l'écran de prise de vue → MENU →  $\blacksquare$  (menu Clip vidéo) ( $\Box$  82) → Options vidéo

Sélectionnez le type de clips vidéo enregistrés.

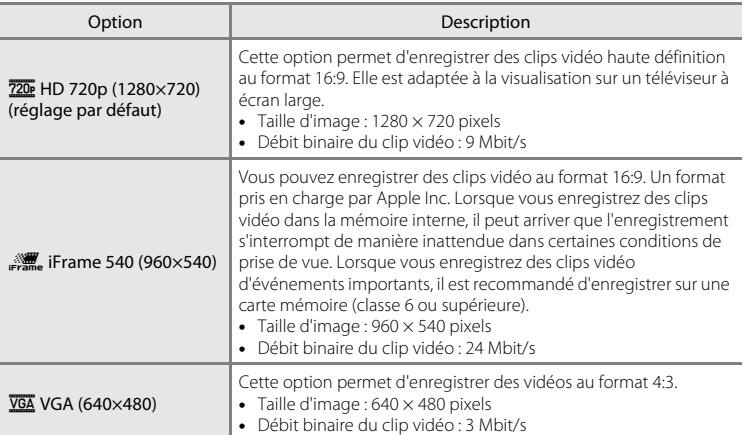

- **•** Le débit binaire du clip vidéo est le volume de données de clip vidéo enregistré par seconde. Étant donné qu'un système de taux de bits variable (VBR) a été adopté, le taux d'enregistrement de clip vidéo varie automatiquement selon le sujet. Ainsi un plus grand nombre de données est enregistré par seconde pour les clips vidéo contenant des sujets fréquemment en mouvement, ce qui accroît la taille de fichier.
- **•** La cadence est d'environ 30 vues par seconde pour chaque option.

#### <span id="page-95-0"></span>C **Options vidéo et durée maximale de la vidéo**

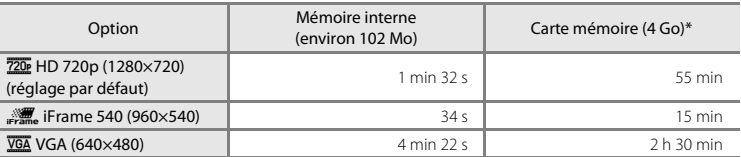

Toutes ces valeurs sont approximatives. La durée maximale de la vidéo varie selon le type de carte mémoire utilisée, le taux de bits des clips vidéo enregistrés et autres facteurs.

\* La taille de fichier maximale est de 4 Go par clip vidéo, et la durée maximale de la vidéo est de 29 minutes par clip vidéo, même s'il y a suffisamment d'espace disponible sur la carte mémoire pour un enregistrement plus long.

#### D **Pour en savoir plus**

Reportez-vous à la section « [Noms de fichiers et de dossiers](#page-142-0) » ( $\Box$  [131\)](#page-142-0) pour plus d'informations.

## <span id="page-96-0"></span>**Mode autofocus**

[A](#page-93-1)ffichez l'écran de prise de vue  $\rightarrow$  MENU  $\rightarrow$  県 (menu Clip vidéo) ( $\Box$  82)  $\rightarrow$  Mode autofocus

Détermine la méthode de mise au point de l'appareil photo en mode Clip vidéo.

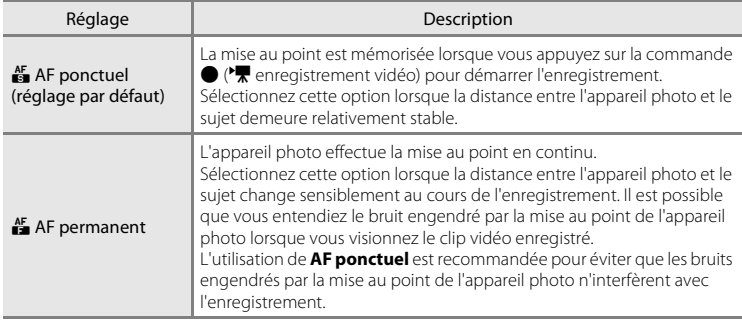

## <span id="page-96-1"></span>**VR électronique**

[A](#page-93-1)ffichez l'écran de prise de vue  $\rightarrow$  MENU  $\rightarrow$   $\overline{\mathbb{R}}$  (menu Clip vidéo) ( $\Box$  82)  $\rightarrow$  VR électronique

Sélectionnez le réglage de réduction de vibration électronique utilisé lors de l'enregistrement de clips vidéo.

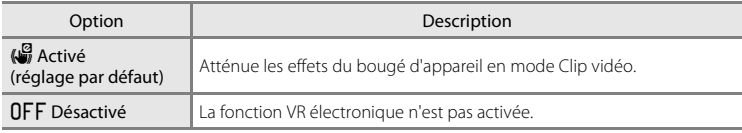

Lorsque la fonction VR électronique est réglée sur **Activé**, <sup>1</sup> s'affiche au démarrage de l'enregistrement du clip vidéo ( $\Box$ 8).

## <span id="page-97-0"></span>**Réduction du bruit du vent**

[A](#page-93-1)ffichez l'écran de prise de vue  $\rightarrow$  MENU  $\rightarrow$  県 (menu Clip vidéo) ( $\Box$  82)  $\rightarrow$  Réduction du bruit du vent

Atténue les effets du bruit généré par le vent lors de l'enregistrement de clips vidéo.

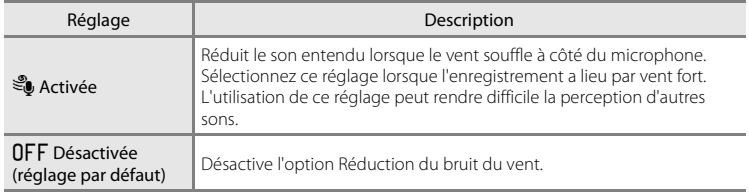

L'icône du réglage actuel s'affiche sur le moniteur pendant la prise de vue  $(\Box \Box 8)$ . Lorsque l'option **Désactivée** est activée, aucune icône ne s'affiche.

## <span id="page-97-1"></span>**Résolution élevée**

[A](#page-93-1)ffichez l'écran de prise de vue  $\rightarrow$  MENU  $\rightarrow$   $\overline{\mathbb{R}}$  (menu Clip vidéo) ( $\Box$  82)  $\rightarrow$  Résolution élevée

Choisissez d'optimiser ou non la résolution pendant l'enregistrement de clips vidéo.

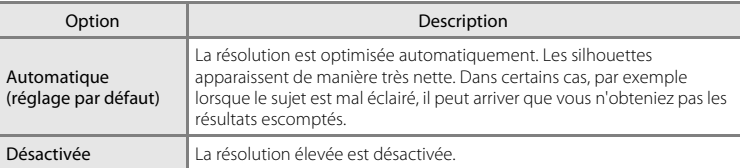

En cas de changement important dans la luminosité du sujet, il peut être approprié de sélectionner **Désactivée**. Modifiez le réglage et faites différents essais pour trouver le réglage idéal pour chaque situation.

# <span id="page-98-0"></span>**Visualisation d'un clip vidéo**

En mode de visualisation plein écran ( $\Box$  26), les clips vidéo peuvent être identifiés par l'icône Options vidéo ( $\Box$  84). Pour visionner un clip vidéo, affichez-le en mode de visualisation plein écran et appuyez sur la commande  $\mathbb{R}$ .

Utilisez la commande de zoom  $T/W$  pendant la visualisation pour régler le volume. Les commandes de visualisation s'affichent dans la partie supérieure du moniteur. Appuyez sur le sélecteur multidirectionnel  $\blacktriangleleft$  ou  $\blacktriangleright$  pour sélectionner une commande, puis appuyez sur la commande  $\overline{60}$  pour effectuer les opérations suivantes.

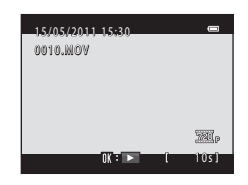

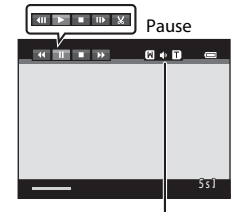

Pendant la visualisation

Indicateur de volume

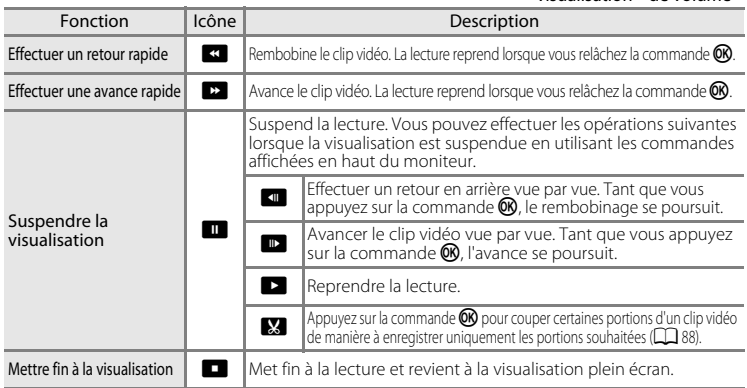

## <span id="page-98-1"></span>B **Remarque sur la visualisation des clips vidéo**

Vous ne pouvez visualiser que les clips vidéo enregistrés à l'aide du COOLPIX L120.

# **Suppression de clips vidéo**

Sélectionnez un clip vidéo et appuyez sur la commande  $\overline{\overline{m}}$  en mode de visualisation plein écran ( $\Box$  61) ou en mode de visualisation par planche d'imagettes ( $\Box$  62). Une boîte de dialogue de confirmation s'affiche. Reportez-vous à la section « [Suppression des images que](#page-38-0)  [vous ne souhaitez pas conserver](#page-38-0) »  $(\Box$  27) pour plus d'informations.

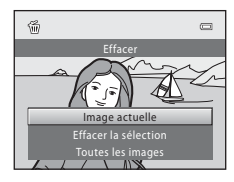

# <span id="page-99-0"></span>**Édition de clips vidéo**

Vous pouvez enregistrer sous la forme d'un fichier séparé les portions d'un clip vidéo enregistré que vous souhaitez garder.

- **1** Visualisez le clip vidéo souhaité et suspendez la visualisation ( $\Box$  87).
- **2** Appuyez sur le sélecteur multidirectionnel < ou pour sélectionner la commande  $\mathbf{N}$ , et appuyez sur la commande  $\omega$ .

L'écran d'édition de clip vidéo s'affiche.

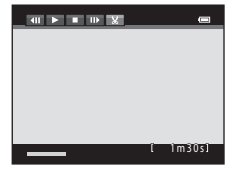

Choisir le début

 $12E$ 

## **3** Appuyez sur la commande  $\triangle$  ou  $\nabla$  pour sélectionner la commande  $\overline{\mathbf{x}}$  (choisir le point de départ).

Lorsque vous éditez un clip vidéo, le cadre qui s'affiche lors de la mise sur pause du clip vidéo correspond au point de départ de l'édition.

Appuyez sur  $\triangleleft$  ou  $\triangleright$  pour déplacer le point de départ au début de la partie souhaitée du clip vidéo.

Pour annuler l'édition, appuyez sur  $\blacktriangle$  ou  $\nabla$  pour sélectionner  $\blacktriangle$  (retour), et appuyez sur la commande CO.

**4** Appuyez sur la commande  $\triangle$  ou  $\nabla$  pour sélectionner  $\frac{1}{2}$  (choisir le point de fin).

Appuyez sur la commande  $\blacktriangleleft$  ou  $\blacktriangleright$  pour déplacer le point de fin sur le bord droit vers la fin de la portion souhaitée du clip vidéo. Sélectionnez  $\blacktriangleright$  (aperçu) et appuyez sur la commande <sup>6</sup> pour visualiser la portion spécifiée du clip vidéo qui sera enregistrée. Lors de la lecture de l'aperçu, tournez la commande de zoom vers  $T/W$  pour régler le volume.

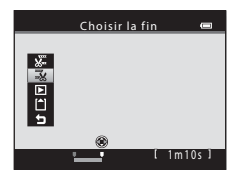

1m20s

Pendant la lecture de l'aperçu, appuyez à nouveau sur la commande ® pour arrêter la lecture.

- **5** Une fois le paramétrage terminé, appuyez sur ▲ ou ▼ pour sélectionner **Enregistrer** et appuyez sur la commande  $\omega$ .
- **6** Choisissez **Oui** puis appuyez sur la commande OR.

Le clip vidéo est enregistré. Pour quitter sans enregistrer, sélectionnez **Non**.

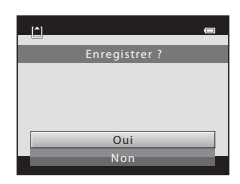

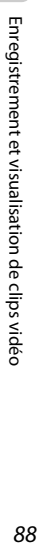

## B **Remarques concernant l'édition de clip vidéo**

- **•** Il n'est pas possible de couper à nouveau un clip vidéo créé par édition. Pour couper une autre zone du clip vidéo, sélectionnez le clip vidéo original, et éditez-le.
- **•** Les clips vidéo sont coupés par intervalles d'une seconde. Par conséquent, la portion du clip vidéo effectivement coupée peut différer quelque peu des points de début et de fin sélectionnés. Les clips vidéo ne peuvent pas être coupés de sorte que leur durée est inférieure à 2 secondes.
- **•** Les fonctions d'édition ne sont pas disponibles lorsque la mémoire interne ou la carte mémoire ne dispose pas de suffisamment d'espace pour enregistrer les copies éditées.
- Vous ne pouvez pas éditer les clips vidéo avec un réglage **Options vidéo** (口 84) de pouver **Frame 540 (960×540)**.

## D **Pour en savoir plus**

Reportez-vous à la section « [Noms de fichiers et de dossiers](#page-142-0) » ( $\Box$  [131\)](#page-142-0) pour plus d'informations.

# **Connexion à un téléviseur**

Connectez l'appareil photo sur un téléviseur afin de visualiser les images sur le téléviseur.

Si vous êtes équipé d'un téléviseur compatible HDMI, vous pouvez visualiser les images avec une qualité d'image haute définition en raccordant l'appareil photo au téléviseur au moyen d'un câble HDMI (disponible séparément auprès de fournisseurs tiers).

## **1** Mettez l'appareil photo hors tension.

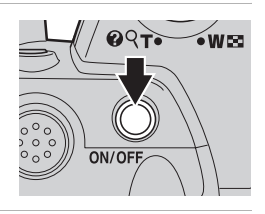

# **2** Connectez l'appareil photo au téléviseur.

#### **Si vous utilisez le câble audio/vidéo fourni**

Connectez la fiche jaune à la prise vidéo et les fiches blanche et rouge aux prises d'entrée audio du téléviseur.

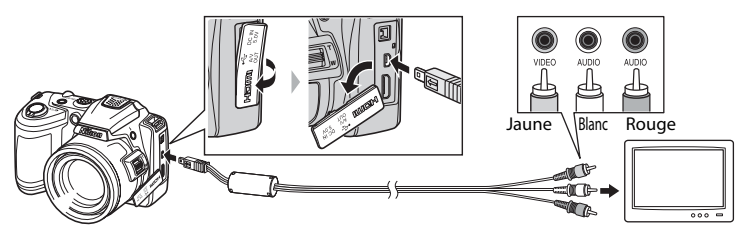

#### **Si vous utilisez un câble HDMI (disponible séparément auprès de fournisseurs tiers)**

Raccordez le câble HDMI à l'entrée HDMI sur le téléviseur.

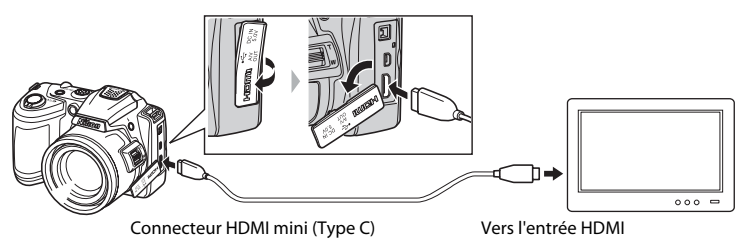

# **3** Réglez le téléviseur sur le canal vidéo.

Pour plus de détails, reportez-vous à la documentation fournie avec votre téléviseur.

## **4** Maintenez la commande ► enfoncée pour mettre l'appareil photo sous tension.

L'appareil photo passe en mode de visualisation et les photos prises s'affichent sur le téléviseur.

Pendant la connexion avec le téléviseur, le moniteur de l'appareil photo reste éteint.

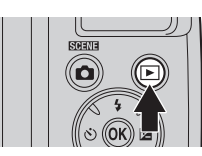

## **B** Remarques concernant la connexion HDMI

- **•** Le câble HDMI n'est pas fourni. Veuillez acheter un câble HDMI. La sortie HDMI de l'appareil photo utilise un mini-connecteur HDMI (type C). Lorsque vous achetez un câble HDMI, vérifiez que l'une des extrémités du câble est équipée d'un connecteur HDMI à mini-broches.
- **•** Pour lire des images et des clips vidéo en haute définition sur un téléviseur compatible HDMI, nous vous recommandons de capturer des images fixes en réglant la **Taille d'image** (□ 53) sur **M 2048×1536** ou supérieur, et d'enregistrer des clips vidéo avec les Options vidéo (Q) 84) définies sur <sup>720</sup> HD 720p **(1280×720)** ou supérieur.

## B **Remarques sur la connexion du câble**

- **•** Lors du branchement du câble, vérifiez que le connecteur de l'appareil est correctement orienté. Ne forcez pas lorsque vous branchez le câble sur l'appareil photo. Lors du débranchement du câble, veillez à le retirer tout droit.
- **•** Ne branchez pas à la fois un câble audio/vidéo et un câble HDMI sur l'appareil photo.
- **•** Ne branchez pas à la fois un câble USB et un câble HDMI sur l'appareil photo.

#### B **Si les images ne s'affichent pas sur le téléviseur**

Assurez-vous que les paramètres du mode vidéo de l'appareil photo sont conformes aux normes de votre téléviseur. Le réglage de la sortie vidéo est une option définie dans le menu **Configuration** (□ [103\)](#page-114-0) → **Réglages TV** ( $\Box$  [119\)](#page-130-0).

#### C **Utilisation de la télécommande du téléviseur (Ctrl. via sortie HDMI)**

Vous pouvez utiliser la télécommande d'un téléviseur compatible HDMI-CEC pour commander l'appareil photo lors de visualisation.

Vous pouvez utiliser la télécommande du téléviseur au lieu du sélecteur multidirectionnel et de la commande de zoom pour piloter l'appareil photo pendant la visualisation. Vous avez alors la possibilité de sélectionner des images, de visualiser des clips vidéo ou de suspendre la lecture, et de basculer entre le mode de visualisation plein écran et le mode d'affichage par planches d'imagettes.

- **•** Réglez l'option **Ctrl. via sortie HDMI** (A[119](#page-130-1)) dans **Réglages TV** sur **Activé** (réglage par défaut), puis connectez l'appareil photo au moyen d'un câble HDMI.
- **•** Utilisez la télécommande en la dirigeant vers le téléviseur.
- **•** Reportez-vous au mode d'emploi du téléviseur pour des informations sur la compatibilité du téléviseur avec la norme HDMI-CEC.

# **Connexion à un ordinateur**

Utilisez le câble USB fourni pour connecter l'appareil photo à un ordinateur et copier (transférer) les images sur l'ordinateur.

## **Avant de connecter l'appareil photo**

## **Installation des logiciels**

À l'aide du CD ViewNX 2 fourni, installez les logiciels suivants sur l'ordinateur. Pour plus d'informations sur l'installation du logiciel, reportez-vous au Guide de démarrage rapide.

- **•** ViewNX 2 : utilisez la fonction de transfert d'images « Nikon Transfer 2 » pour enregistrer sur l'ordinateur les images capturées à l'aide de l'appareil photo. Vous pouvez visualiser et imprimer les images enregistrées. Les fonctions de retouche d'images et de clips vidéo sont également prises en charge.
- **•** Panorama Maker 5 : ce logiciel permet de raccorder une série d'images en un panorama unique.

#### **Systèmes d'exploitation compatibles**

#### **Windows**

Windows 7 Édition Familiale Basique/Familiale Premium/Professionnel/Entreprise/ Intégrale, Windows Vista Édition Familiale Basique/Familiale Premium/Professionnel/ Entreprise/Intégrale (Service Pack 2) ou Windows XP Édition Familiale/Professionnel (Service Pack 3)

#### **Macintosh**

Mac OS X (version 10.4.11, 10.5.8, 10.6.5)

Visitez le site Web Nikon pour obtenir les toutes dernières informations sur la compatibilité des systèmes d'exploitation.

## B **Remarques sur la source d'alimentation**

- **•** Lors de la connexion de l'appareil photo à un ordinateur, utilisez des accumulateurs/piles suffisamment chargés pour éviter que l'appareil photo ne s'éteigne de manière inattendue.
- **•** Pour alimenter l'appareil photo de manière continue pendant une période prolongée, utilisez un adaptateur secteur EH-67 (disponible séparément) ( $\Box$  [129\)](#page-140-0). N'utilisez en aucun cas une autre marque ou un autre modèle d'adaptateur secteur. Le non-respect de cette consigne de sécurité pourrait entraîner une surchauffe et endommager l'appareil photo.

# **Transfert d'images de l'appareil photo vers un ordinateur**

- **1** Démarrez l'ordinateur sur lequel ViewNX 2 a été installé.
- **2** Assurez-vous que l'appareil photo est éteint.

# **3** Connectez l'appareil photo à l'ordinateur à l'aide du câble USB fourni.

Veillez à orienter correctement les connecteurs. Ne tentez pas d'insérer les connecteurs de biais, et ne forcez pas lors de la connexion ou de la déconnexion du câble USB.

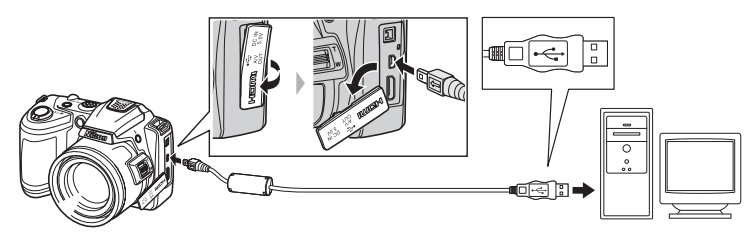

**4** Mettez l'appareil photo sous tension.

Le témoin de mise sous tension s'allume. Le moniteur de l'appareil photo reste éteint.

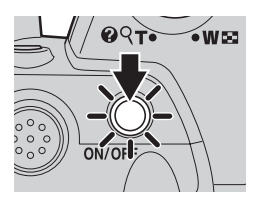

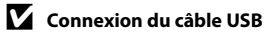

La connexion risque de ne pas être détectée si l'appareil est connecté à l'ordinateur via un concentrateur USB.

## <span id="page-105-0"></span>**5** Démarrez la fonction de transfert d'image de ViewNX 2 « Nikon Transfer 2 » installée sur l'ordinateur.

#### **• Windows 7**

Lorsque l'écran Périphériques et imprimantes > L120 s'affiche, cliquez sur Modifier le **programme** sous **Importer vos images et vos vidéos**. Sélectionnez **Importer le fichier avec Nikon Transfer 2** dans la boîte de dialogue **Modifier le programme** et cliquez sur **OK**. Double-cliquez sur *Importer le fichier* dans l'écran Périphériques et imprimantes  $\blacktriangleright$  L120.

#### **• Windows Vista**

Lorsque la boîte de dialogue **Exécution automatique** s'affiche, cliquez sur **Importer le fichier avec Nikon Transfer 2**.

#### **• Windows XP**

Lorsque la boîte de dialogue de sélection d'action s'affiche, sélectionnez **Nikon Transfer 2 Importer le fichier**, puis cliquez sur **OK**.

#### **• Mac OS X**

Nikon Transfer 2 démarre automatiquement lorsque l'appareil photo est connecté à l'ordinateur si vous avez sélectionné **Oui** dans la boîte de dialogue **Paramètre Lancement automatique** lors de l'installation initiale de ViewNX 2.

- Reportez-vous à la section [« Démarrage manuel de Nikon Transfer 2 » \(](#page-107-0) $\Box$ ) 96) pour obtenir de plus amples informations.
- **•** Si un grand nombre d'images est enregistré sur la carte mémoire, le démarrage de Nikon Transfer 2 peut demander un certain temps.

## **6** Confirmez que le périphérique source est affiché dans les options de transfert du panneau **Source**, puis cliquez sur **Démarrer le transfert**.

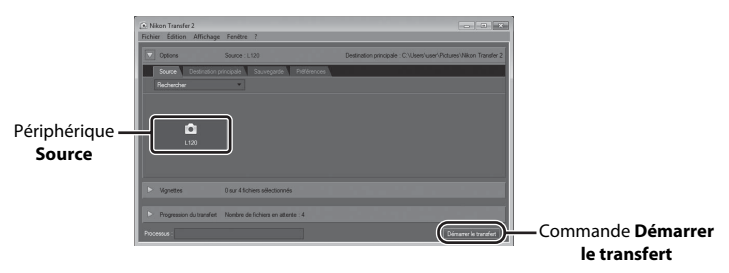

Les images qui n'ont pas été transférées sur l'ordinateur seront transférées (réglage par défaut de ViewNX 2).

Une fois le transfert d'images terminé, l'écran ViewNX 2 s'affiche (réglage par défaut de ViewNX 2) et vous pouvez visualiser les images transférées.

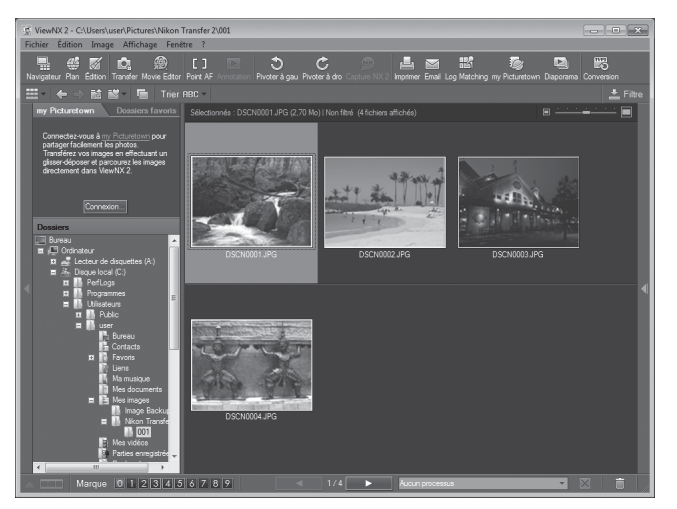

Pour plus d'informations sur l'utilisation de ViewNX 2, reportez-vous aux informations d'aide de ViewNX  $2$  ( $\Box$ 96).

## **Déconnexion de l'appareil photo**

Ne mettez pas l'appareil photo hors tension et ne le débranchez pas de l'ordinateur pendant le transfert.

Une fois le transfert terminé, éteignez l'appareil photo et débranchez le câble USB.

#### C **Transfert d'images à l'aide du logement pour carte d'un ordinateur ou d'un lecteur de cartes disponible dans le commerce**

Lorsque la carte mémoire est insérée dans le logement pour carte de l'ordinateur ou dans un lecteur de cartes disponible dans le commerce, les images peuvent être transférées à l'aide de « Nikon Transfer 2 », la fonction de transfert d'images de ViewNX 2.

- **•** Assurez-vous que la carte mémoire utilisée est prise en charge par le lecteur de cartes ou autre périphérique de lecture de carte.
- **•** Pour transférer des images, insérez la carte mémoire dans le lecteur de cartes ou le logement pour carte et suivez la procédure à partir de l'étape 5  $($  $\Box$  94).
- **•** Pour transférer vers l'ordinateur les images enregistrées dans la mémoire interne de l'appareil photo, vous devez commencer par les copier sur une carte mémoire en utilisant l'appareil photo ( $\Box$ ) 74).

## **Démarrage manuel de ViewNX 2**

#### **Windows**

#### Choisissez le menu **Démarrer** > **Tous les programmes** > **ViewNX 2** > **ViewNX 2**.

Vous pouvez également double-cliquer sur l'icône de raccourci de **ViewNX 2** sur le bureau pour démarrer ViewNX 2.

#### **Mac OS X**

Ouvrez le dossier **Applications**, ouvrez les dossiers **Nikon Software** > **ViewNX 2** dans cet ordre, puis double-cliquez sur l'icône **ViewNX 2**. Vous pouvez également cliquer sur l'icône de **ViewNX 2** dans le Dock pour démarrer ViewNX 2.

## <span id="page-107-0"></span>D **Démarrage manuel de Nikon Transfer 2**

Pour démarrer Nikon Transfer 2, commencez par démarrer ViewNX 2, puis cliquez sur l'icône **Transfer** en haut de l'écran, ou sélectionnez **Lancer Transfer** depuis le menu **Fichier**.

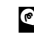

### <span id="page-107-1"></span>D **Pour plus d'informations sur l'utilisation de ViewNX 2 et Nikon Transfer 2**

Pour plus d'information sur ViewNX 2 ou Nikon Transfer 2, démarrez ViewNX 2 ou Nikon Transfer 2 et sélectionnez **Afficher l'aide** dans le menu **?**.

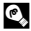

## D **Création de panorama avec Panorama Maker 5**

- Utilisez une série d'images capturées en mode Scène **Panoramique assisté** (Q, 44) pour créer un panoramique unique avec Panorama Maker 5.
- **•** Panorama Maker 5 peut être installé sur un ordinateur à partir du CD ViewNX 2 fourni.
- **•** Une fois l'installation terminée, suivez la procédure décrite ci-dessous pour démarrer Panorama Maker 5.

#### **Windows**

Choisissez le menu **Démarrer** > **Tous les programmes** > **ArcSoft Panorama Maker 5** > **Panorama Maker 5**.

#### **Mac OS X**

Ouvrez **Applications** et double-cliquez sur l'icône **Panorama Maker 5**.

**•** Pour plus d'informations sur l'utilisation de Panorama Maker 5, reportez-vous aux instructions à l'écran et aux rubriques d'aide de Panorama Maker 5.

## D **Noms des fichiers images et des dossiers**

Reportez-vous à la section [« Noms de fichiers et de dossiers » \(](#page-142-0) $\Box$  131) pour obtenir de plus amples informations.
# **Connexion à une imprimante**

Les utilisateurs d'imprimantes compatibles PictBridge ( $\Box$ ) [144](#page-155-0)) peuvent connecter l'appareil photo directement à l'imprimante et imprimer des images sans utiliser d'ordinateur. Pour imprimer des images, procédez comme suit.

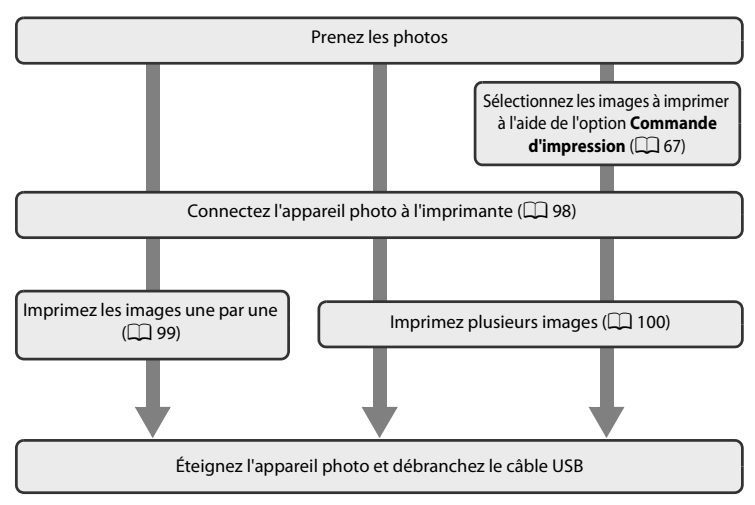

# B **Remarques sur la source d'alimentation**

- **•** Lors de la connexion de l'appareil photo à une imprimante, utilisez des accumulateurs/piles suffisamment chargés pour alimenter l'appareil photo et éviter qu'il ne s'éteigne de manière inattendue.
- **•** Pour alimenter l'appareil photo de manière continue pendant une période prolongée, utilisez un adaptateur secteur EH-67 (disponible séparément) ( $\Box$ [129\)](#page-140-0). N'utilisez en aucun cas une autre marque ou un autre modèle d'adaptateur secteur. Le non-respect de cette consigne de sécurité pourrait entraîner une surchauffe et endommager l'appareil photo.

# D **Impression d'images**

Outre l'impression d'images transférées de votre imprimante personnelle à un ordinateur ou l'impression directe de votre appareil photo sur une imprimante, les options ci-dessous sont également disponibles :

- **•** Insérer une carte mémoire dans le logement pour carte mémoire d'une imprimante compatible DPOF
- **•** Apporter la carte mémoire à un service d'impression numérique

Dans ce cas, vous pouvez spécifier les images et le nombre de tirages pour chaque image à l'aide du menu **Commande d'impression** dans le menu Visualisation ( $\Box$  67).

# <span id="page-109-0"></span>**Connexion de l'appareil photo et de l'imprimante**

**1** Mettez l'appareil photo hors tension.

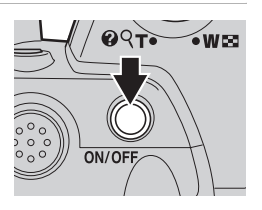

# **2** Mettez l'imprimante sous tension.

Vérifiez les paramètres de l'imprimante.

# **3** Connectez l'appareil photo à l'imprimante à l'aide du câble USB fourni.

Veillez à orienter correctement les connecteurs. Ne tentez pas d'insérer les connecteurs de biais, et ne forcez pas lors de la connexion ou de la déconnexion du câble USB.

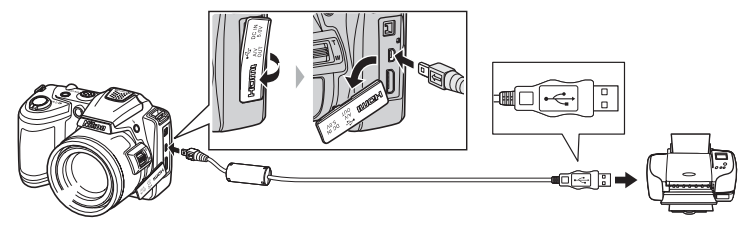

# **4** Mettez l'appareil photo sous tension.

Si la connexion est correcte, l'écran de démarrage **PictBridge** (1) s'affiche sur le moniteur de l'appareil photo. L'écran **Sélection impression** s'affiche ensuite (2).

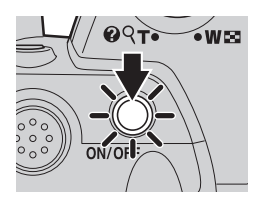

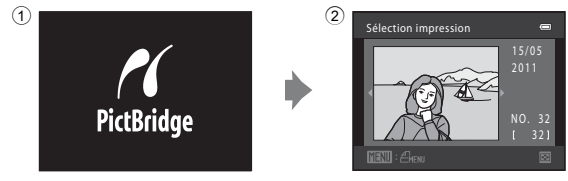

# <span id="page-110-0"></span>**Impression d'images une par une**

[A](#page-109-0)près avoir correctement connecté l'appareil photo à l'imprimante ( $\Box$ 98), imprimez vos images en suivant la procédure ci-dessous.

<span id="page-110-1"></span>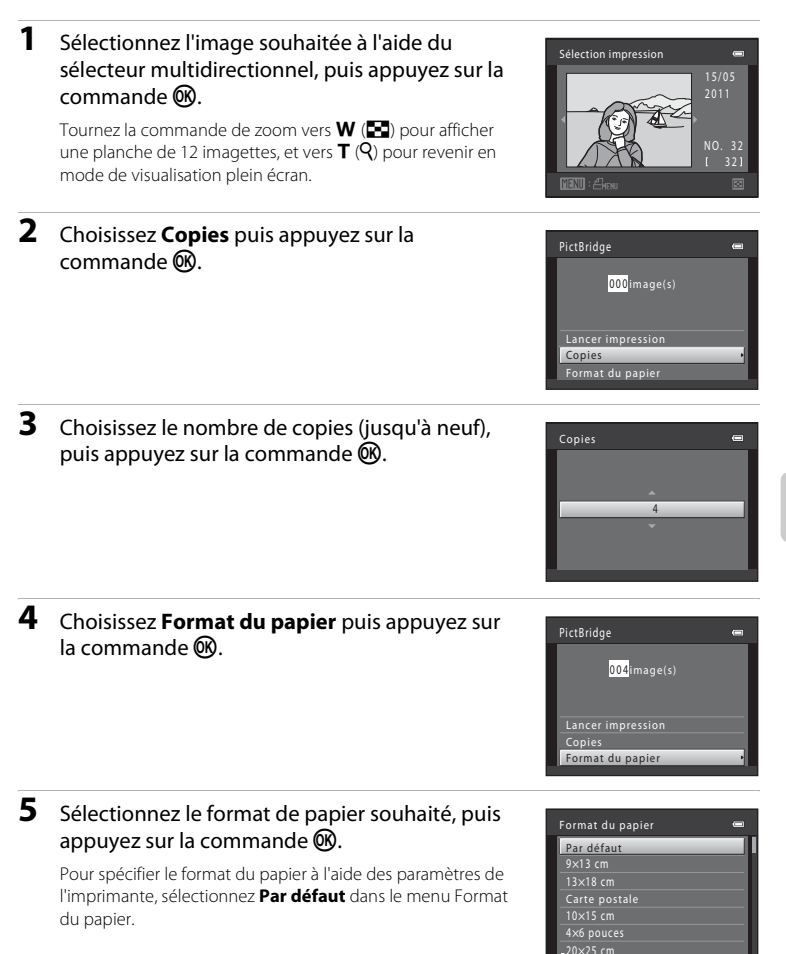

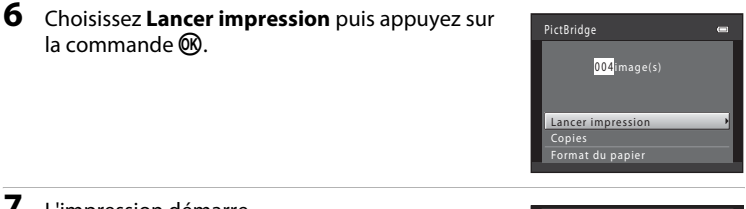

### **7** L'impression démarre.

Une fois l'impression terminée, le moniteur revient à l'écran présenté à l'étape 1.

Pour annuler l'impression avant que toutes les copies soient imprimées, appuyez sur la commande  $\mathbb{R}$ .

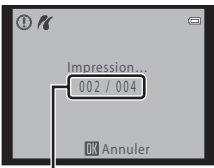

Impression en cours/nombre total d'impressions

# <span id="page-111-0"></span>**Impression de plusieurs images**

[A](#page-109-0)près avoir correctement connecté l'appareil photo à l'imprimante ( $\Box$ 98), imprimez vos images en suivant la procédure ci-dessous.

# **1** Lorsque l'écran **Sélection impression** s'affiche, appuyez sur la commande MENU.

<span id="page-111-1"></span>**2** Choisissez **Format du papier** à l'aide du sélecteur multidirectionnel et appuyez sur la

Le **Menu Impression** s'affiche.

commande  $\omega$ .

Impression.

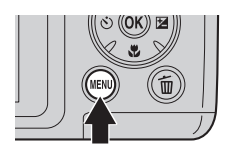

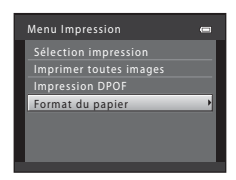

# **3** Sélectionnez le format de papier souhaité, puis appuyez sur la commande  $\mathfrak{B}$ .

Appuyez sur la commande MENU pour quitter le menu

Pour spécifier le format du papier à l'aide des paramètres de l'imprimante, sélectionnez **Par défaut** dans le menu Format du papier.

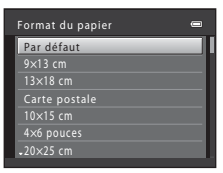

Menu Impression Sélection impression Impression DPOF Format du papier Imprimer toutes images

### **4** Choisissez **Sélection impression**, **Imprimer toutes images** ou **Impression DPOF** et appuyez sur la commande  $(X)$ .

#### Sélection impression

Sélectionnez les images (jusqu'à 99) et le nombre de copies (jusqu'à neuf) de chaque image.

- À l'aide du sélecteur multidirectionnel  $\blacktriangleleft$  ou  $\blacktriangleright$ . sélectionnez les images, puis appuyez sur  $\triangle$  ou ▼ pour définir le nombre de copies pour chacune.
- **•** Les images sélectionnées pour l'impression sont identifiées par une coche  $(\bigotimes)$  suivie du nombre de copies à imprimer. Les images pour lesquelles aucun nombre de copies n'a été défini ne sont pas imprimées.
- Tournez la commande de zoom vers  $T(Q)$  pour passer en visualisation plein écran, et vers  $W$  ( $\blacksquare$ ) pour repasser à l'affichage 12 imagettes.
- Une fois la sélection terminée, appuyez sur la commande **(0)**.
- **•** Le menu affiché sur la droite apparaît. Pour imprimer, sélectionnez **Lancer impression**, puis appuyez sur la commande  $\mathbb{R}$ . Choisissez **Annuler** et appuyez sur la commande  $\oslash$  pour revenir au menu Impression.

#### Imprimer toutes images

Toutes les images stockées dans la mémoire interne ou sur la carte mémoire sont imprimées une par une.

**•** Le menu affiché sur la droite apparaît. Pour imprimer, sélectionnez **Lancer impression**, puis appuyez sur la commande $\omega$ . Choisissez **Annuler** et appuyez sur la commande  $\oslash$  pour revenir au menu Impression.

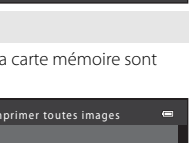

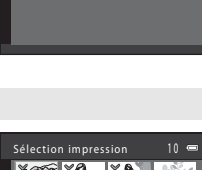

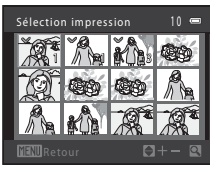

Sélection impression

010image(s)

Lancer impression

Lancer impressio

Annuler

012image(s)

#### Impression DPOF

Imprimez les images pour lesquelles une commande d'impression a été créée dans **Commande**  d'impression ( $\Box$  67).

- **•** Le menu affiché sur la droite apparaît. Pour imprimer, sélectionnez **Lancer impression**, puis appuyez sur la commande <sup>(0)</sup>. Choisissez **Annuler** et appuyez sur la commande  $\oslash$  pour revenir au menu Impression.
- **•** Pour visualiser la commande d'impression en cours, sélectionnez **Voir images**, puis appuyez sur la commande <sup>(R)</sup>. Pour imprimer les images, appuyez à nouveau sur la commande  $\mathbf{\omega}$ .

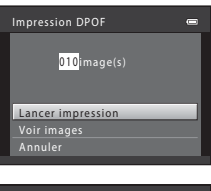

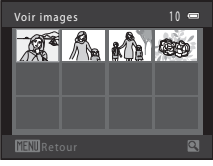

# **5** L'impression démarre.

Le moniteur affiche à nouveau le menu Impression (étape 2) une fois l'impression terminée.

Pour annuler l'impression avant que toutes les copies soient imprimées, appuyez sur la commande  $\mathbb{R}$ .

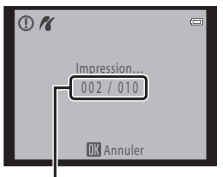

Impression en cours/nombre total d'impressions

### C **Format du papier**

L'appareil photo prend en charge les formats de papier suivants : **Par défaut** (le format de papier par défaut pour l'imprimante en cours), **9** × **13 cm**, **13 × 18 cm**, **10 × 15 cm**, **4 × 6 pouces**, **20 × 25 cm**, **Lettre**, **A3** et **A4**. Seuls les formats pris en charge par l'imprimante s'affichent.

# **Menu Configuration**

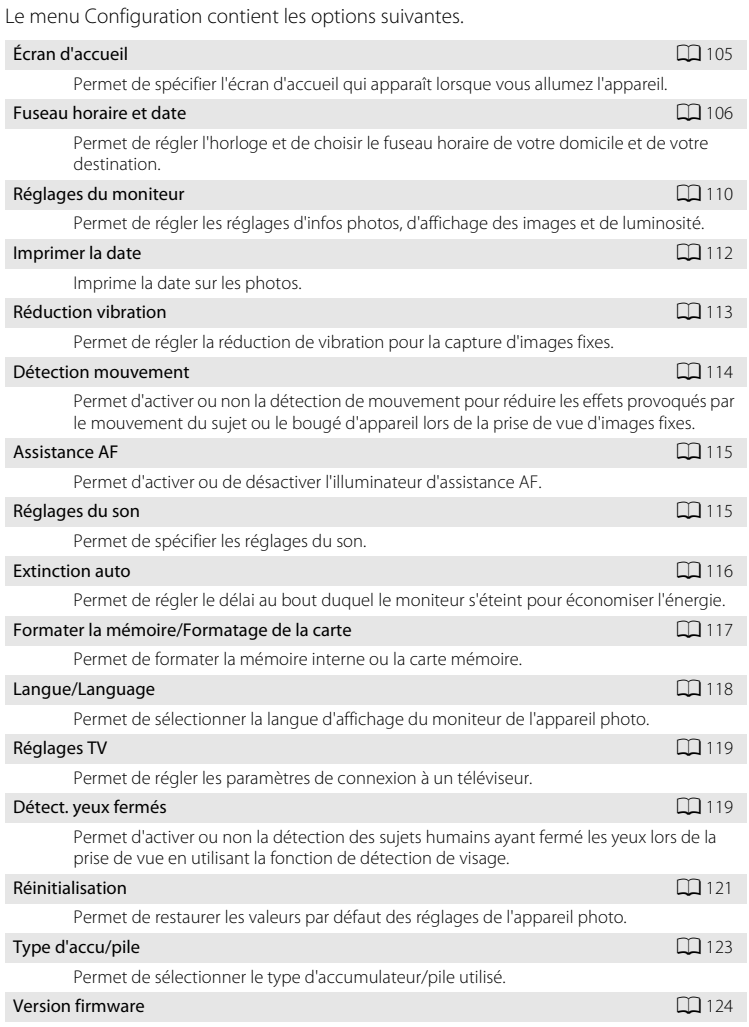

Permet d'afficher la version du firmware de l'appareil photo.

# <span id="page-115-0"></span>**Affichage du menu Configuration**

# **1** Appuyez sur la commande MENU.

Le menu s'affiche.

En mode automatique simplifié, mode Scène ou mode Portrait optimisé, vous pouvez afficher les onglets à l'aide du sélecteur multidirectionnel  $(2211)$ 

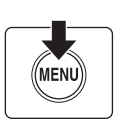

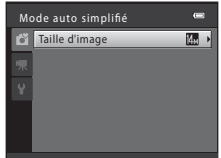

# 2 Appuyez sur le sélecteur multidirectionnel <

Vous pouvez maintenant sélectionner un onglet.

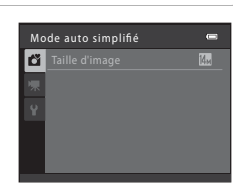

**3** Appuyez sur ▲ ou ▼ pour sélectionner l'onglet z.

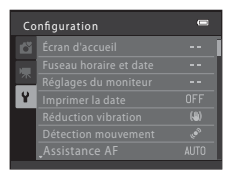

# **4** Appuyez sur la commande  $\triangleright$  ou  $\omega$ .

Vous pouvez maintenant sélectionner un élément dans le menu Configuration.

Utilisez le sélecteur multidirectionnel pour choisir les réglages et les appliquer  $(211)$ .

Pour quitter le menu Configuration, appuyez sur la commande  $MENU$  ou appuyez sur  $\blacktriangleleft$  et sélectionnez un autre onglet.

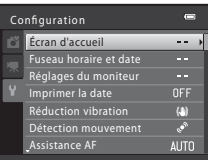

# <span id="page-116-0"></span>**Écran d'accueil**

#### Commande MENU  $\rightarrow$  Y (menu Configuration) ( $\Box$  [104\)](#page-115-0)  $\rightarrow$  Écran d'accueil

Permet de spécifier l'écran d'accueil qui apparaît lorsque vous allumez l'appareil.

#### Aucun (réglage par défaut)

L'écran d'accueil ne s'affiche pas lorsque l'appareil photo est allumé. L'écran du mode de prise de vue ou du mode de visualisation s'affiche.

#### COOLPIX

L'écran d'accueil s'affiche lorsque l'appareil photo est allumé, puis l'écran du mode de prise de vue ou du mode de visualisation s'affiche.

#### Choisir une image

Une image capturée à l'aide de cet appareil photo est utilisée comme écran d'accueil. Lorsque l'écran de sélection d'images s'affiche ( $\Box$  72), sélectionnez l'image souhaitée, puis appuyez sur la commande  $\circledR$  pour enregistrer l'image comme écran d'accueil.

- **•** Comme l'image sélectionnée est enregistrée dans l'appareil photo, elle apparaît sur l'écran d'accueil même si l'image d'origine a été supprimée.
- **•** Vous ne pouvez pas sélectionner les images capturées avec un réglage de **Taille d'image** ( $\Box$  53) de **闇 4224×2376** ou **闘 1920×1080**, ni les copies d'images créées avec les fonctions Mini-photo ( $\Box$  77) ou Recadrage ( $\Box$  78) d'une taille inférieure ou égale à 320 × 240.

# <span id="page-117-1"></span><span id="page-117-0"></span>**Fuseau horaire et date**

Commande MENU  $\rightarrow$  Y (menu Configuration) ( $\Box$  [104\)](#page-115-0)  $\rightarrow$  Fuseau horaire et date

Permet de régler l'horloge de l'appareil photo.

#### Date et heure

Réglez la date et l'heure de l'appareil photo. Utilisez le sélecteur multidirectionnel pour régler la date et l'heure.

- Choisir un élément : appuyez sur < ou  $\blacktriangleright$  (pour basculer entre **J**, **M**, **A**, **Heure** et **Minute**).
- **•** Modifier l'élément mis en surbrillance : appuyez sur  $\blacktriangle$  ou  $\nabla$ .
- **•** Appliquer le réglage : choisissez Minute et appuyez sur la commande  $\overline{\mathbb{O}}$ .

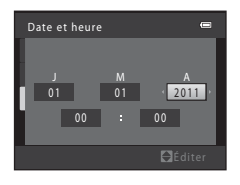

#### Format de la date

La date peut s'afficher dans l'ordre **Année/mois/jour**, **Mois/jour/année** ou **Jour/mois/ année**.

#### Fuseau horaire

Réglez le fuseau horaire du domicile (d) ou l'heure d'été. Lorsque le fuseau horaire de destination ( $\blacktriangleright$ ) est sélectionné, le décalage horaire ( $\Box$  [109\)](#page-120-0) est calculé automatiquement et la date et l'heure de la région sélectionnée sont enregistrées. Cette fonction peut être utile lorsque vous voyagez.

### **Réglage du fuseau horaire de destination**

**1** Choisissez **Fuseau horaire** à l'aide du sélecteur multidirectionnel et appuyez sur la commande 00.

Le menu **Fuseau horaire** s'affiche.

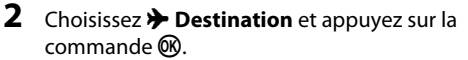

La date et l'heure affichées sur le moniteur ne sont pas les mêmes en fonction de la région sélectionnée.

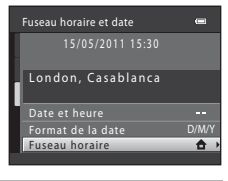

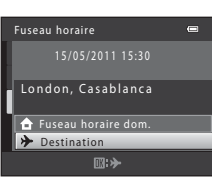

15/05/2011 15:30

**f** Fuseau horaire dom. **EXP** Destination

London, Casablanca

Fuseau horaire

# **3** Appuyez sur  $\blacktriangleright$ .

Le menu de l'écran de sélection du fuseau horaire s'affiche.

# **4** Appuyez sur **I** ou **F** pour sélectionner le fuseau horaire de la destination (nom de ville).

Si vous utilisez l'appareil photo dans une zone où l'heure d'été est en vigueur, appuyez sur  $\triangle$  pour afficher le repère W en haut du moniteur et activer l'heure d'été. Lorsque l'heure d'été est activée, l'horloge est automatiquement avancée d'une heure. Pour désactiver le réglage d'heure d'été, appuyez sur  $\blacktriangledown$ .

Appuyez sur la commande  $\circledR$  pour entrer la destination.

Une fois le fuseau horaire de destination défini, l'icône Z apparaît sur le moniteur lorsque l'appareil photo est en mode de prise de vue.

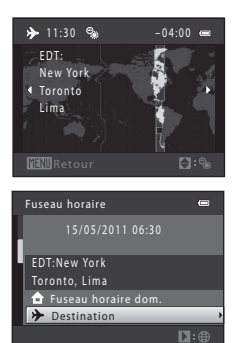

 $\equiv$ 

 $\square$ :

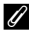

# C **Pile de l'horloge**

L'horloge de l'appareil photo est alimentée par une pile d'horloge qui est indépendante des accumulateurs/ piles qui alimentent l'appareil photo. Après un chargement de dix heures environ, elle peut servir d'alimentation de secours pendant plusieurs jours.

### *A* (Fuseau horaire dom.)

- **•** Pour basculer sur le fuseau horaire du domicile, sélectionnez  $\bigoplus$  Fuseau horaire dom. à l'étape 2 et appuyez sur la commande  $\mathbb{R}$ .
- Pour modifier le fuseau horaire du domicile, sélectionnez **à Fuseau horaire dom.** à l'étape 2 et suivez les étapes 3 et 4 pour régler le fuseau horaire du domicile.

# C **Heure d'été**

Au début ou à la fin de la période d'heure d'été, activez ou désactivez l'heure d'été à l'aide de l'écran de sélection du fuseau horaire à l'étape 4.

### D **Impression de la date sur les images**

Après avoir réglé la date et l'heure, activez le réglage la primer la date (Q) [112\)](#page-123-0) dans le menu Configuration. Une fois le réglage **Imprimer la date** activé, la date et l'heure de la prise de vue peuvent être imprimées sur les données d'image lors de la prise de vue.

# <span id="page-120-0"></span>D **Fuseaux horaires**

L'appareil photo prend en charge les fuseaux horaires répertoriés ci-dessous.

Pour les fuseaux horaires non répertoriés ci-dessous, réglez l'heure de l'appareil photo manuellement sur l'heure locale à l'aide de l'option **Date et heure** du menu Configuration.

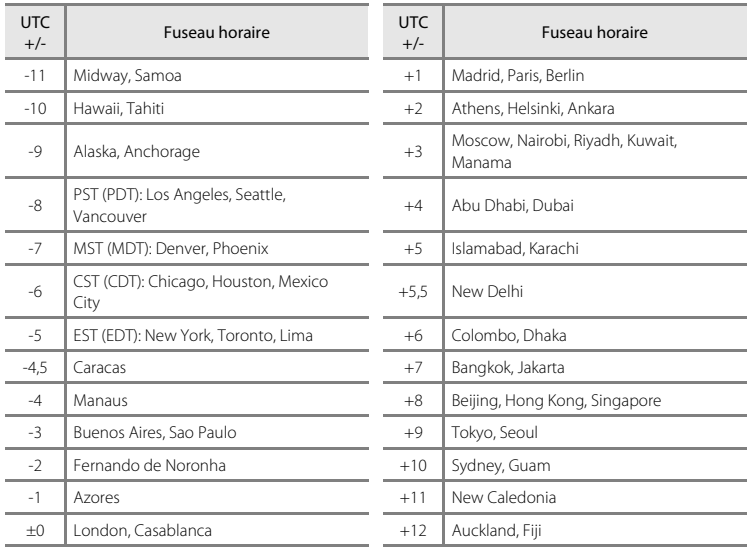

# <span id="page-121-0"></span>**Réglages du moniteur**

Commande MENU  $\rightarrow$  Y (menu Configuration) ( $\Box$  [104\)](#page-115-0)  $\rightarrow$  Réglages du moniteur

Les réglages ci-dessous sont disponibles.

#### <span id="page-121-1"></span>Infos photos

Indiquez les informations que vous souhaitez afficher sur le moniteur en mode de prise de vue et de visualisation.  $(\Box 111)$  $(\Box 111)$ 

#### <span id="page-121-2"></span>Affichage des images

- **• Activé** (réglage par défaut) : Les images s'affichent automatiquement de manière brève après la prise de vue.
- **• Désactivé** : Les images ne s'affichent pas après la prise de vue.

#### <span id="page-121-3"></span>Luminosité

Choisissez parmi cinq réglages de luminosité du moniteur. Le réglage par défaut est **3**.

## <span id="page-122-0"></span>**Infos photos**

Permet de sélectionner si les informations concernant la photo doivent ou non être affichées. Reportez-vous à la section « Moniteur » ( $\Box$  8, [9](#page-20-0)) pour plus d'informations sur les indicateurs du moniteur.

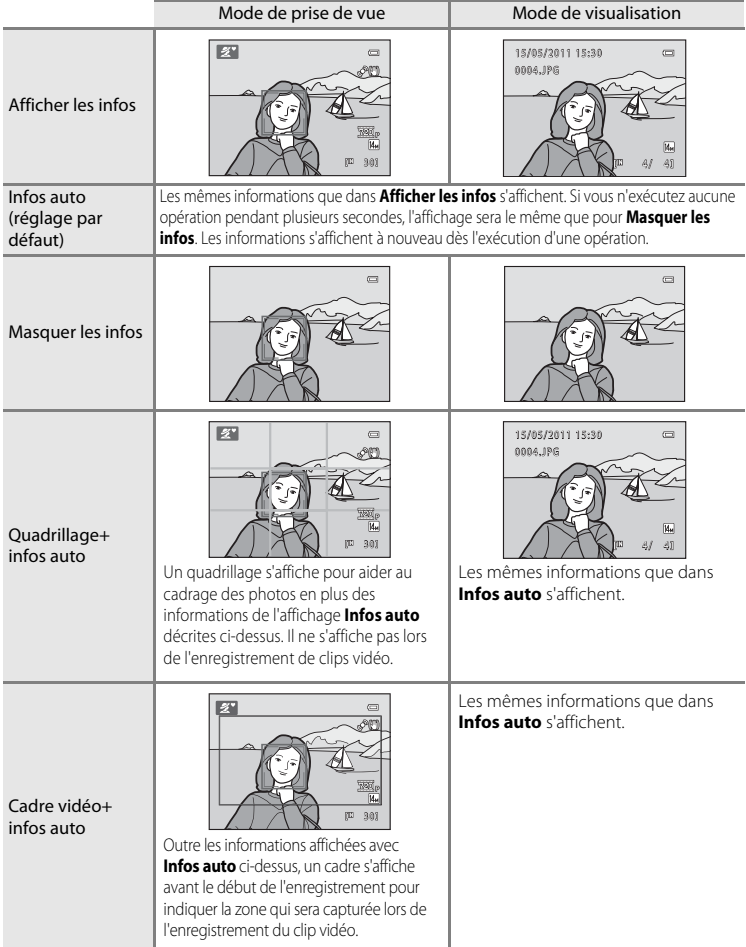

# <span id="page-123-0"></span>**Imprimer la date**

Commande MENU  $\rightarrow \mathbf{Y}$  (menu Configuration) ( $\Box$  [104\)](#page-115-0)  $\rightarrow$  Imprimer la date

La date et l'heure de la prise de vue peuvent être imprimées sur les images lors de la prise de vue. La date et l'heure de la prise de vue sont imprimées sur les images lors de l'impression, même si l'imprimante ne prend pas en charge l'impression de la date  $(\Box 69)$ .

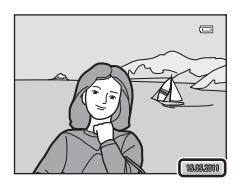

#### **MI** Date

La date est imprimée sur les images.

#### **图 Date et heure**

La date et l'heure sont imprimées sur les images.

#### OFF Désactivée (réglage par défaut)

La date et l'heure ne sont pas imprimées sur les images.

Pour les réglages autres que **Désactivée**, l'icône du réglage actuel s'affiche sur le moniteur  $(228)$ .

### B **Remarques concernant l'option d'impression de la date**

- **•** Les dates imprimées font partie intégrante des données image et ne peuvent pas être effacées. Il est impossible d'imprimer la date et l'heure sur des images après leur capture.
- **•** L'impression de la date est désactivée dans les cas suivants.
	- Si vous utilisez le mode Scène **Musée** ou **Panoramique assisté**, ou lorsque le mode **Rafale** est activé en même temps que le mode Scène **Animaux domestiques**
	- Lorsque le mode Rafale sport est utilisé
	- Lorsque le mode Rafale ([A](#page-68-0)57) est défini sur **Rafale** ou **BSS**
	- Pendant l'enregistrement de clips vidéo
- Les dates imprimées en réglant la **Taille d'image** (□ 53) sur **M 640×480** peuvent être difficiles à lire. Sélectionnez **N** 1024×768 ou supérieur lorsque vous utilisez l'impression de la date.
- **•** La date est enregistrée au format sélectionné dans l'option **Fuseau horaire et date** du menu Configuration  $\left(\Box\right)$  16, [106\)](#page-117-0).

### C **Date d'impression et Commande d'impression**

Lorsque les images sont traitées par des imprimantes compatibles DPOF capables d'imprimer la date et les informations de prise de vue, vous pouvez utiliser **Commande d'impression** ( $\Box$ 67) et imprimer sur les photos la date et les informations de prise de vue. Dans ce cas, il n'est pas nécessaire d'imprimer préalablement la date et l'heure sur les photos à l'aide de la fonction **Imprimer la date**.

# <span id="page-124-0"></span>**Réduction vibration**

#### Commande MENU  $\rightarrow$  Y (menu Configuration) ( $\Box$  [104\)](#page-115-0)  $\rightarrow$  Réduction vibration

Permet de régler la réduction de vibration pour la prise de vue d'images fixes. La réduction de vibration permet de corriger l'effet de flou qui se produit souvent lors de la prise de vue avec zoom ou à vitesse d'obturation lente. Réglez la réduction de vibration sur **Désactivée** lorsque vous utilisez un trépied pour stabiliser l'appareil photo lors de la prise de vue.

 $\left(\frac{\mathbf{u}}{\mathbf{v}}\right)$  Activée (hybride)

La réduction de vibration du capteur d'image évite les effets du bougé d'appareil. La réduction de vibration électronique permet en outre de traiter des images fixes et de supprimer les effets du bougé d'appareil dans les cas suivants :

- **•** Lorsque le flash ne se déclenche pas
- **•** Lorsque la vitesse d'obturation est inférieure à 1/60 secondes (en position grand-angle maximale) ou 1/125 secondes (en position téléobjectif maximal)
- **•** Si la fonction **Retardateur** est désactivé
- **•** Si le mode **Rafale** est réglé sur **Vue par vue**
- **•** Si la sensibilité est définie sur 200 ou moins

#### (W) Activée (réglage par défaut)

La réduction de vibration du capteur d'image évite les effets du bougé d'appareil.

#### **NFF** Désactivée

La réduction de vibration est désactivée.

Le réglage de réduction de vibration peut être confirmé sur le moniteur lors de la prise de vue ([A](#page-19-2)8, [21](#page-32-0)) (lorsque **Désactivée** est sélectionnée, aucune icône ne s'affiche).

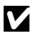

#### B **Remarques concernant l'option Réduction vibration**

- **•** L'activation de la réduction de vibration peut durer quelques secondes après la mise sous tension ou lorsque l'appareil photo passe du mode de visualisation au mode de prise de vue. Attendez que l'écran se stabilise avant de prendre une photo.
- **•** En raison des caractéristiques de cette fonction, les images qui s'affichent sur le moniteur de l'appareil photo immédiatement après la prise de vue risquent d'apparaître floues.
- **•** Il est possible que la réduction de vibration ne puisse pas totalement éliminer les effets de bougé d'appareil dans certaines situations.
- **•** Lorsqu'elle est définie sur **Activée (hybride)**, la réduction de vibration électronique peut ne pas atténuer les effets du bougé d'appareil si la quantité de vibration est très faible ou très élevée.
- **•** Lorsqu'elle est définie sur **Activée (hybride)**, la réduction de vibration électronique ne fonctionne pas si la vitesse d'obturation est rapide ou très lente.
- **•** Lorsque la réduction de vibration est définie sur **Activée (hybride)**, l'appareil photo relâche automatiquement le déclencheur à deux reprises pour chaque prise de vue et traite l'image. L'enregistrement des images capturées demande donc davantage de temps. Le **Son du déclencheur** (A[115](#page-126-2)) est émis une seule fois. Une seule image est enregistrée.

### D **Utilisation de la réduction de vibration avec les clips vidéo**

Vous pouvez définir la réduction de vibration pour l'enregistrement d'un clip vidéo à l'aide de l'option **VR électronique** ( $\Box$  85) du menu Clip vidéo ( $\Box$  82).

# <span id="page-125-0"></span>**Détection mouvement**

Commande MENU  $\rightarrow$  Y (menu Configuration) ( $\Box$  [104\)](#page-115-0)  $\rightarrow$  Détection mouvement

Permet d'activer ou non la détection de mouvement pour réduire les effets provoqués par le mouvement du sujet ou le bougé d'appareil lors de la prise de vue d'images fixes.

### U Automatique (réglage par défaut)

Dès que l'appareil photo détecte un mouvement du sujet ou une vibration de l'appareil, la sensibilité et la vitesse d'obturation augmentent automatiquement afin de réduire l'effet de flou.

Notez que la détection de mouvement n'est pas active dans les situations suivantes :

- Lorsque le flash est réglé sur  $\blacklozenge$  (dosage flash/ambiance)
- Lorsque l'option **Sensibilité** ( $\Box$  58) est fixée sur une valeur spécifique en mode  $\bullet$  (auto)
- $\bullet$  Lors de l'utilisation de **Planche 16 vues** ( $\Box$  57)
- **•** Dans les modes Scène suivants : **Portrait de nuit** ( $\Box$ 37), **[A](#page-48-0)urore/crépuscule** ([A](#page-49-0)38), **Paysage de nuit** ([A](#page-50-0)39), **Musée** ([A](#page-51-0) 40), **Feux d'artifice** ([A](#page-52-0)41), **Contre-jour** ( $\Box$  41), **[A](#page-54-0)nimaux domestiques** ( $\Box$  43)
- Lorsque le mode Rafale sport ( $\Box$ 48) est utilisé

#### **OFF** Désactivée

La détection de mouvement est désactivée.

Le réglage de détection de mouvement peut être confirmé sur le moniteur lors de la prise de vue  $(238)$ .

Lorsque l'appareil photo détecte un bougé d'appareil et augmente la vitesse d'obturation, l'indicateur de détection de mouvement s'allume en vert. Lorsque l'option **Désactivée** est activée, aucune icône ne s'affiche.

### B **Remarques sur la détection de mouvement**

- **•** Le flou provoqué par le bougé de l'appareil ou du sujet peut ne pas être éliminé selon les conditions de prise de vue.
- **•** La détection de mouvement risque de ne pas fonctionner si le sujet bouge de manière excessive ou s'il est trop sombre.
- **•** Les images capturées peuvent alors présenter un léger grain.

# <span id="page-126-0"></span>**Assistance AF**

### Commande MENU  $\rightarrow$  Y (menu Configuration) ( $\Box$  [104\)](#page-115-0)  $\rightarrow$  Assistance AF

Permet d'activer ou non l'illuminateur d'assistance AF pour aider l'appareil photo à effectuer la mise au point lorsque le sujet est mal éclairé.

#### Automatique (réglage par défaut)

L'illuminateur d'assistance AF vous aide à effectuer la mise au point lorsque le sujet est mal éclairé. L'illuminateur a une portée d'environ 6,0 m en position grand-angle maximal et de 3,0 m en position téléobjectif maximal. Toutefois l'illuminateur d'assistance AF ne s'allume pas dans certains modes Scène

même si **[A](#page-47-0)utomatique** est sélectionné ( $\Box$  36[-43\)](#page-54-0).

#### Désactivée

L'illuminateur d'assistance AF est désactivé. Il est possible que l'appareil ne parvienne pas à effectuer la mise au point si la luminosité est faible.

# <span id="page-126-1"></span>**Réglages du son**

Commande MENU  $\rightarrow$  Y (menu Configuration) ( $\Box$  [104\)](#page-115-0)  $\rightarrow$  Réglages du son

Permet de spécifier les réglages du son.

#### <span id="page-126-3"></span>Son des commandes

Vous pouvez régler le son des commandes sur **Activé** ou **Désactivé**. Lorsque vous sélectionnez **Activé** (réglage par défaut), un signal sonore est émis une fois lorsque les opérations se sont déroulées correctement, deux fois lorsque la mise au point a été mémorisée et trois fois lorsqu'une erreur est détectée. Un son est également émis au démarrage de l'appareil photo.

#### <span id="page-126-2"></span>Son du déclencheur

Vous pouvez définir le son émis au déclenchement sur **Activé** (réglage par défaut) ou **Désactivé**.

Notez que vous ne pouvez pas entendre le son du déclencheur lors de la prise de vue en mode Rafale ou en mode Scène BSS ou lors de l'enregistrement d'un clip vidéo même lorsqu'il est réglé sur **Activé**.

# B **Remarque sur les réglages du son**

# <span id="page-127-0"></span>**Extinction auto**

#### Commande MENU  $\rightarrow$  Y (menu Configuration) ( $\Box$  [104\)](#page-115-0)  $\rightarrow$  Extinction auto

Si aucune opération n'est exécutée pendant un certain temps, le moniteur s'éteint automatiquement et l'appareil photo passe en mode veille ( $\Box$  15).

Utilisez cette option pour spécifier le délai qui doit s'écouler avant que l'appareil photo ne passe en mode veille.

#### Extinction auto

Choisissez la durée qui peut s'écouler avant la mise en veille de l'appareil photo en l'absence d'opérations parmi les options : **30 s** (réglage par défaut), **1 min**, **5 min** et **30 min**.

#### <span id="page-127-1"></span>Mode veille

Si **Activé** (réglage par défaut) est sélectionné et que la luminosité du sujet reste stable, l'appareil photo passe en mode veille avant même l'expiration de la période sélectionnée dans le menu Extinction auto. L'appareil photo passe en mode veille au bout de 30 secondes lorsque **Extinction auto** est réglé sur **1 min** ou moins, ou après 1 minute lorsque l'option **Extinction auto** est réglée sur **5 min** ou davantage.

### C **Lorsque le moniteur est éteint pour économiser l'énergie**

- **•** Lorsque l'appareil photo est en mode veille, le témoin de mise sous tension clignote.
- **•** Si aucune opération n'est exécutée pendant trois minutes supplémentaires, l'appareil photo s'éteint automatiquement.
- **•** Lorsque le témoin de mise sous tension clignote, vous pouvez réactiver le moniteur en appuyant sur les boutons suivants.
	- $\rightarrow$  Commutateur marche-arrêt, déclencheur, commande  $\blacksquare$ , commande  $\blacksquare$  ou commande
	- $\bullet$  ( $\blacktriangledown$  enregistrement vidéo)

#### C **Extinction auto**

La durée qui peut s'écouler avant la mise en veille de l'appareil photo est fixée dans les situations suivantes :

- **•** Pendant l'affichage des menus : 3 minutes
- **•** Pendant la visualisation d'un diaporama : jusqu'à 30 minutes

# <span id="page-128-1"></span><span id="page-128-0"></span>**Formater la mémoire/Formatage de la carte**

Commande MENU  $\rightarrow$   $\blacklozenge$  (menu Configuration) ( $\Box$  104)  $\rightarrow$  Formater la mémoire/Formatage de la carte

Cette option vous permet de formater la mémoire interne ou une carte mémoire.

# **Le formatage de la mémoire interne ou des cartes mémoire supprime définitivement toutes les données. Les images effacées ne peuvent pas être**

**restaurées.** Assurez-vous de transférer les images que vous souhaitez conserver sur un ordinateur avant le formatage.

# **Formatage de la mémoire interne**

Pour formater la mémoire interne, retirez la carte mémoire de l'appareil photo.

L'option **Formater la mémoire** s'affiche dans le menu Configuration.

### **Formatage d'une carte mémoire**

Insérez une carte mémoire dans l'appareil photo pour la formater. Lorsque la carte mémoire est insérée dans l'appareil photo, l'option **Formatage de la carte** apparaît dans le menu Configuration.

# B **Formatage de la mémoire interne et des cartes mémoire**

- **•** Ne mettez pas l'appareil photo hors tension ou n'ouvrez pas le volet du logement pour accumulateur/ carte mémoire pendant le formatage.
- **•** Lorsque vous insérez pour la première fois dans l'appareil photo des cartes mémoire utilisées dans d'autres appareils, veillez à formater les cartes à l'aide de cet appareil.

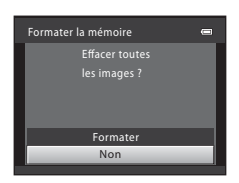

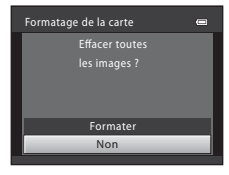

# <span id="page-129-0"></span>**Langue/Language**

### Commande MENU  $\rightarrow$   $\sqrt{\ }$  (menu Configuration) ( $\Box$  [104\)](#page-115-0)  $\rightarrow$  Langue/Language

Permet de sélectionner l'une des 26 langues d'affichage des menus et messages.

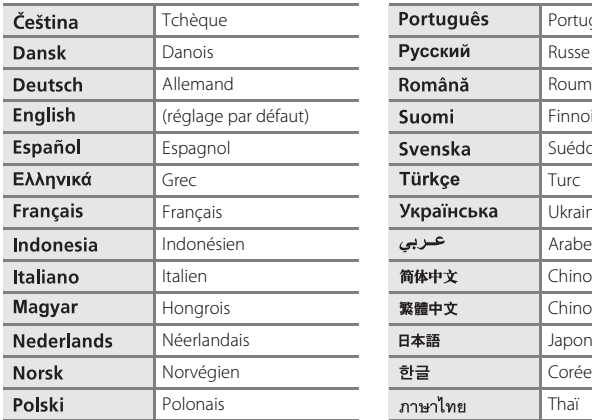

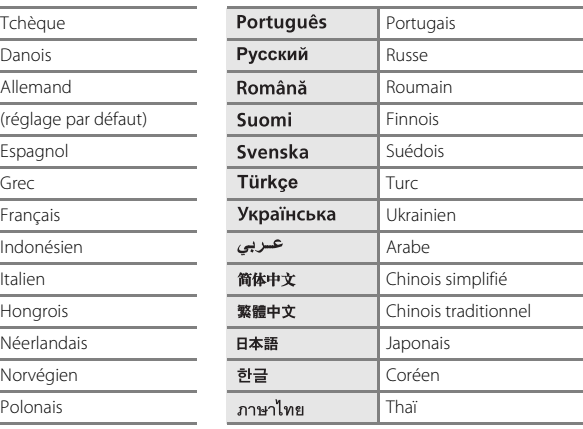

# <span id="page-130-0"></span>**Réglages TV**

#### Commande MENU  $\rightarrow$  Y (menu Configuration) ( $\Box$  [104\)](#page-115-0)  $\rightarrow$  Réglages TV

Permet de régler les paramètres de connexion à un téléviseur.

#### Sortie vidéo

Choisissez entre **NTSC** et **PAL**.

#### <span id="page-130-2"></span>HDMI

Sélectionnez la résolution de l'image de sortie HDMI parmi les options **Automatique** (réglage par défaut), **480p**, **720p** et **1080i**. Si **Automatique** est activé, la résolution est automatiquement réglée sur **480p**, **720p** ou **1080i** selon le téléviseur haute définition connecté à l'appareil photo.

#### <span id="page-130-3"></span>Ctrl. via sortie HDMI

Sélectionnez si l'appareil photo peut ou non recevoir des signaux du téléviseur lorsqu'il est connecté à un téléviseur compatible HDMI-CEC au moyen d'un câble HDMI. Si le réglage est défini sur **Activé** (réglage par défaut), vous pouvez utiliser une télécommande pour commander l'appareil photo lors de la visualisation. ➝ « [Utilisation de la](#page-102-0)  [télécommande du téléviseur \(Ctrl. via sortie HDMI\)](#page-102-0) » ( $\Box$  91)

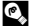

### **EX** HDMI et HDMI-CEC

HDMI (High-Definition Multimedia Interface) est une interface multimédia. HDMI-CEC (HDMI-Consumer Electronics Control) permet d'utiliser ensemble des appareils compatibles.

# <span id="page-130-1"></span>**Détect. yeux fermés**

```
Commande MENU \rightarrow Y (menu Configuration) (\Box104) \rightarrow Détect. yeux fermés
```
Permet d'activer ou non la détection des sujets humains ayant fermé les yeux lors de la prise de vue en utilisant la fonction de détection de visage ( $\Box$ ) 24) dans les cas suivants.

- Mode **C** (auto simplifié)
- Mode Scène **Portrait** ( $\Box$  36) ou **Portrait de nuit** ( $\Box$  37)

#### Activée

Si l'appareil photo, peu après avoir reconnu des visages et les avoir photographiés, détecte qu'un ou plusieurs sujets humains ont fermé les yeux, l'écran **Le sujet a fermé**  les yeux ? s'affiche sur le moniteur. Le visage du sujet qui a peut-être fermé les yeux est encadré d'une bordure jaune. Dans ce cas, vous pouvez vérifier l'image capturée et déterminer si vous souhaitez la reprendre.

→ « Utilisation de l'écran **[Le sujet a fermé les yeux ?](#page-131-0)** » (**Q** 120)

#### Désactivée (réglage par défaut)

La fonction Détect. yeux fermés est désactivée.

# <span id="page-131-0"></span>**Utilisation de l'écran Le sujet a fermé les yeux ?**

Les opérations ci-dessous sont disponibles lorsque l'écran **Le sujet a fermé les yeux ?** s'affiche.

Si aucune opération n'est effectuée pendant quelques secondes, l'affichage revient automatiquement à l'écran du mode de prise de vue.

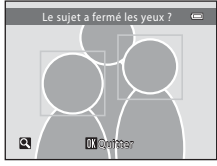

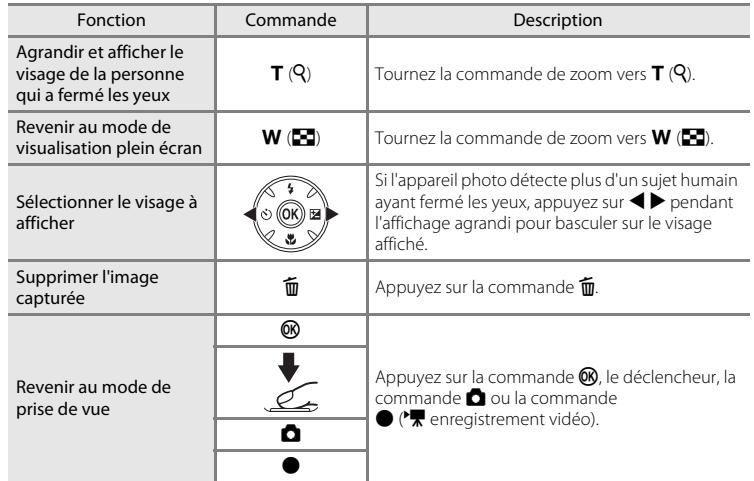

# <span id="page-132-0"></span>**Réinitialisation**

Commande MENU  $\rightarrow$  Y (menu Configuration) ( $\Box$  [104\)](#page-115-0)  $\rightarrow$  Réinitialisation

L'option **Oui** permet de restaurer les paramètres de l'appareil photo à leurs valeurs par défaut.

### **Menu contextuel**

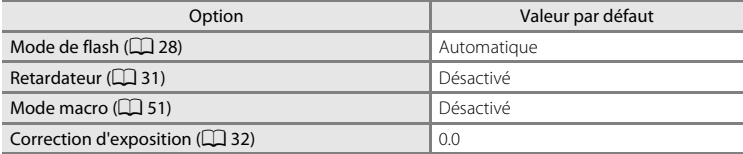

#### **Mode Scène**

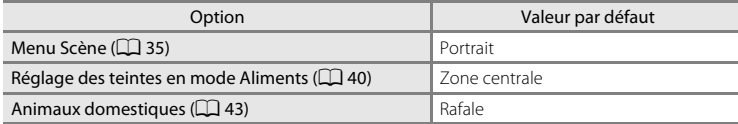

### **Menu Rafale sport**

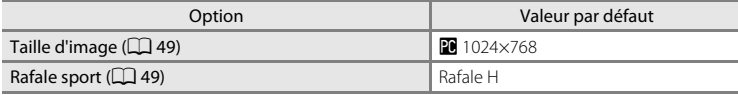

### **Menu Prise de vue**

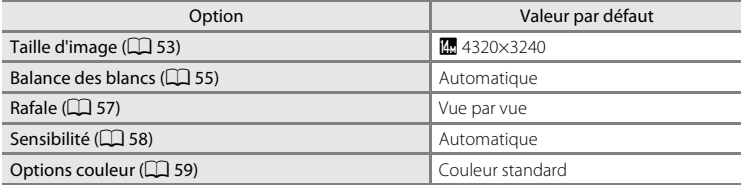

# **Menu Clip vidéo**

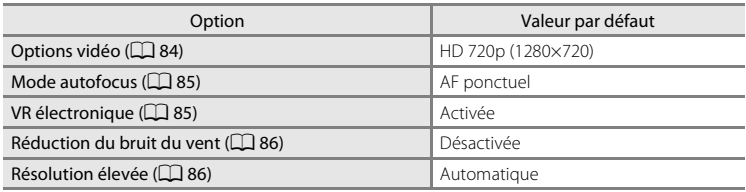

# **Menu Configuration**

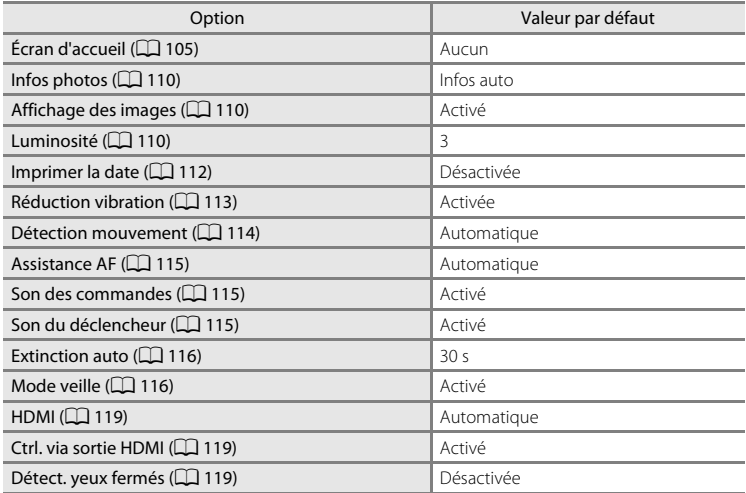

### **Autres**

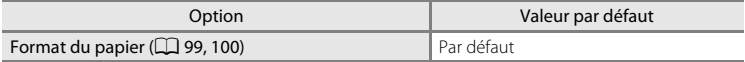

- Si vous choisissez **Réinitialisation**, le numéro de fichier actuel ( $\Box$  [131\)](#page-142-0) est également effacé de la mémoire. La numérotation se poursuit à partir du plus petit numéro disponible. Pour réinitialiser la numérotation des fichiers à « 0001 », supprimez toutes les images ( $\Box$  27) avant de sélectionner **Réinitialisation**.
- **•** Les réglages suivants des menus demeurent inchangés, même en cas d'exécution de l'option **Réinitialisation**.

### **Menu Prise de vue** :

Pré-réglage manuel dans le menu **Balance des blancs** ( $\Box$  56)

# **Menu Configuration** :

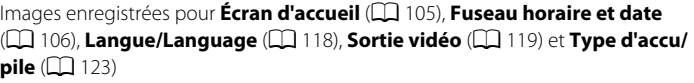

# <span id="page-134-1"></span><span id="page-134-0"></span>**Type d'accu/pile**

Commande MENU  $\rightarrow$   $\dot{Y}$  (menu Configuration) ( $\Box$  [104\)](#page-115-0)  $\rightarrow$  Type d'accu/pile

Pour vous assurer que l'appareil photo affiche le niveau de charge correct ( $\Box$ ) 20), sélectionnez le type correspondant aux accumulateurs/piles utilisés.

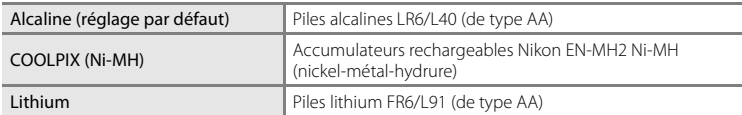

# <span id="page-135-0"></span>**Version firmware**

Commande MENU  $\rightarrow$   $\mathbf{\Psi}$  (menu Configuration) ( $\Box$  [104\)](#page-115-0)  $\rightarrow$  Version firmware

Affichez la version actuelle du firmware de l'appareil photo.

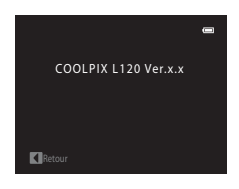

# **Entretien de votre appareil photo**

Pour continuer à tirer parti des fonctions de votre appareil photo Nikon, observez les précautions ci-après pour le stockage ou l'utilisation de ce matériel :

# B **Gardez l'appareil au sec**

L'appareil ne fonctionnera plus après immersion dans l'eau ou exposition à une forte humidité.

# **Ne le laissez pas tomber**

L'appareil risque de subir des dysfonctionnements s'il est soumis à de violents chocs ou à de fortes vibrations.

# **Manipulez l'objectif et toutes les autres pièces mobiles avec précaution**

Manipulez en douceur l'objectif, le moniteur, le logement pour carte mémoire et le logement pour accumulateur. Ces pièces peuvent être endommagées facilement. Forcer le volet de protection de l'objectif peut entraîner le dysfonctionnement de l'appareil photo ou endommager l'objectif. Si le moniteur venait à se casser, faites très attention de ne pas vous couper avec le verre et évitez tout contact des cristaux liquides avec la peau, les yeux ou la bouche.

#### B **Ne dirigez pas l'objectif vers des sources lumineuses importantes pendant de longues périodes**

Évitez de diriger l'objectif vers le soleil ou d'autres sources lumineuses puissantes pendant une période prolongée lors de l'utilisation ou du stockage de l'appareil photo. Une lumière intense peut détériorer le capteur d'image, produisant ainsi un effet de flou blanc sur les photos.

### B **Maintenez-le à distance des champs magnétiques puissants**

N'utilisez pas et ne rangez pas cet appareil à proximité d'équipements émettant de fortes radiations électromagnétiques ou de forts champs magnétiques. De fortes charges statiques ou les champs magnétiques générés par des équipements tels que des émetteurs radio peuvent interférer avec le moniteur, corrompre les données enregistrées sur la carte mémoire ou endommager les circuits internes de votre appareil.

# B **Évitez des changements brusques de température**

Les changements brusques de température, comme il peut s'en produire lorsque vous entrez ou sortez d'un local chauffé par temps froid, sont susceptibles de créer de la condensation à l'intérieur de l'appareil. Pour éviter ce problème, rangez votre équipement dans un étui ou dans un sac plastique avant de l'exposer à de brusques changements de température.

### B **Mettez l'appareil photo hors tension avant de retirer ou de déconnecter la source d'alimentation**

Ne retirez pas l'accumulateur lorsque l'appareil est sous tension ou que des images sont en cours d'enregistrement ou d'effacement. Forcer l'extinction de votre appareil photo dans de telles conditions entraînerait la perte de données ou risquerait d'endommager la mémoire ou les circuits internes.

# <span id="page-137-0"></span>C **Accumulateur**

- **•** Après avoir acheté des accumulateurs rechargeables de rechange, chargez-les avant toute utilisation. Les accumulateurs ne sont pas entièrement chargés au moment de l'achat. Lisez et respectez les informations que vous trouverez dans les sections « [Accessoires optionnels](#page-140-0) » (A[129](#page-140-0)) ainsi que dans la documentation fournie avec le chargeur d'accumulateur MH-73 (disponible séparément).
- **•** Lorsque vous prévoyez un déplacement avec votre appareil photo, vérifiez le niveau de chargement des accumulateurs/piles et remplacez-les le cas échéant ( $\Box$ 20). Si possible, gardez toujours à disposition des accumulateurs/piles de rechange au moment des grandes occasions photographiques.
- **•** Par temps froid, la capacité des accumulateurs/piles a tendance à diminuer. Assurez-vous que les accumulateurs sont complètement rechargés ou que les piles sont neuves, avant de photographier en extérieur par grand froid. Gardez un accumulateur de rechange au chaud et intervertissez les deux dès que nécessaire. Une fois réchauffé, un accumulateur peut retrouver un peu de sa capacité.
- **•** Si les contacts de l'accumulateur sont sales, l'appareil photo peut ne pas fonctionner.
- **•** Les accumulateurs usagés sont une ressource précieuse. Recyclez-les en suivant les réglementations locales.

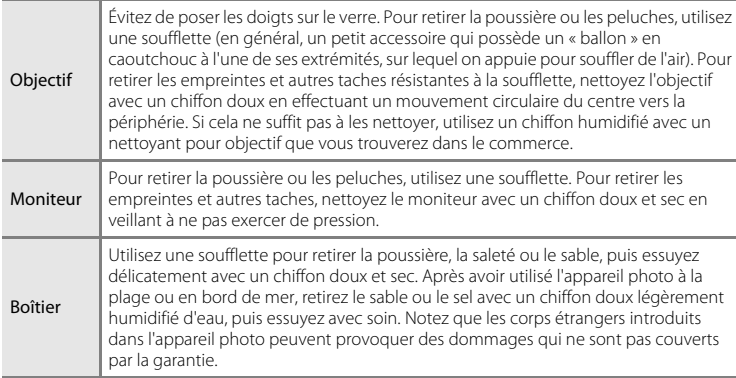

# **Nettoyage**

N'utilisez pas d'alcool, de diluant ou d'autres produits chimiques volatiles.

# **Stockage**

Mettez l'appareil hors tension lorsqu'il n'est pas utilisé. Vérifiez que le témoin de mise sous tension est éteint avant de ranger l'appareil photo. Retirez l'accumulateur si vous envisagez de ne pas utiliser l'appareil pendant une période prolongée. Ne rangez pas votre appareil avec de la naphtaline ou du camphre dans un endroit qui est :

- **•** À proximité d'appareils générant de forts champs électromagnétiques comme des téléviseurs ou des radios
- **•** Soumis à une température inférieure à –10 °C ou supérieure à 50 °C
- **•** Mal aéré ou soumis à une humidité supérieure à 60%

Pour éviter la formation de moisissure, sortez l'appareil photo de l'endroit où il est stocké au moins une fois par mois. Allumez l'appareil photo et appuyez sur le déclencheur plusieurs fois avant de stocker de nouveau l'appareil photo.

### C **Remarques concernant le moniteur**

- **•** Quelques pixels peuvent rester toujours allumés ou ne pas s'allumer sur le moniteur. Ce point commun à tous les moniteurs ACL TFT n'est en aucun cas le signe d'un dysfonctionnement. Les images enregistrées avec votre appareil photo n'en seront nullement affectées.
- **•** Lorsque vous photographiez des sujets lumineux, des rayures verticales, blanches à leurs extrémités et possédant l'aspect de comètes, risquent d'apparaître sur le moniteur. Ce phénomène que l'on appelle « marbrure » ne traduit en aucun cas un mauvais fonctionnement. En mode de prise de vue autre que Rafale sport, Planche 16 vues et Clip vidéo, la marbrure n'altère pas les images enregistrées.
- **•** Les images du moniteur peuvent être difficiles à percevoir sous un éclairage lumineux.
- **•** Le moniteur est éclairé grâce à un rétro-éclairage par DEL. Si la lumière émise par le moniteur devient faible ou si ce dernier clignote, contactez votre représentant Nikon agréé.

### C **Remarque concernant l'effet de marbrure**

Lorsque vous photographiez des sujets lumineux, des rayures lumineuses blanches ou colorées risquent d'apparaître sur le moniteur. Ce phénomène que l'on appelle « marbrure » se produit lorsqu'une lumière vive affecte le capteur d'image. Il est dû aux caractéristiques du capteur d'image et ne traduit en aucun cas un mauvais fonctionnement. La marbrure peut également prendre la forme d'une décoloration partielle sur le moniteur pendant la prise de vue. Elle n'apparaît toutefois pas sur les images enregistrées avec l'appareil photo, à l'exception des clips vidéo et des images enregistrées avec **Planche 16 vues** sélectionné pour **Rafale**. Lors de prises de vue dans ces modes, nous vous recommandons d'éviter les sujets lumineux tels que le soleil, les reflets du soleil et les lumières électriques.

# <span id="page-140-0"></span>**Accessoires optionnels**

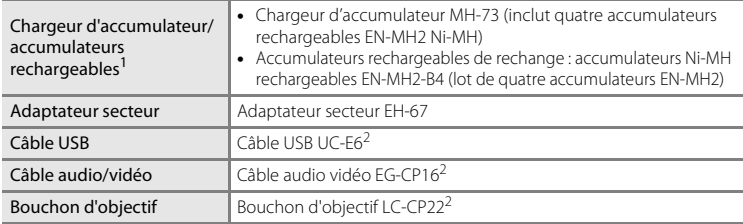

1 Lors d'une utilisation avec le COOLPIX L120, rechargez les quatre accumulateurs rechargeables EN-MH2 Ni-MH à la fois en utilisant le Chargeur d'accumulateur MH-73. Veillez également à ne pas mélanger des accumulateurs présentant des niveaux de charge restante différents ( $\Box$  [126](#page-137-0)). Vous ne pouvez pas utiliser les accumulateurs rechargeables EN-MH1 Ni-MH.

2 Fourni avec cet appareil photo (→Page 3 du Guide de démarrage rapide).

# <span id="page-141-0"></span>**Cartes mémoire approuvées**

Les cartes mémoire Secure Digital (SD) suivantes ont été testées et approuvées pour l'utilisation avec cet appareil photo.

Pour l'enregistrement de clips vidéo, nous vous recommandons d'utiliser des cartes mémoire d'une vitesse SD de classe 6 ou supérieure. L'enregistrement d'un clip vidéo peut s'interrompre de manière inattendue en cas d'utilisation d'une carte mémoire de niveau inférieur.

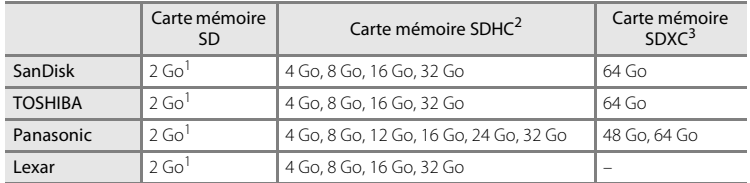

 $\frac{1}{1}$  Si la carte mémoire est utilisée avec un lecteur de cartes ou un périphérique similaire, vérifiez qu'il prend en charge les cartes de 2 Go.

#### <sup>2</sup> Compatible SDHC.

Si la carte mémoire est utilisée avec un lecteur de cartes ou un périphérique similaire, vérifiez que ce dernier prend en charge SDHC.

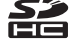

<sup>3</sup> Compatible SDXC.

Si la carte mémoire est utilisée avec un lecteur de cartes ou un périphérique similaire, vérifiez que ce dernier prend en charge SDXC.

**•** Contactez le fabricant pour obtenir de plus amples informations sur les cartes ci-dessus.

# <span id="page-142-0"></span>**Noms de fichiers et de dossiers**

Les photos et les clips vidéo se voient attribuer des noms de fichiers composés comme suit.

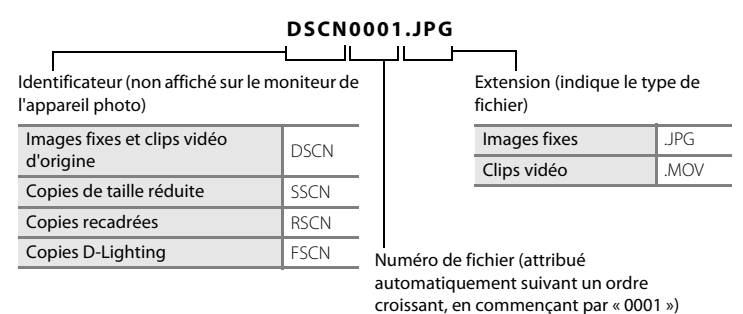

- **•** Les fichiers sont stockés dans des dossiers dont le nom est formé d'un numéro de dossier suivi d'un identificateur à cinq caractères : « P\_ » suivi d'un numéro de séquence à trois chiffres pour les images capturées à l'aide de l'option Panoramique assisté (par exemple, « 101P\_001 » ;  $\Box$  44) et « NIKON » pour toutes les autres photos (par exemple, « 100NIKON »). Lorsque le nombre de fichiers au sein du dossier atteint 9999, un nouveau dossier est créé. Les numéros de fichier sont attribués automatiquement en commençant par « 0001 ».
- **•** Les fichiers copiés en utilisant **Copier** > **Images sélectionnées** sont copiés sur le dossier en cours, où ils reçoivent de nouveaux numéros de fichier en ordre croissant, en commençant par le numéro de fichier le plus élevé dans la mémoire. **Copier** > **Toutes les images** copie tous les dossiers à partir du support source. Les noms de fichiers ne changent pas mais les nouveaux numéros de dossiers sont attribués en ordre croissant, en commençant par le numéro de dossier le plus élevé sur le support de destination  $(274)$ .
- **•** Les dossiers peuvent contenir jusqu'à 200 images ; si une photo est prise alors que le dossier contient 200 images, un nouveau dossier est créé (avec le numéro de dossier en cours augmenté d'une unité). Si le dossier en cours est numéroté 999 et contient 200 images ou une image numérotée 9999, vous ne pouvez prendre aucune autre photo tant que vous n'avez pas formaté le support ( $\Box$ [117](#page-128-1)) ou inséré une nouvelle carte mémoire.

# **Messages d'erreur**

Le tableau ci-dessous répertorie les messages d'erreur et autres avertissements qui peuvent s'afficher sur le moniteur et la procédure à suivre le cas échéant.

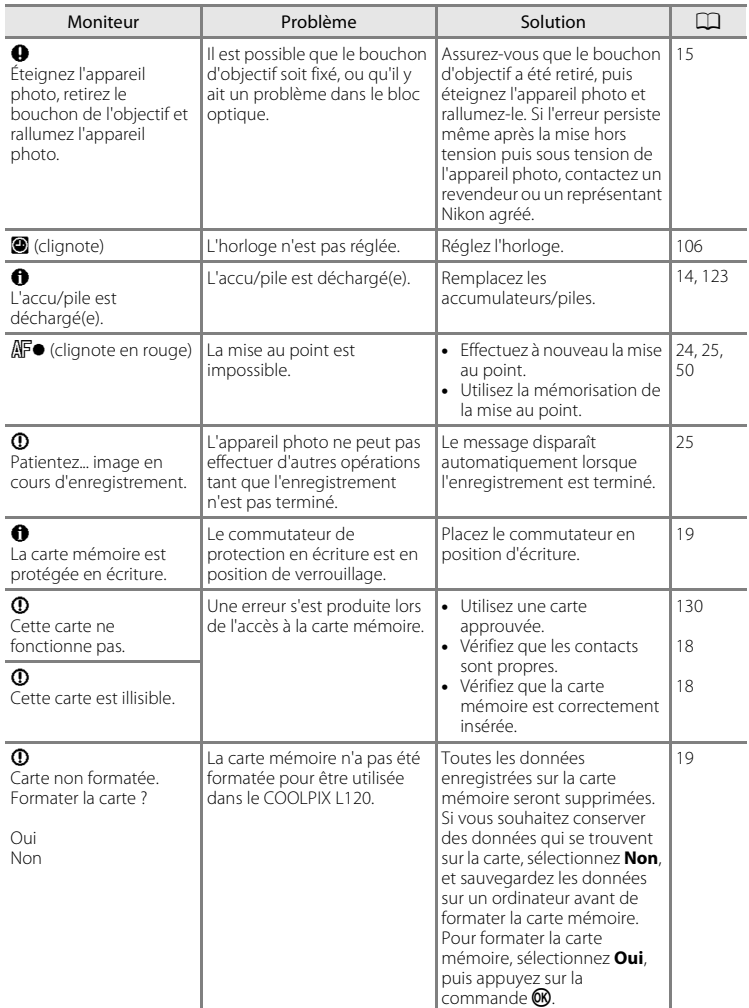
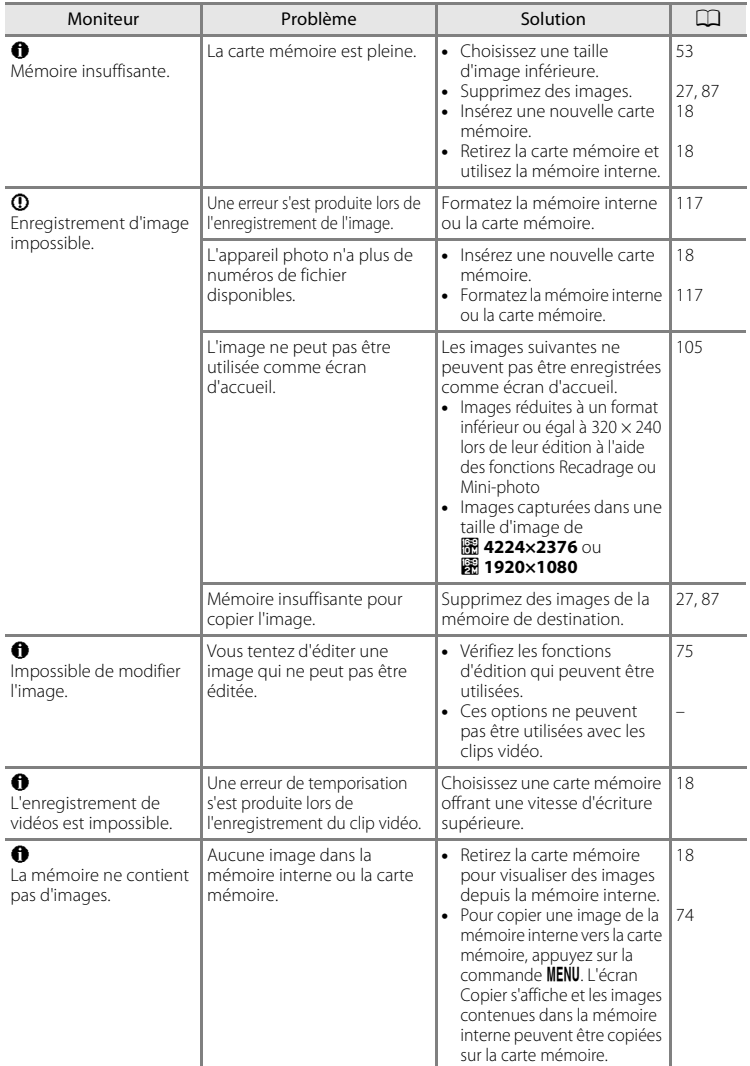

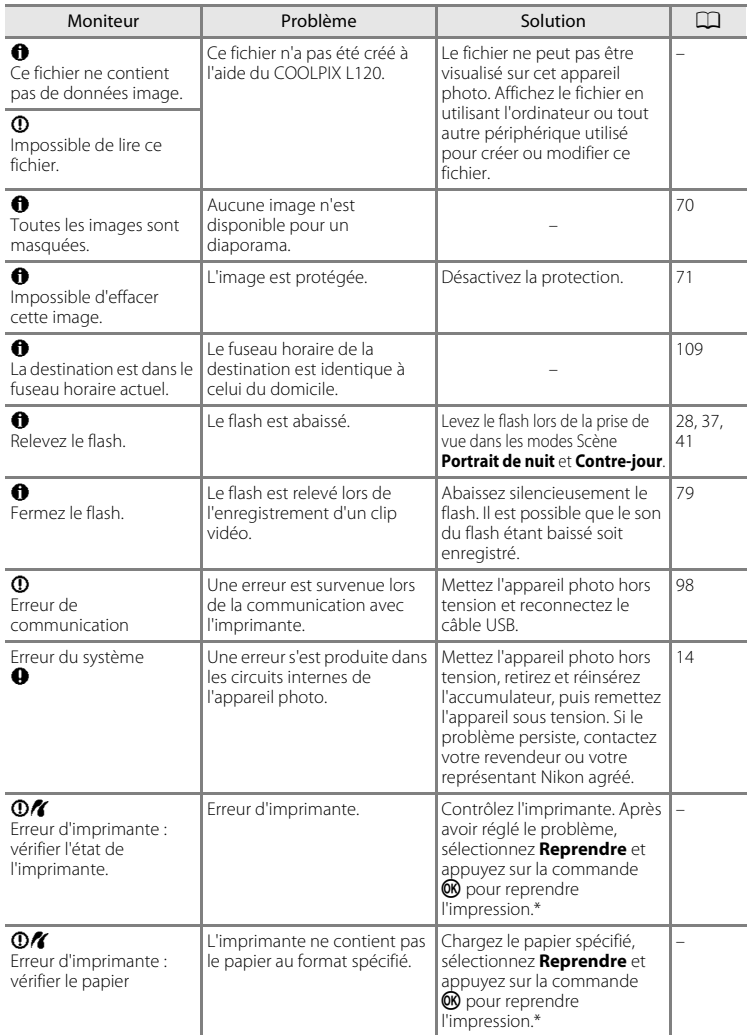

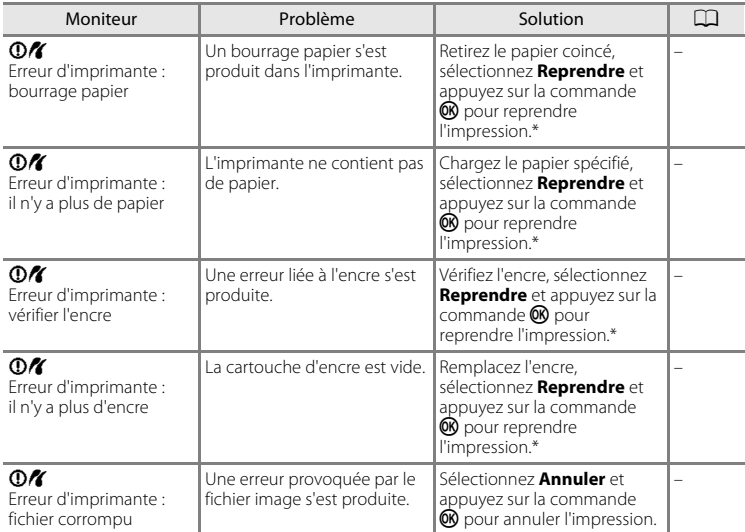

\* Pour plus de détails, reportez-vous à la documentation fournie avec votre imprimante.

# **Dépannage**

Si l'appareil photo ne fonctionne pas correctement, consultez la liste des problèmes présentée ci-dessous avant de contacter votre revendeur ou votre représentant Nikon agréé. Reportez-vous aux numéros de page dans la colonne de droite pour plus d'informations.

#### **Affichage, réglages et alimentation**

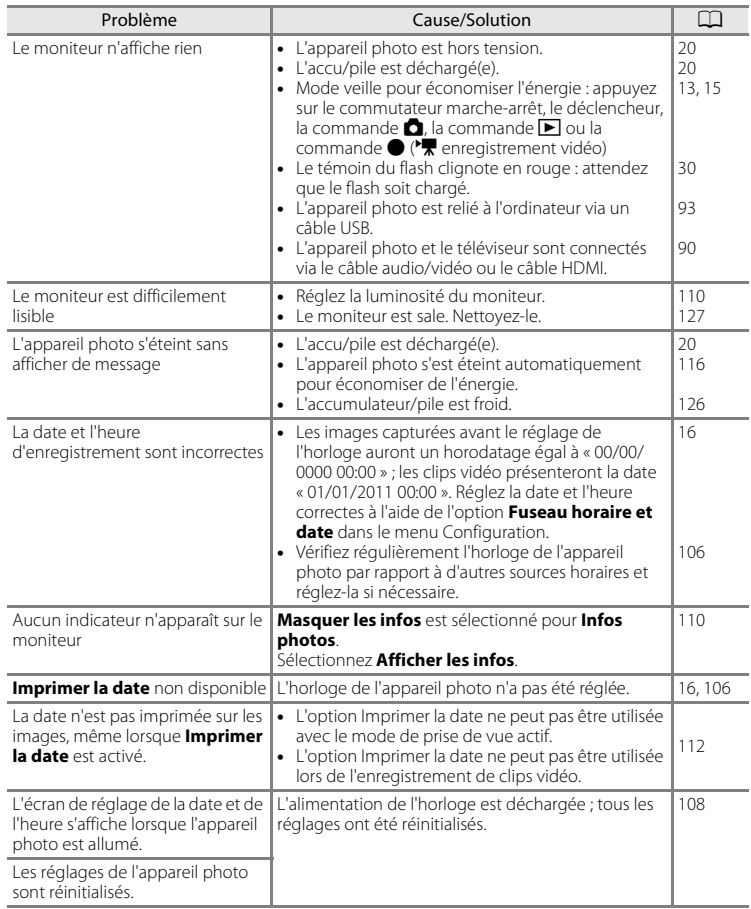

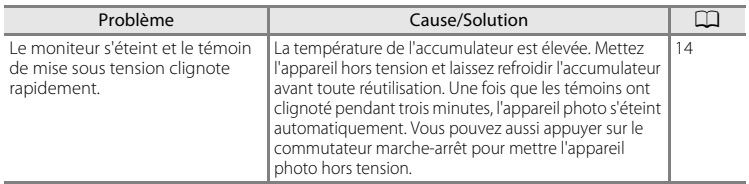

#### **Appareils contrôlés électroniquement**

Très rarement, des caractères inhabituels peuvent apparaître sur le moniteur et s'accompagner de l'arrêt de l'appareil photo. Dans la plupart des cas, ce phénomène est dû à une charge statique externe élevée. Mettez l'appareil photo hors tension, retirez et insérez de nouveau l'accumulateur, puis remettez l'appareil sous tension. En cas de dysfonctionnement continu, contactez votre revendeur ou votre représentant Nikon agréé. À noter que la déconnexion de la source d'alimentation comme décrit ci-dessus peut entraîner la perte des données non enregistrées dans la mémoire interne ou sur la carte mémoire au moment du problème. Les données déjà enregistrées ne sont pas concernées.

#### **Prise de vue**

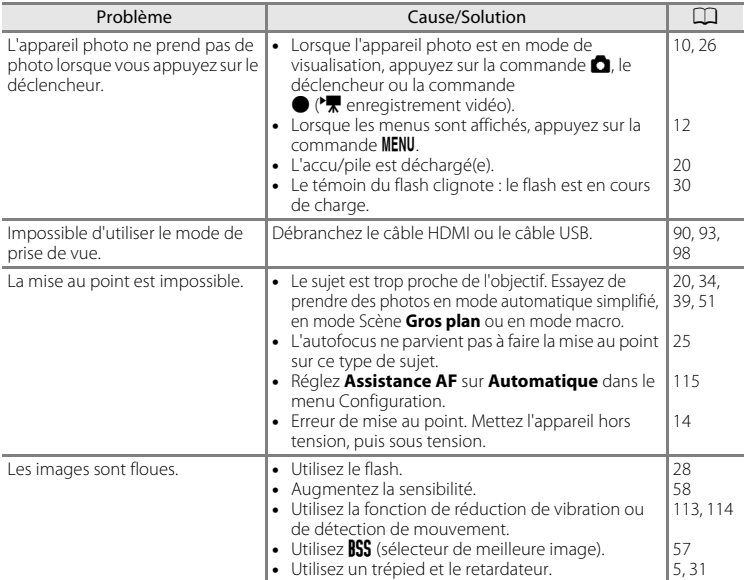

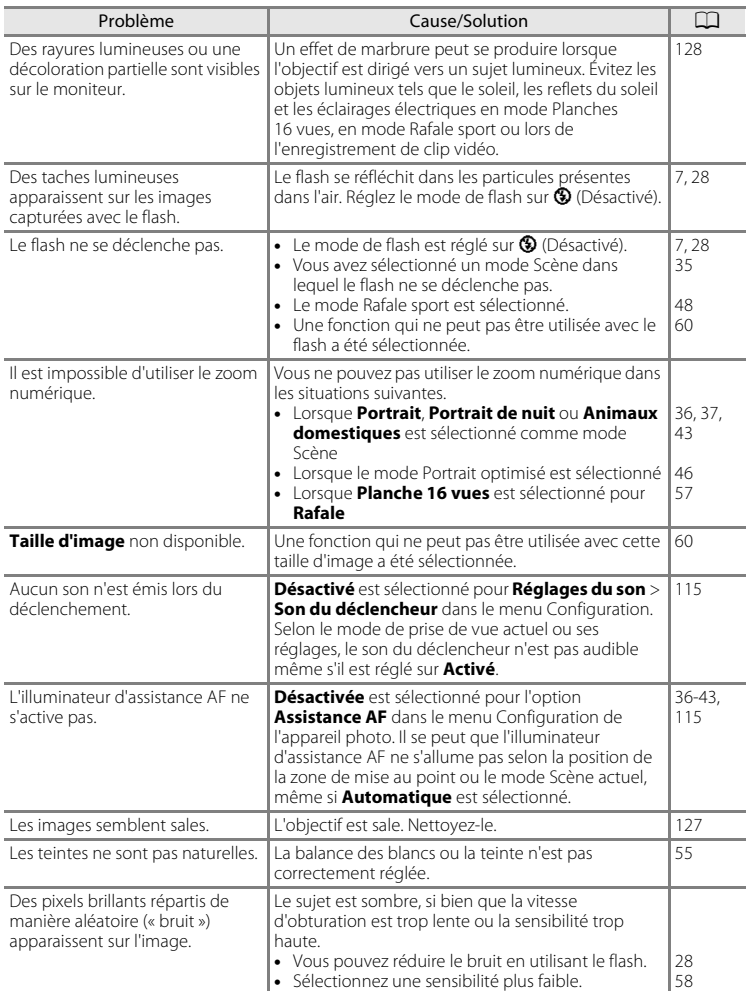

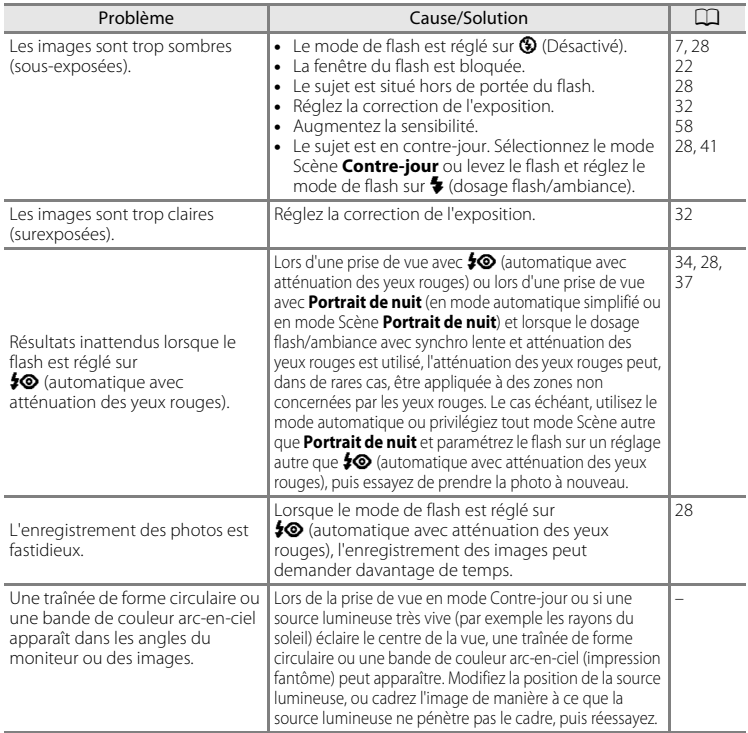

#### **Visualisation**

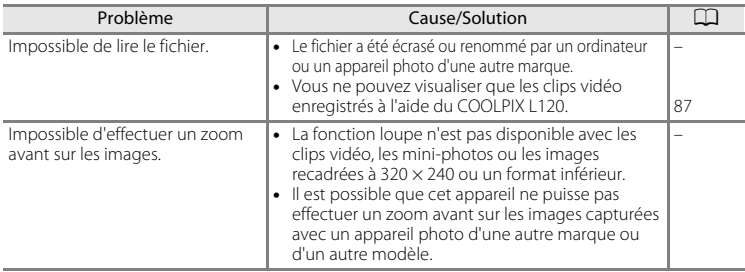

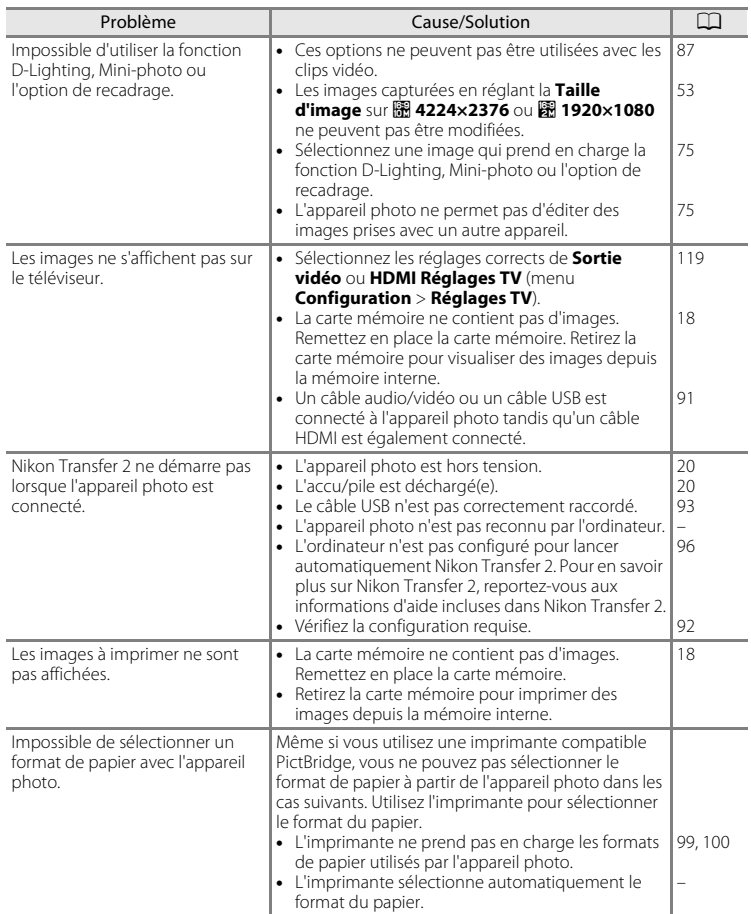

# **Caractéristiques**

<span id="page-152-0"></span>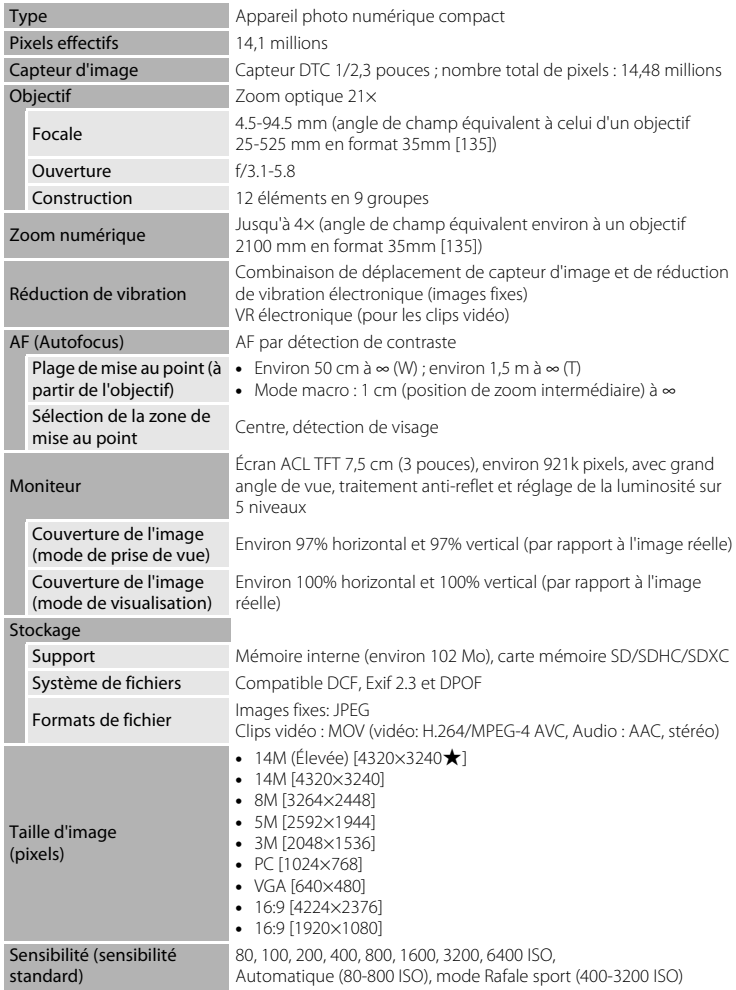

Appareil photo numérique Nikon COOLPIX L120

#### Caractéristiques

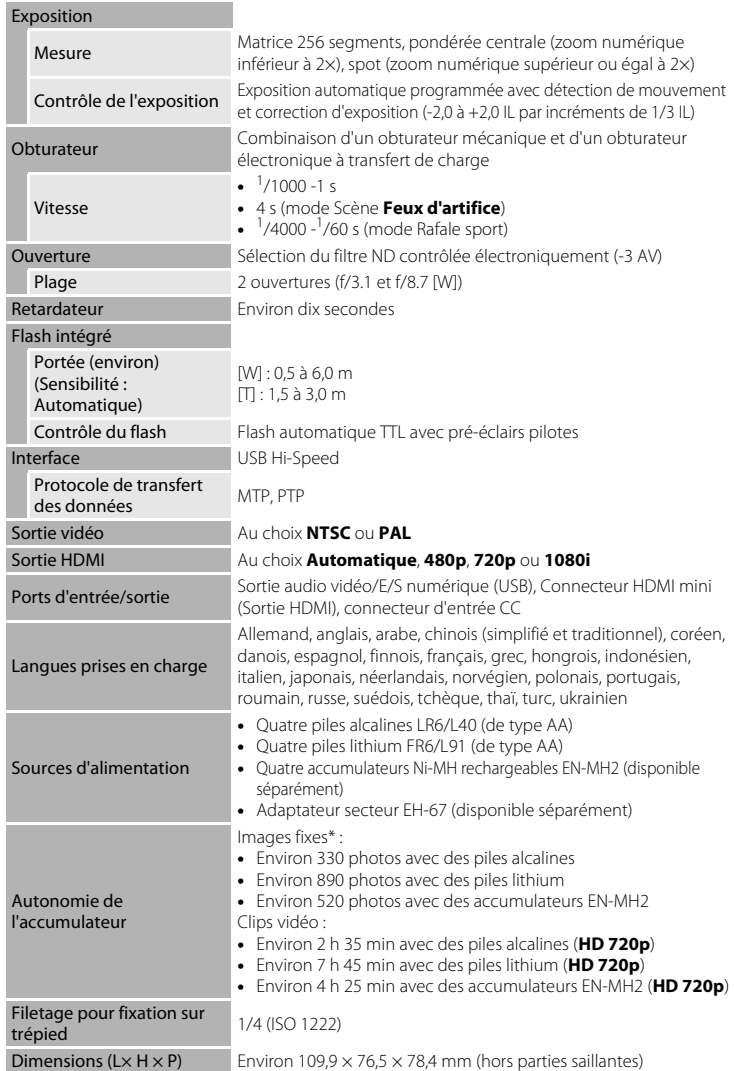

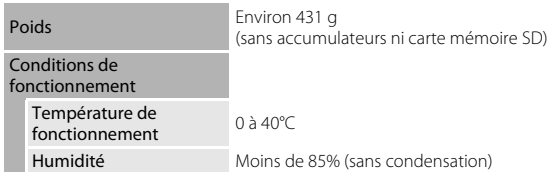

- **•** Sauf indication contraire, toutes les données s'appliquent à un appareil photo doté de piles alcalines LR6/L40 (de type AA) entièrement chargées à une température ambiante de 25 °C. Les données concernant les piles lithium s'appliquent à l'utilisation de quatre piles lithium FR6/L91 (de type AA) Energizer(R) Ultimate disponibles dans le commerce.
- \* Selon la norme CIPA (Camera and Imaging Products Association ; Association des fabricants d'appareils photo et de produits d'imagerie) de mesure de l'autonomie des accumulateurs pour appareil photo. Mesure effectuée à une température de 23 (±2) °C ; réglage du zoom pour chaque image, flash intégré activé pour une image sur deux, option Taille d'image réglée sur **图 4320×3240**. L'autonomie peut varier selon l'intervalle entre les prises de vue et selon le temps d'affichage des menus et des images. Les données concernant les piles lithium s'appliquent à l'utilisation de quatre piles lithium FR6/L91 (de type AA) Energizer(R) Ultimate disponibles dans le commerce. Les piles fournies sont uniquement destinées à tester l'appareil photo.

# **Example 1** Fiche technique

Nikon ne peut être tenu responsable des erreurs contenues dans ce manuel.

Nikon se réserve le droit de modifier à tout moment les caractéristiques du matériel et du logiciel décrites dans ce manuel.

#### **Normes prises en charge**

- **• DCF** : La norme Design Rule for Camera File System (Architecture pour système de fichier d'appareil photo) est largement utilisée dans le secteur des appareils photo numériques pour garantir la compatibilité entre différentes marques d'appareils photo.
- <span id="page-155-0"></span>**• DPOF** : Digital Print Order Format (format de commande d'impression numérique) est une norme industrielle qui permet d'imprimer des photos à partir de commandes d'impression stockées sur la carte mémoire.
- **• Exif version 2.3** : Cet appareil photo prend en charge Exif (Exchangeable Image File Format for Digital Still Cameras) version 2.3, une norme qui permet d'utiliser les données stockées avec des photos pour une reproduction optimale des couleurs lors de l'impression des images sur des imprimantes compatibles Exif.
- <span id="page-155-1"></span>**• PictBridge** : Norme développée en collaboration avec les industries des appareils photo numériques et des imprimantes, qui permet d'imprimer directement des photos sur une imprimante sans connecter l'appareil photo à un ordinateur.

# **Index**

Symboles AEAF-L45 **66** (appliquer la sélection) (commande) 5, [11](#page-22-0)  $MENU$  [\(commande\) 5,](#page-16-2) [12](#page-23-0) W [\(commande\) 4,](#page-15-0) [23,](#page-34-0) [61,](#page-72-0) [62,](#page-73-0) [63,](#page-74-0) [64](#page-75-0)  $T$  [\(commande\) 4,](#page-15-0) [23,](#page-34-0) [61,](#page-72-0) [62,](#page-73-0) [63,](#page-74-1) [64](#page-75-0)  $\Box$  [\(commande\) 4,](#page-15-0) [23,](#page-34-0) [61,](#page-72-0) [62,](#page-73-0) [63,](#page-74-0) [64](#page-75-0)  $\mathsf Q$  [\(commande\) 4,](#page-15-0) [23,](#page-34-0) [61,](#page-72-0) [62,](#page-73-0) [63,](#page-74-1) [64](#page-75-0)  $\Omega$  [\(commande\) 4](#page-15-0)  $\bigcirc$  ( $\bigcirc$  enregistrement vidéo) [\(commande\) 5,](#page-16-6) [10](#page-21-2) A [\(mode de prise de vue\) \(commande\) 5,](#page-16-3)  [10](#page-21-0)  $\blacktriangleright$  [\(visualisation\) \(commande\) 5,](#page-16-4) [10](#page-21-1) **Z** [Correction d'exposition 32](#page-43-1) ha [D-Lighting 76](#page-87-0)  $\overline{\text{m}}$  [Effacer \(commande\) 5,](#page-16-5) [27,](#page-38-1) [87](#page-98-3) **A** [Mode automatique 50](#page-61-0) G [Mode automatique simplifié 20,](#page-31-2) [34](#page-45-0)  $\blacktriangle$  [Mode de flash 29](#page-40-0)  $\blacktriangleright$  [Mode de visualisation 26](#page-37-0) Mode macro 51 **E** [Mode Portrait optimisé 46](#page-57-0) े [Mode Rafale sport 48](#page-59-0) **EM** [Mode Scène 35](#page-46-0)  $\ddot{\text{O}}$  [Retardateur 31](#page-42-1) A [Accessoires optionnels 129](#page-140-0) [Accumulateurs au nickel-métal-hydrure](#page-25-1)  14 [Accumulateurs/piles 14,](#page-25-2) [108](#page-119-0) [Adaptateur secteur 15,](#page-26-1) [129](#page-140-1) [AF permanent 85](#page-96-0) [AF ponctuel 85](#page-96-1) [Affichage des images 110](#page-121-1) [Affichage du calendrier 63](#page-74-2) [Aide 35](#page-46-1) [Alimentation 14,](#page-25-0) [16,](#page-27-1) [20](#page-31-0) [Aliments](#page-51-0)  $140$ 

[Animaux domestiques](#page-54-0)  $\overrightarrow{9}$  43 [Atténuation des yeux rouges 28,](#page-39-1) [30](#page-41-1) [Aurore/crépuscule](#page-49-0) is 38 [Autofocus 51,](#page-62-2) [85](#page-96-2)

#### B

[Balance des blancs 55](#page-66-0) **[BSS 57](#page-68-1)** 

#### C

[Câble HDMI 90](#page-101-1) [Câble USB 93](#page-104-1) [Capacité de mémoire 20](#page-31-3) [Carte mémoire 18,](#page-29-0) [130](#page-141-0) [Commande d'enregistrement de clips](#page-16-6)  [vidéo 5,](#page-16-6) [10](#page-21-2) [Commande d'impression 67](#page-78-0) [Commande d'impression \(Date\) 68](#page-79-0) [Commande de zoom 4,](#page-15-1) [23,](#page-34-0) [87](#page-98-4) [Commande de zoom latérale 4,](#page-15-2) [23](#page-34-1) [Commande du mode de prise de vue 5,](#page-16-3)  [10](#page-21-0) [Commande Visualisation 5,](#page-16-4) [10](#page-21-1) [Commutateur marche-arrêt 4,](#page-15-3) [14,](#page-25-3) [20](#page-31-0) [Connecteur d'entrée CC 4](#page-15-4) [Connecteur de sortie USB/audio/vidéo](#page-103-0)  [92,](#page-103-0) [93](#page-104-1) [Connecteur USB et sortie audio/vidéo 4,](#page-15-5)  [90,](#page-101-2) [98](#page-109-0) [Contre-jour](#page-52-0)  $41$ [Copier 74](#page-85-0) [Correction d'exposition 32](#page-43-1) [Coucher de soleil](#page-49-1) **当** 38 [Couleur standard 59](#page-70-0) [Couleurs froides 59](#page-70-1) [Couleurs vives 59](#page-70-2) D [Déclenchement auto 43](#page-54-0) [Déclencheur 4,](#page-15-6) [24](#page-35-0) [Désactivé 28](#page-39-2)

[Détect. yeux fermés 119](#page-130-1) [Détection mouvement 114](#page-125-0)

#### Index

[Diaporama 70](#page-81-0) [D-Lighting 75,](#page-86-1) [76](#page-87-1) [Dosage flash/ambiance 28](#page-39-3) [DPOF 144](#page-155-0) [Dragonne 6](#page-17-0) [DSCN 131](#page-142-0)

#### E

[Écran d'accueil 105](#page-116-0) [Édition de clip vidéo 88](#page-99-0) [Effacer 27,](#page-38-0) [87](#page-98-0) [EH-67 15,](#page-26-1) [129](#page-140-2) [EN-MH2 14,](#page-25-1) [123,](#page-134-0) [126,](#page-137-1) [129](#page-140-3) [Ensoleillé 55](#page-66-1) [Entrée HDMI 90](#page-101-1) [Extension 131](#page-142-1) [Extinction auto 15,](#page-26-2) [116](#page-127-0)

#### F

[Fête/intérieur](#page-48-1) f 37 [Feux d'artifice](#page-52-1) **卷** 41 [Filetage pour fixation sur trépied 5](#page-16-0) [Flash 4,](#page-15-7) [28,](#page-39-0) [30](#page-41-2) [Flash auto 28](#page-39-4) [Fluorescent 55](#page-66-2) [Fonction Loupe 64](#page-75-1) [Format du papier 99,](#page-110-0) [100](#page-111-0) [Formatage de la mémoire interne 117](#page-128-0) [Formater 19,](#page-30-0) [117](#page-128-0) [Formater la carte mémoire 19,](#page-30-0) [117](#page-128-0) [FSCN 131](#page-142-2) [Fuseau horaire 16,](#page-27-2) [106,](#page-117-1) [109](#page-120-0) [Fuseau horaire et date 106](#page-117-0)

#### G

[Gros plan](#page-50-0) **ig** 39

#### H

[Haut-parleur 4](#page-15-8) [HDMI 119](#page-130-2) [Heure d'été 16,](#page-27-3) [108](#page-119-1)

#### I

[Identificateur 131](#page-142-3) [Illuminateur d'assistance AF 4,](#page-15-9) [25,](#page-36-1) [115](#page-126-0) [Impression 99,](#page-110-1) [100](#page-111-1) [Impression directe 97](#page-108-0) [Impression DPOF 102](#page-113-0) [Imprimante 97](#page-108-1) [Imprimer la date 16,](#page-27-4) [106,](#page-117-0) [112](#page-123-0) [Incandescent 55](#page-66-3) [Infos photos 110](#page-121-2)

#### J

[JPG 131](#page-142-4)

#### $\mathbf{L}$

[Langue/Language 118](#page-129-0) [Logement pour accumulateur 5](#page-16-7) [Logement pour carte mémoire 5,](#page-16-8) [18](#page-29-0) [Luminosité 110](#page-121-3)

#### M

[Mémoire interne 18](#page-29-2) [Mémorisation de la mise au point 25,](#page-36-2) [50](#page-61-1) [Menu Clip vidéo 79,](#page-90-1) [82](#page-93-0) [Menu Configuration 103](#page-114-0) [Menu Visualisation 66](#page-77-0) [Mi-course 13](#page-24-0) [Microphone intégré 4](#page-15-10) [Mini-connecteur HDMI 4](#page-15-11) [Mini-photo 77](#page-88-0) [Mise au point 13,](#page-24-1) [24,](#page-35-0) [85](#page-96-3) [Mode autofocus 85](#page-96-4) [Mode automatique simplifié 20,](#page-31-2) [34](#page-45-0) [Mode de visualisation 26](#page-37-0) [Mode de visualisation plein écran 26,](#page-37-1) [61](#page-72-1) [Mode macro 51](#page-62-0) [Mode Rafale sport 48](#page-59-0) [Mode Scène 35,](#page-46-0) [36](#page-47-1) [Mode veille 116](#page-127-1) [Mode vidéo 119](#page-130-3) [Moniteur 5,](#page-16-9) [8,](#page-19-0) [127](#page-138-1) [MOV 131](#page-142-5) [Musée](#page-51-1)  $\mathbf{\hat{m}}$  40 N [Neige](#page-49-2)  $\boxed{8}$  38

[Nikon Transfer 2 92,](#page-103-1) [93](#page-104-0)

[Niveau de charge de l'accumulateur 20](#page-31-1) [Noir et blanc 59](#page-70-3) [Nombre de vues restantes 20,](#page-31-4) [54](#page-65-0) [Noms de dossiers 131](#page-142-6) [Noms de fichiers 131](#page-142-6) [Nuageux 55](#page-66-4)

### O

[Objectif 4,](#page-15-12) [141](#page-152-0) [Œillet pour dragonne 4](#page-15-13) [Onglets 13](#page-24-2) [Options couleur 59](#page-70-4) [Ordinateur 92](#page-103-0) [Ouverture 24](#page-35-1)

#### P

[Panorama Maker 5 92,](#page-103-2) [96](#page-107-1) [Panoramique assisté](#page-53-0)  $\bowtie$  42, [44](#page-55-0) [Paysage](#page-47-2)  $\blacksquare$  36 [Paysage de nuit](#page-50-1) **39** [PictBridge 97,](#page-108-0) [144](#page-155-1) [Piles alcalines 14,](#page-25-4) [15](#page-26-3) [Piles Lithium 14](#page-25-5) [Plage](#page-48-2)  $\mathbf{\mathcal{D}}$  37 [Planche 16 vues 57](#page-68-2) [Portrait](#page-47-0) **2** 36 [Portrait de nuit](#page-48-0)  $\mathbb{F}$  37 [Portrait optimisé 46](#page-57-0) [Pré-réglage manuel 56](#page-67-0) [Prise audio/vidéo 90](#page-101-3) [Prise de vue 20,](#page-31-2) [22,](#page-33-0) [24](#page-35-0) [Protéger 71](#page-82-0)

#### R

[Rafale 57](#page-68-0) [Recadrage 78](#page-89-0) [Réduction du bruit du vent 86](#page-97-0) [Réduction vibration 113](#page-124-0) [Réglages de clip vidéo 84](#page-95-0) [Réglages du moniteur 110](#page-121-0) [Réglages du son 115](#page-126-1) [Réglages TV 119](#page-130-0) [Réinitialisation 121](#page-132-0)

[Reproduction N&B](#page-52-2)  $\Box$  41 [Résolution élevée 86](#page-97-1) [Retardateur 31](#page-42-0) [Rotation image 73](#page-84-0) [RSCN 131](#page-142-7)

### S

[Sélecteur de meilleure image 57](#page-68-1) [Sélecteur multidirectionnel 5,](#page-16-10) [11](#page-22-0) [Sensibilité 30,](#page-41-3) [48,](#page-59-1) [58](#page-69-0) [Sépia 59](#page-70-5) [Son des commandes 115](#page-126-2) [Son du déclencheur 115](#page-126-3) [SSCN 131](#page-142-8) [Synchro lente 28](#page-39-5)

#### T

[Taille d'image 21,](#page-32-0) [35,](#page-46-2) [53](#page-64-0) [Taux de compression 53](#page-64-1) [Téléviseur 90](#page-101-0) [Témoin de mise sous tension 4,](#page-15-3) [14,](#page-25-3) [20](#page-31-5) [Témoin du flash 5,](#page-16-11) [30](#page-41-0) [Témoin du retardateur 4,](#page-15-14) [31](#page-42-2) [Témoin indicateur 5](#page-16-11) [Type d'accu/pile 15,](#page-26-4) [123](#page-134-1) V

[Version firmware 124](#page-135-0) [ViewNX 2 92,](#page-103-3) [96](#page-107-0) [Visualisation 26,](#page-37-0) [61,](#page-72-2) [62,](#page-73-1) [64,](#page-75-2) [87](#page-98-2) [Visualisation d'un clip vidéo 87](#page-98-2) [Visualisation par planche d'imagettes 62](#page-73-1) [Vitesse d'obturation 24](#page-35-2) [Volet du logement pour accumulateur/](#page-16-12) [carte mémoire 5,](#page-16-12) [14,](#page-25-6) [18](#page-29-3) [Volume 87](#page-98-4) [VR électronique 85](#page-96-5) [Vue par vue 57](#page-68-3)

#### Z

[Zoom numérique 23](#page-34-2) [Zoom optique 23](#page-34-0)

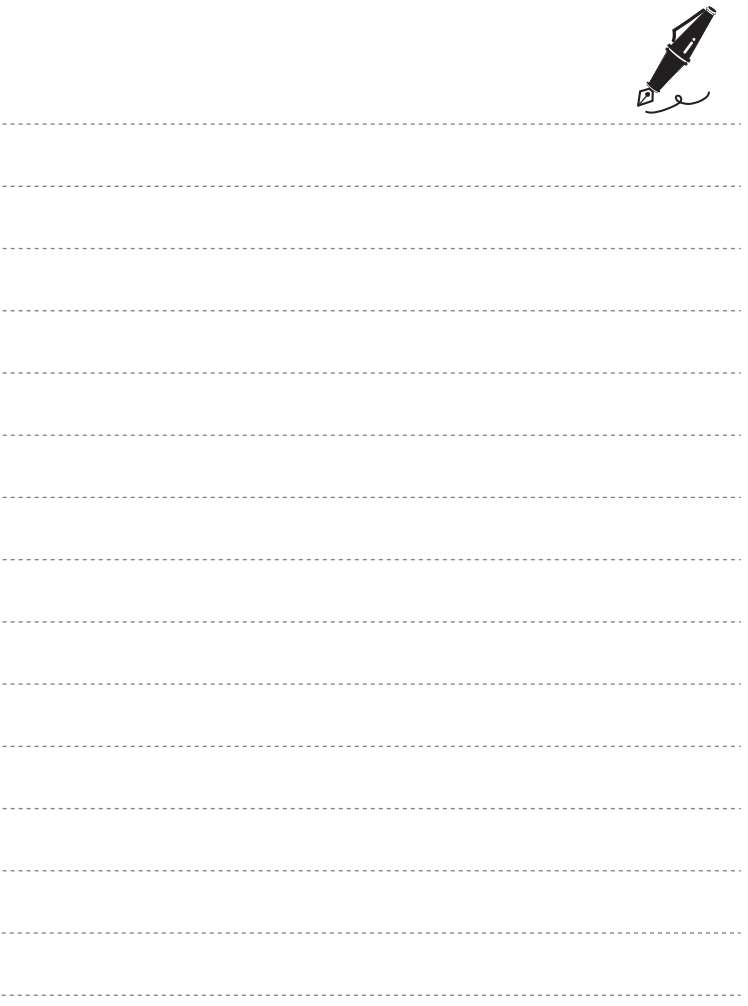

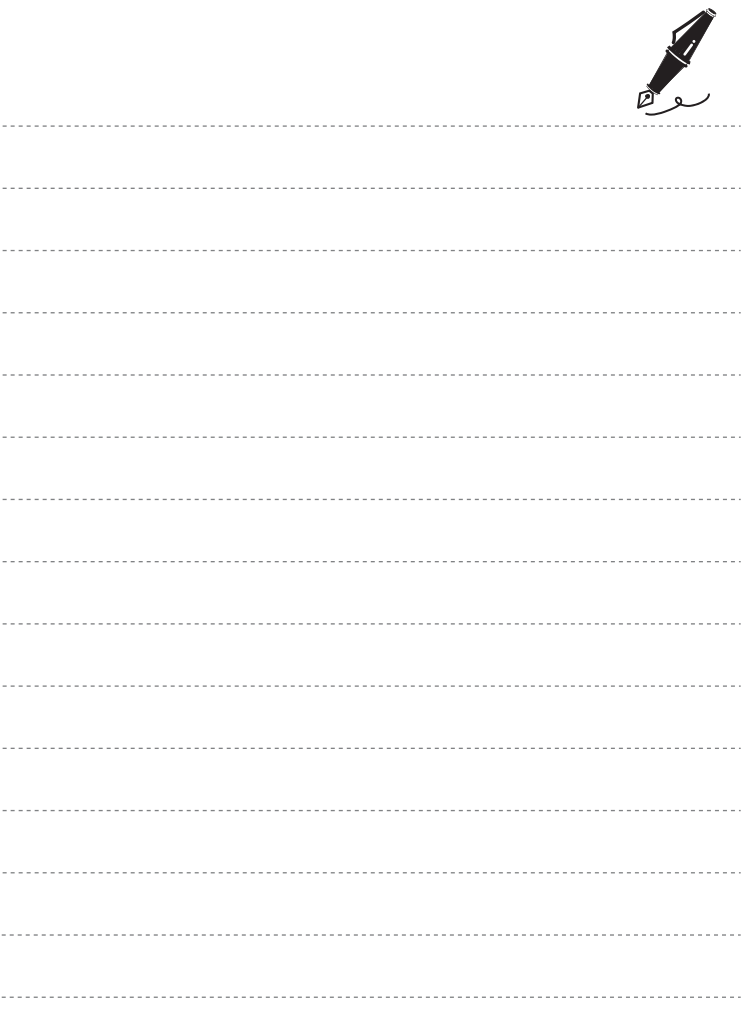

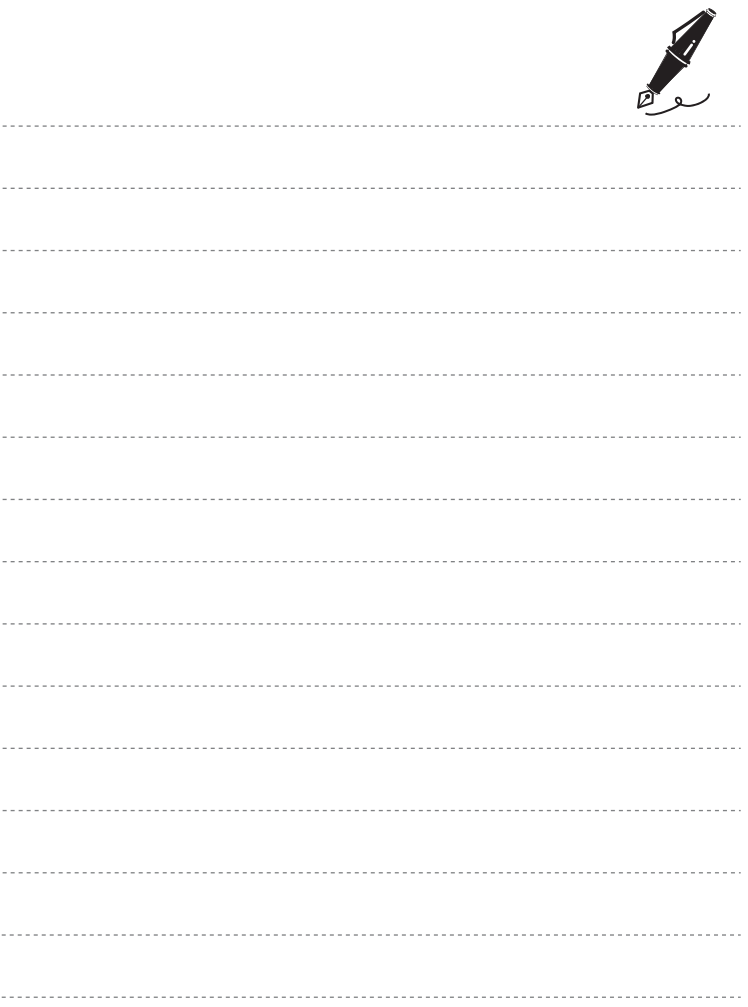

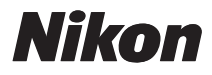

Il est interdit de reproduire une partie ou l'intégralité de ce manuel sous quelque forme que ce soit (à l'exception d'une brève citation dans un article ou un essai), sans autorisation écrite de NIKON CORPORATION.

# $C \in$

#### **NIKON CORPORATION**

© 2011 Nikon Corporation

CT1I02(13) 6MM03013-02